Appareil photo numérique HP PhotoSmart C500 Guide de l'utilisateur

### Marques commerciales et droits d'auteur

© Copyright 2000 Hewlett-Packard Company

Tous droits réservés. Aucune partie du présent document ne peut être photocopiée, reproduite ou traduite sans accord écrit préalable de Hewlett-Packard Company.

Les informations contenues ici peuvent être modifiées sans préavis. Hewlett-Packard ne peut être tenu responsable des erreurs ci-incluses, ni des dommages indirects liés à l'acquisition, au fonctionnement ou à l'utilisation de cette documentation.

HP, le logo HP, JetSend, le logo JetSend, PhotoSmart ainsi que le logo PhotoSmart sont la propriété de Hewlett-Packard Company. Microsoft et Windows sont des marques déposées de Microsoft Corporation.

Digita, le logo Digita et Digita Desktop sont des marques commerciales de Flashpoint Technology, Inc.

CompactFlash, CF et le logo CF sont des marques commerciales de SanDisk Corporation.

Mac, le logo Mac et Macintosh sont des marques commerciales d'Apple Computer, Inc.

Les autres marques ainsi que les produits correspondants sont des marques commerciales ou des marques déposées de leurs détenteurs respectifs.

# Table des matières

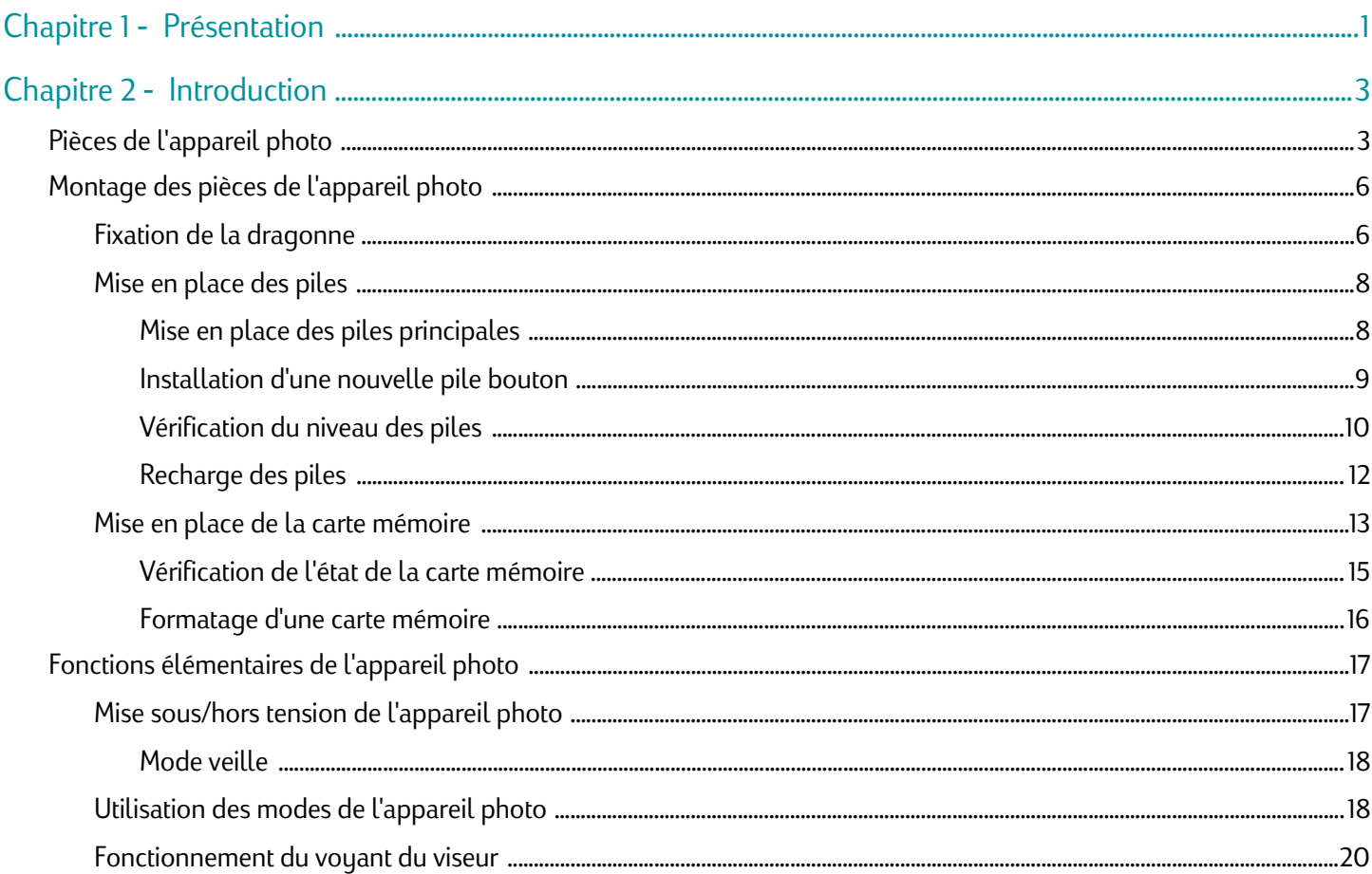

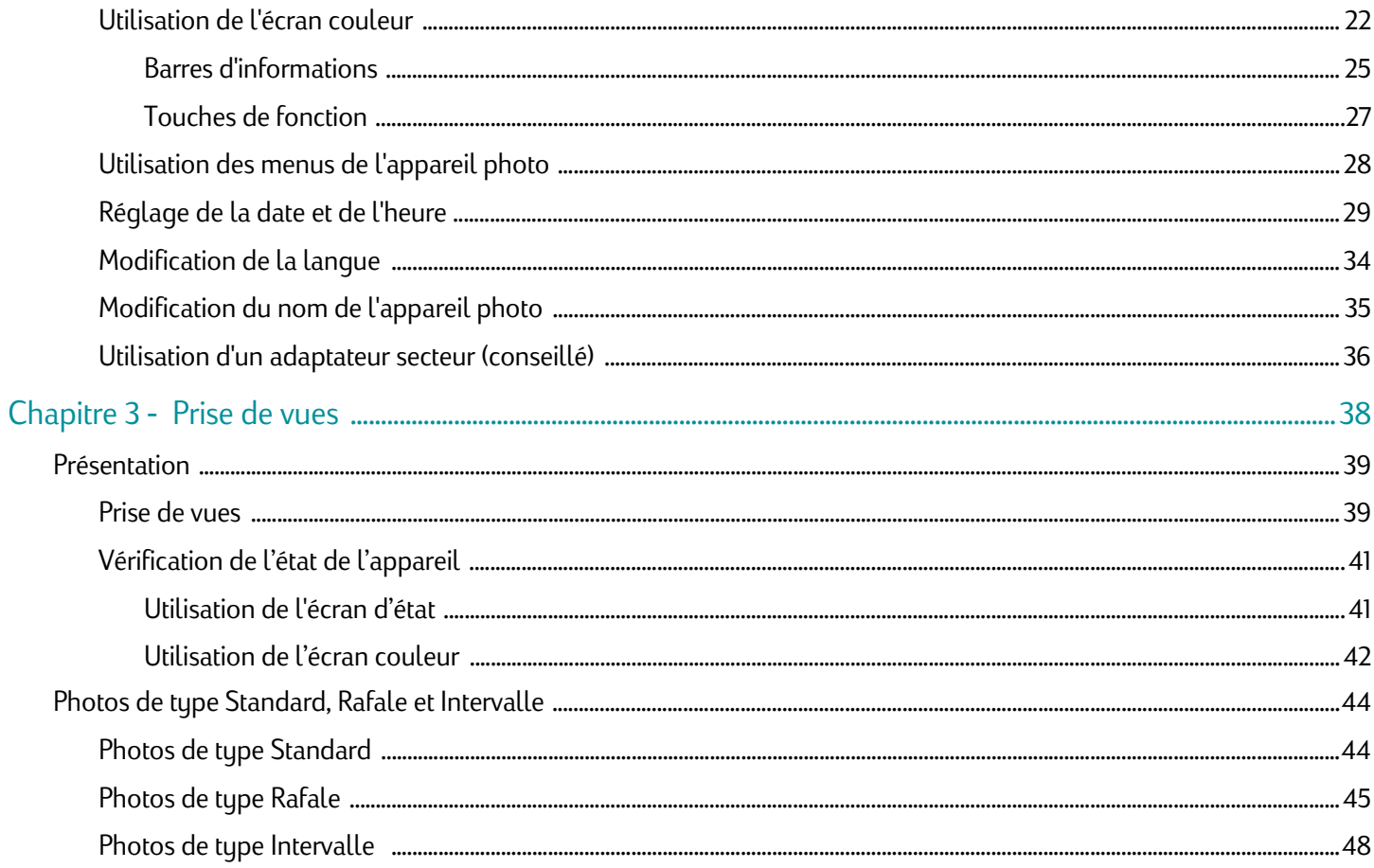

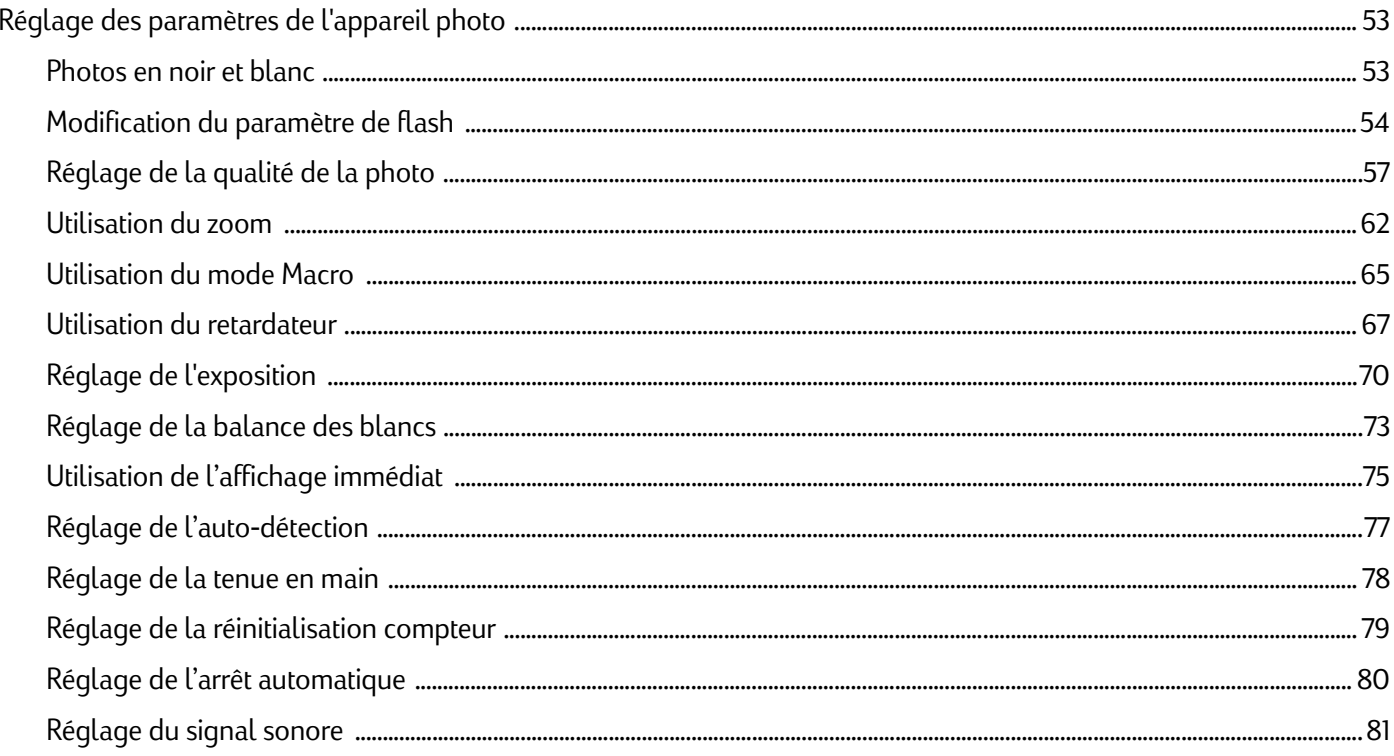

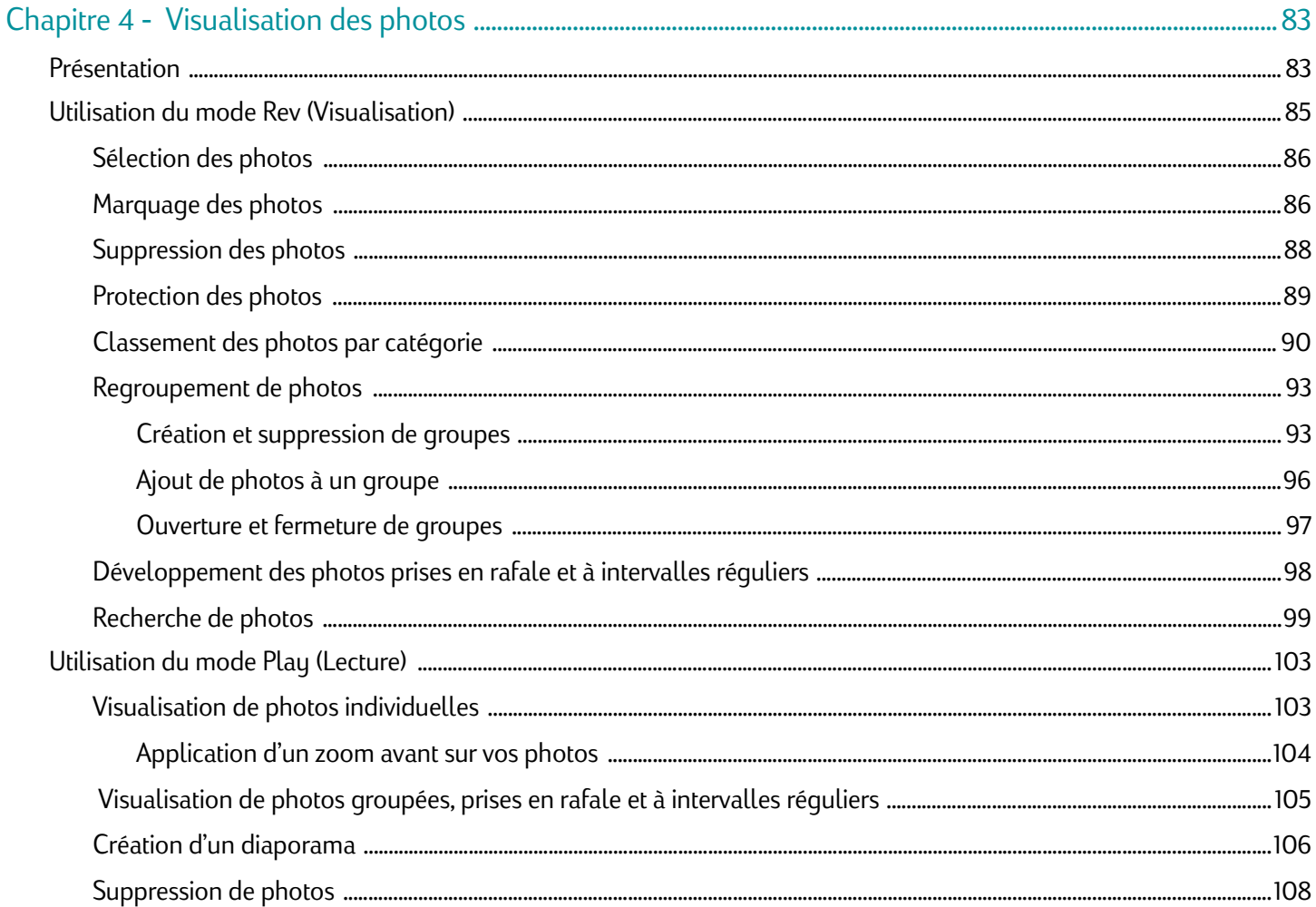

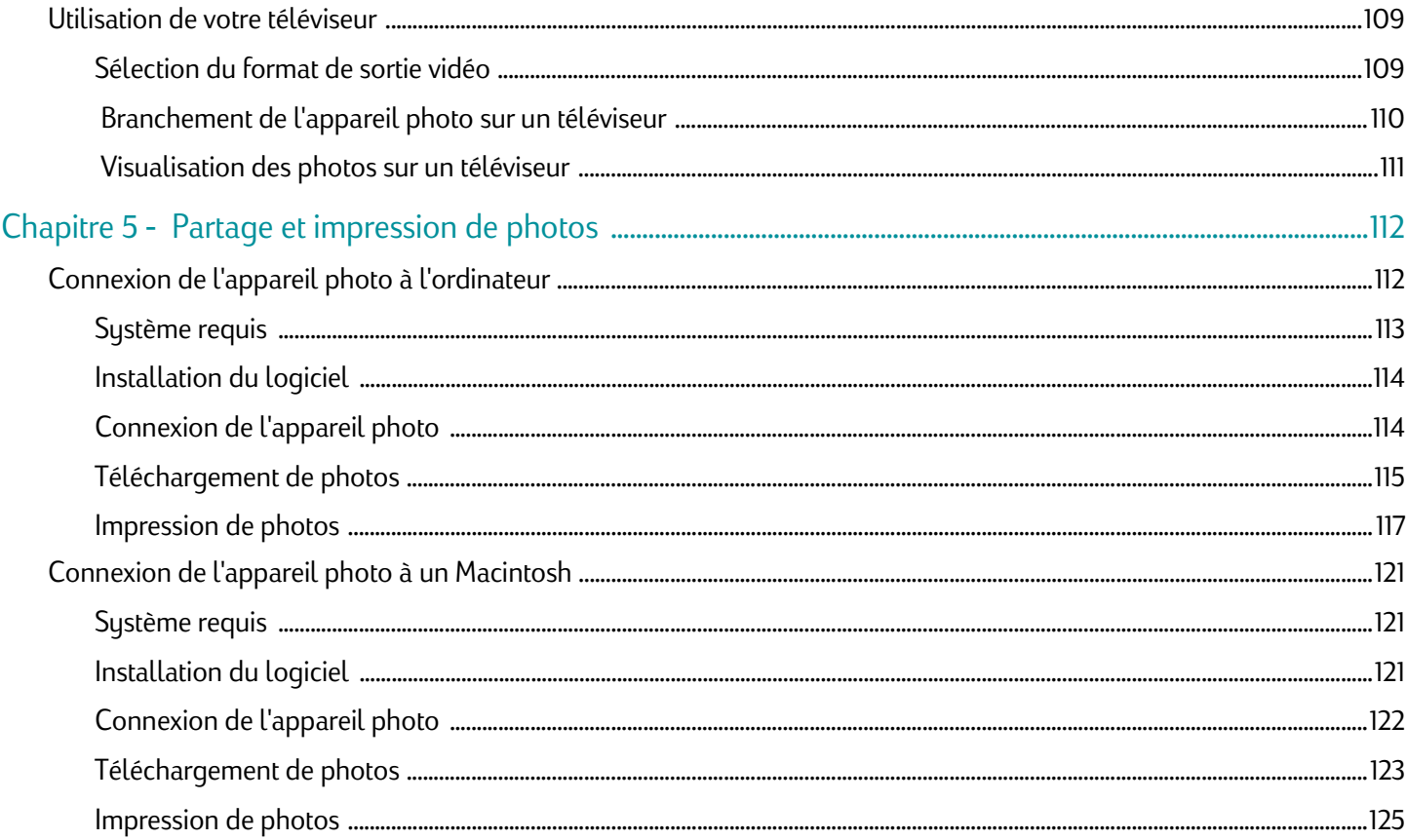

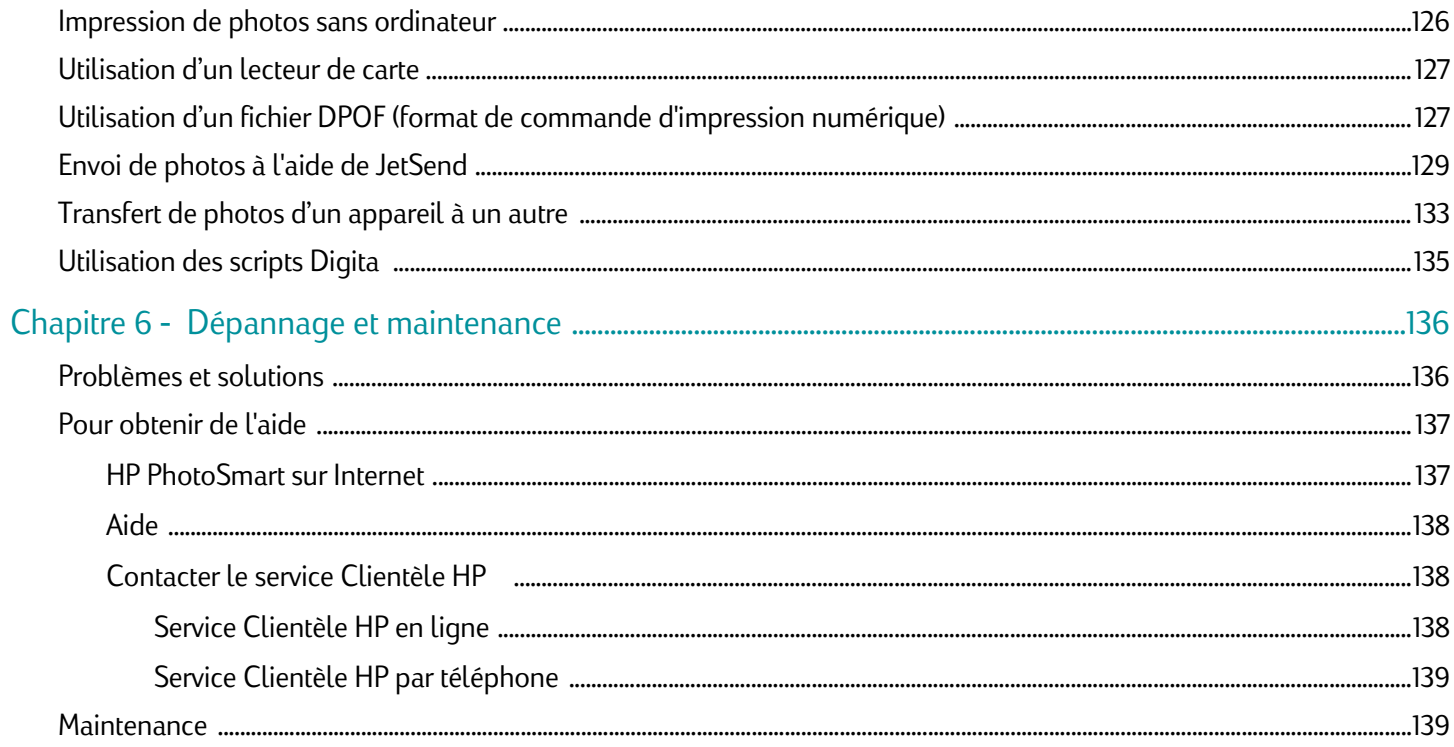

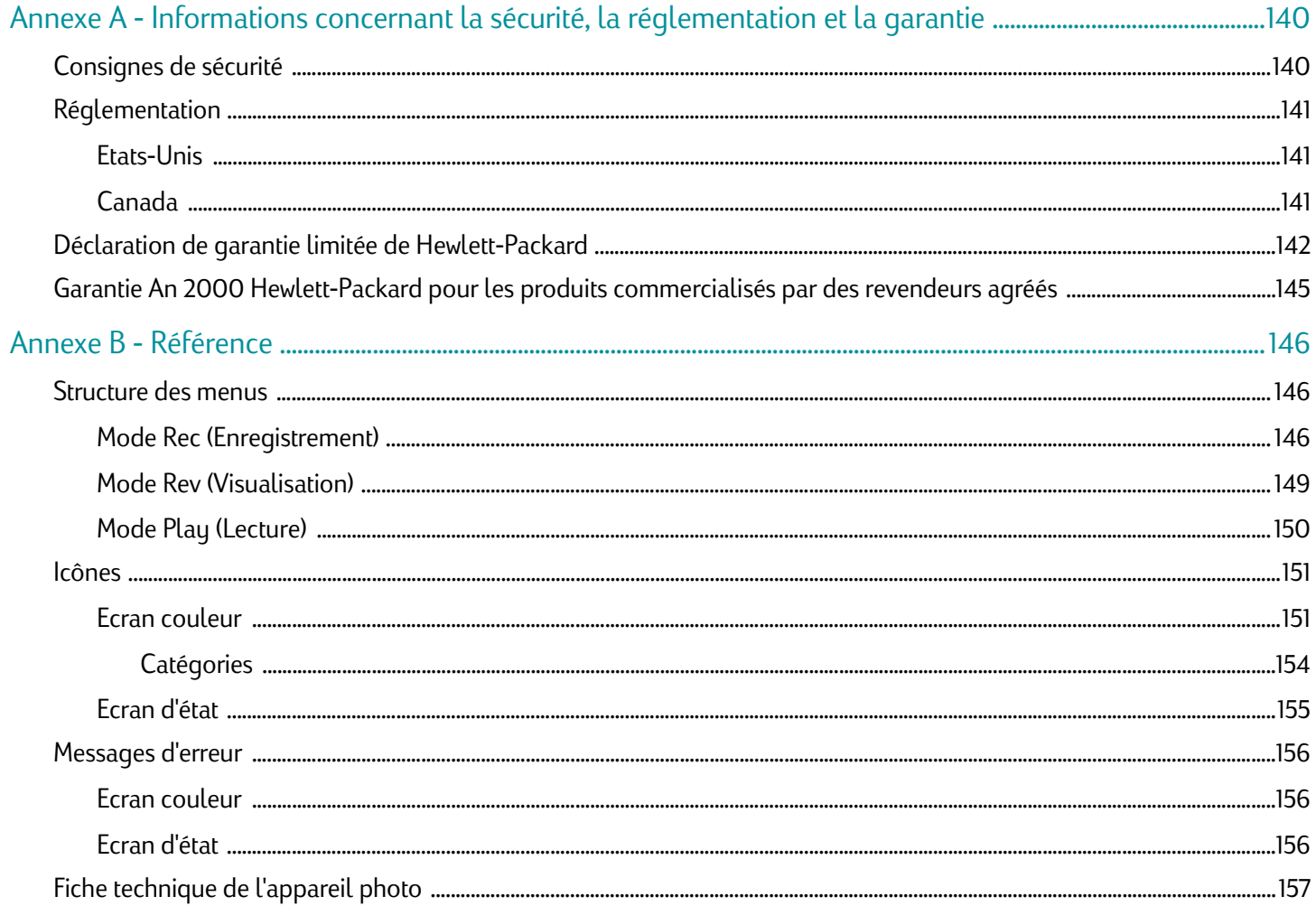

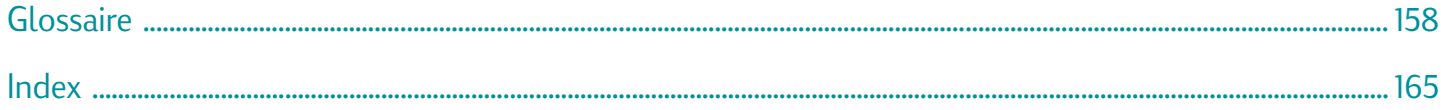

# <span id="page-10-0"></span>Chapitre 1 - Présentation

Ce guide complète le guide des fonctions essentielles fourni avec l'appareil photo numérique HP PhotoSmart C500. Il décrit dans les moindres détails les fonctionnalités avancées de cet appareil photo.

Ce guide est divisé en plusieurs sections :

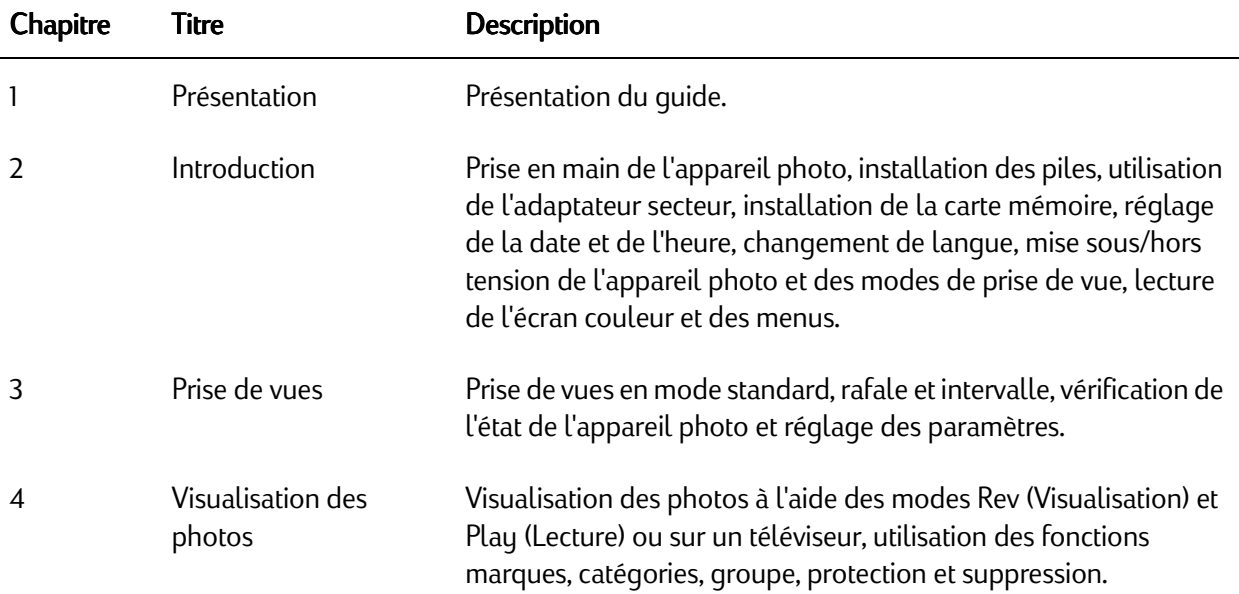

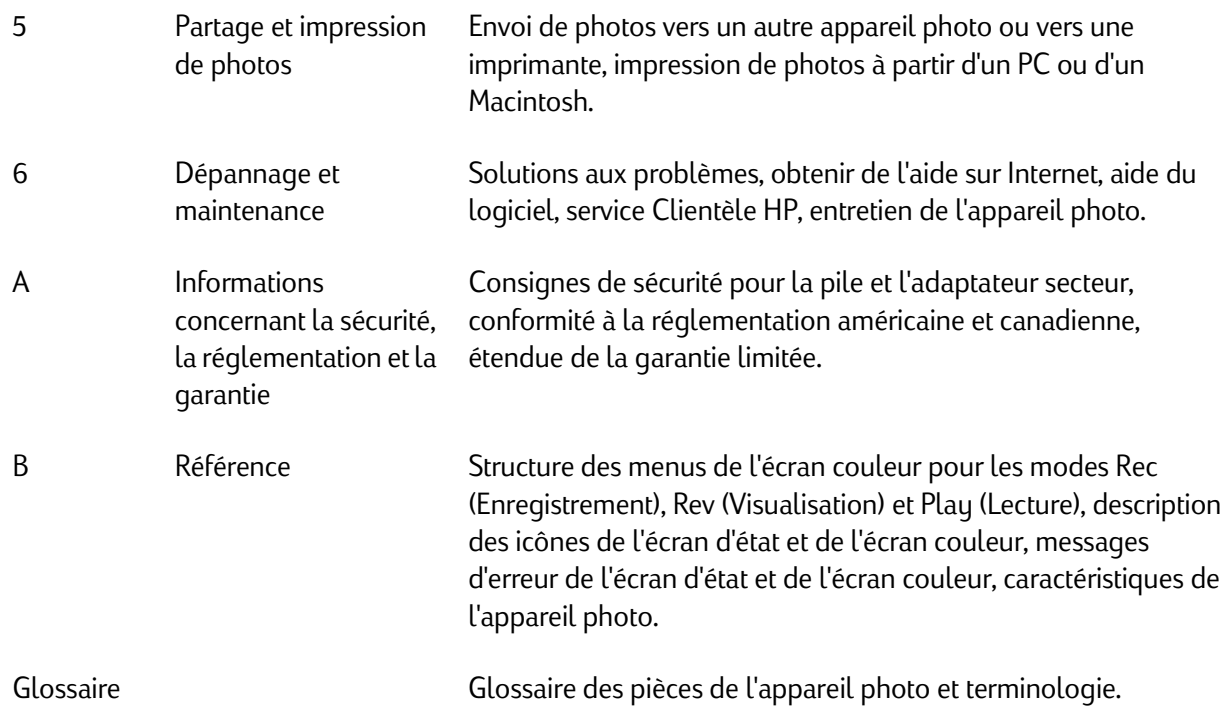

# <span id="page-12-0"></span>Chapitre 2 - Introduction

<span id="page-12-2"></span>Ce chapitre traite de la mise en place des différentes pièces de votre appareil photo numérique HP PhotoSmart C500. Il aborde les points suivants : l'installation des piles, l'utilisation de l'adaptateur, l'installation de la carte mémoire, le réglage de la date et de l'heure, le changement de langue, ainsi que l'utilisation de la commande de mise sous/hors tension, des modes de prise de vue, de l'écran couleur et des menus.

# <span id="page-12-1"></span>Pièces de l'appareil photo

L'illustration ci-dessous montre les principales pièces de l'appareil photo numérique HP PhotoSmart C500. Pour consulter le lexique des pièces de l'appareil photo, reportez-vous à la section « [Glossaire](#page-167-1) » page 158.

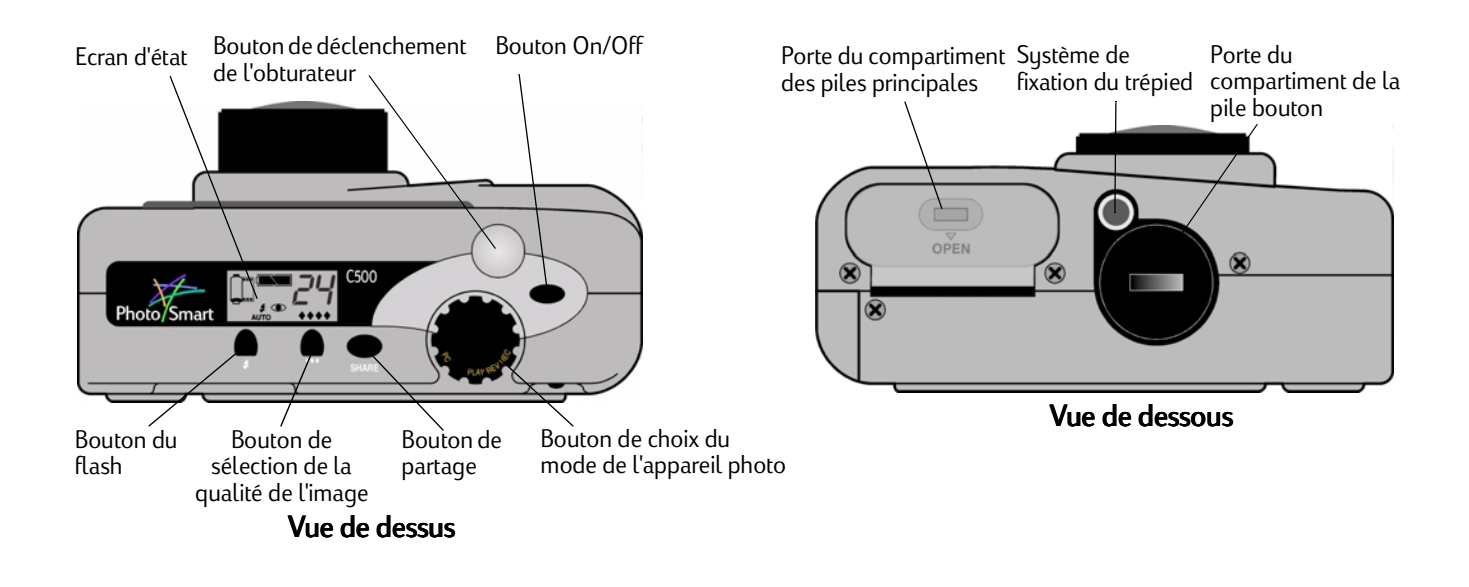

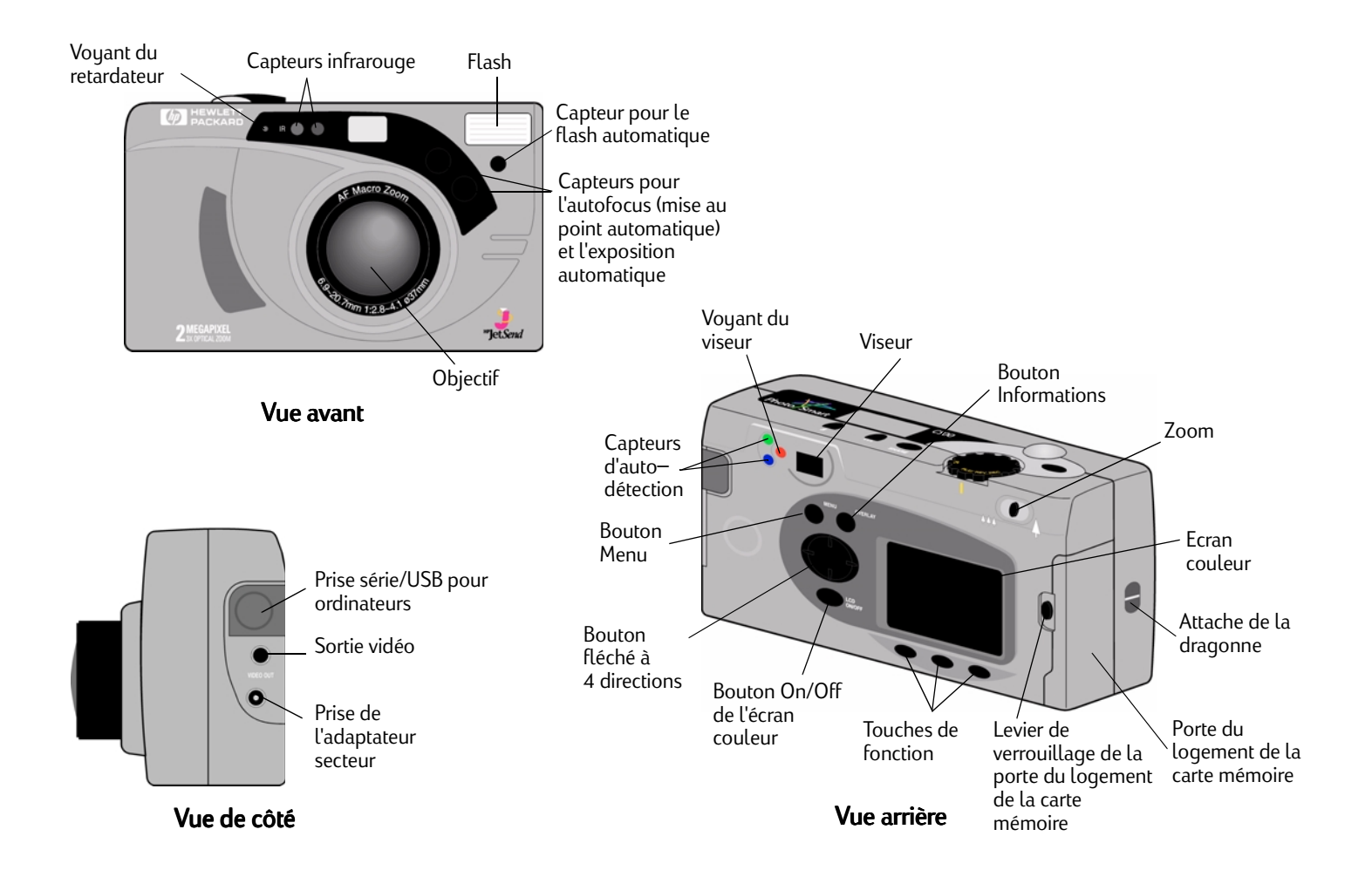

# <span id="page-15-0"></span>Montage des pièces de l'appareil photo

## <span id="page-15-1"></span>Fixation de la dragonne

L'appareil photo numérique HP PhotoSmart C500 est livré avec une dragonne à trois boucles :

- 1. Une petite boucle destinée à être fixée sur l'appareil photo.
- 2. Une longue boucle fine destinée à être fixée sur le cache de l'objectif.
- 3. La poignée principale de la dragonne.

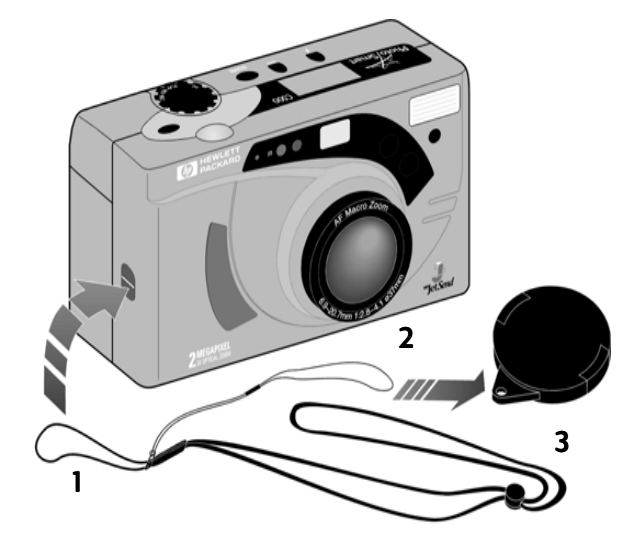

#### Pour fixer la dragonne:

- 1. Passez la petite boucle de la dragonne fournie avec l'appareil photo dans l'attache prévue à cet effet. Il sera peut-être nécessaire d'utiliser la pointe d'un stylo pour tirer la boucle vers vous comme illustré ci-contre.
- 2. Faites passer la dragonne à l'intérieur de la boucle, puis serrez le nœud ainsi créé.

#### Pour fixer le cordon du cache de l'objectif :

1. Retirez le cache de l'objectif de l'appareil photo.

- 
- 2. Faites passer la longue boucle fine dans l'orifice prévu à cet effet sur le cache de l'objectif.
- 3. Faites passer le cache à l'intérieur de la boucle, puis serrez le nœud ainsi créé.
- 4. Remettez le cache de l'objectif sur l'appareil photo.

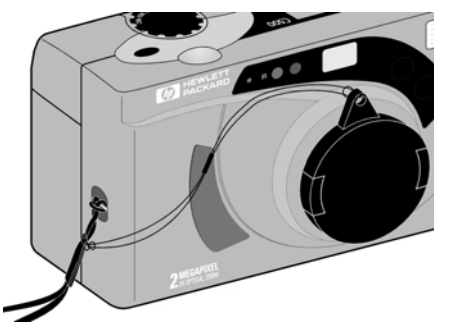

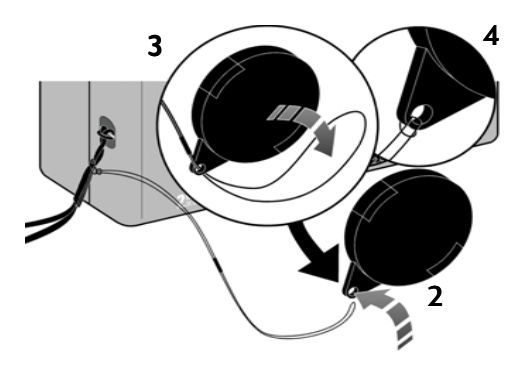

## <span id="page-17-0"></span>Mise en place des piles

L'appareil photo numérique HP PhotoSmart C500 utilise trois piles NiMH (Nickel Métal Hydride) de type LR6 (AA). Il requiert également une pile bouton qui permet de conserver la date et l'heure. L'appareil est fourni avec une pile bouton (déjà en place), trois piles NiMH et un chargeur de piles NiMH.

### <span id="page-17-1"></span>Mise en place des piles principales

Attention : Utilisez uniquement des piles LR6 NiMH. Changez les trois piles en même temps et non pas indépendamment les unes des autres. Respectez toujours les instructions figurant sur l'emballage des piles lorsque vous les manipulez ou pour les jeter.

#### Pour installer les piles principales :

- 1. Vérifiez que l'appareil photo est **hors tension**.
- 2. Faites glisser la porte du compartiment des piles principales en direction du mot « OPEN » pour l'ouvrir.
- 3. Insérez trois piles en vous assurant que les bornes +/– sont dans le bon sens (reportez-vous au schéma situé à l'intérieur du logement des piles).
- 4. Fermez la porte du compartiment des piles principales.

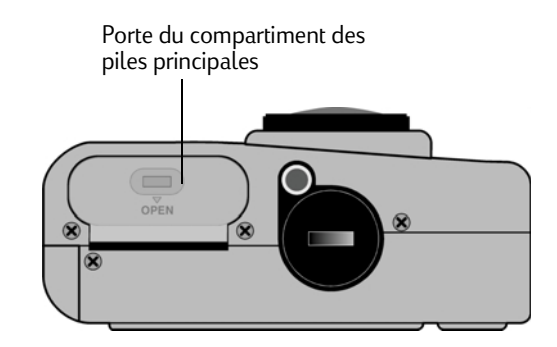

### <span id="page-18-0"></span>Installation d'une nouvelle pile bouton

Une pile bouton est déjà mise en place dans l'appareil photo lorsque vous en faites l'acquisition. Si vous devez la changer, suivez les indications ci-dessous.

Attention : Utilisez uniquement une pile bouton CR2025 ou équivalente (3 volts). Respectez toujours les instructions figurant sur l'emballage des piles lorsque vous les manipulez ou pour les jeter.

#### Pour installer une pile bouton :

- 1. Vérifiez que l'appareil photo est **hors tension**.
- 2. Pour ouvrir le compartiment de la pile bouton, placez la tranche d'une pièce de monnaie dans la fente du compartiment et faitesla tourner dans le sens inverse des aiguilles d'une montre jusqu'à ce qu'elle se bloque.
- 3. Mettez en place la nouvelle pile bouton, avec la face « <sup>+</sup> » vers le haut.

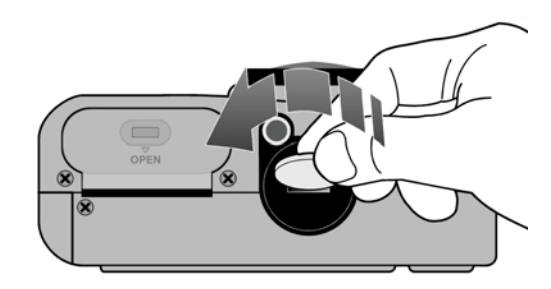

4. Remettez la porte en place et faites-la tourner dans le sens des aiguilles d'une montre jusqu'à ce qu'elle se bloque.

### <span id="page-19-0"></span>Vérification du niveau des piles

L'icône représentant une pile sur l'écran d'état de l'appareil photo indique le niveau des piles NiMH principales. Il existe trois niveaux de chargement des piles : pleine charge, charge partielle et vide. Vous pouvez acquérir de nouvelles piles NiMH auprès de HP Shopping Village (adresse : www.hpshopping.com) ou auprès de votre revendeur photo ou d'un revendeur de composants électroniques.

La durée de vie des piles dépend de plusieurs facteurs, qui sont :

- •la fréquence et la durée d'utilisation de l'écran couleur,
- •la fréquence d'utilisation du flash et du zoom,
- •le nombre de photos que vous prenez,
- • les conditions de température (l'utilisation de l'appareil sous de basses températures réduit la durée de vie des piles).

Pour préserver la durée de vie des piles :

- • Lorsque vous connectez l'appareil photo numérique HP PhotoSmart C500 à un ordinateur ou à une télévision, ou lorsque vous utilisez l'écran couleur pendant de longues périodes, branchez l'appareil sur un adaptateur secteur approuvé par HP pour ce modèle.
- •Limitez l'utilisation de l'écran couleur, sauf lorsque l'appareil est branché sur un adaptateur secteur.
- •Ne laissez pas les piles dans le chargeur pendant de longues périodes (plusieurs jours, par exemple).

#### Pour vérifier le niveau des piles principales :

• Appuyez sur le bouton On/Off pour mettre l'appareil sous tension.

L'écran d'état affiche l'icône d'état des piles.

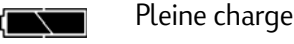

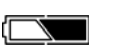

Charge partielle

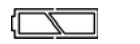

Déchargées

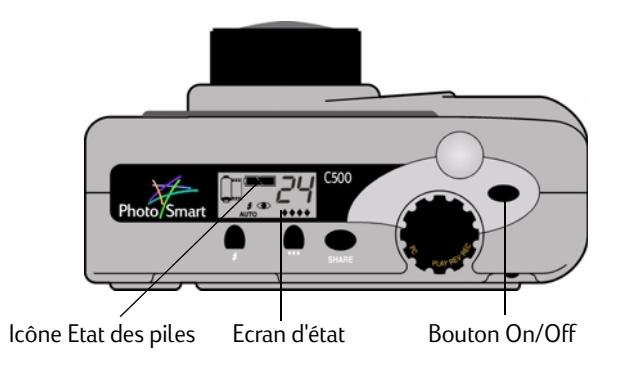

Remarque : Si la charge des piles est faible lorsque vous mettez l'appareil photo sous tension, 5 signaux sonores sont émis, l'icône des piles clignote sur l'écran d'état, l'objectif se rétracte et l'écran d'état n'affiche plus rien. L'appareil photo se met alors hors tension.

#### Pour vérifier le niveau de la pile bouton :

- 1. Mettez l'appareil photo sous tension et tournez le bouton de choix du mode sur Rec.
- 2. Appuyez sur le bouton **On/Off de l'écran couleur** pour le mettre sous tension.
- 3. Si les barres d'informations sont désactivées, appuyez sur le bouton Informations pour les activer.
- 4. Appuyez sur le bouton Etat (touche de fonction de droite) pour afficher l'état de l'appareil photo.

L'icône de la pile bouton indique si la charge est faible ou si aucune pile n'est mise en place.

 $\blacksquare$ Œ **Etat** Photos prises: 20 Compression: Moyenne Résolution: Elevée Bal. des blancs: Auto Digita: 1.0.0 Quitter

L'icône de la pile bouton apparaît sur l'écran couleur uniquement lorsque son niveau de charge est faible ou lorsqu'aucune pile bouton n'est mise en place dans l'appareil photo.

5. Appuyez sur le bouton Quitter (touche de fonction de droite) pour quitter l'écran d'état.

### <span id="page-21-0"></span>Recharge des piles

Pour vous assurer que les piles NiMH sont bien chargées lorsque vous en avez besoin, nous vous conseillons de les charger pendant la nuit à l'aide du chargeur fourni avec l'appareil photo. Lorsque les piles sont complètement chargées, retirez-les du chargeur.

Remarque : Les piles atteignent leur capacité de charge optimale après quatre cycles complets de décharge et recharge seulement.

### <span id="page-22-0"></span>Mise en place de la carte mémoire

Le « film » utilisé par l'appareil photo numérique HP PhotoSmart C500 est une carte mémoire amovible et réutilisable de type CompactFlash.

#### Pour mettre en place la carte mémoire :

1. Faites glisser le levier de verrouillage de la porte de la carte mémoire vers le bas afin d'ouvrir la porte.

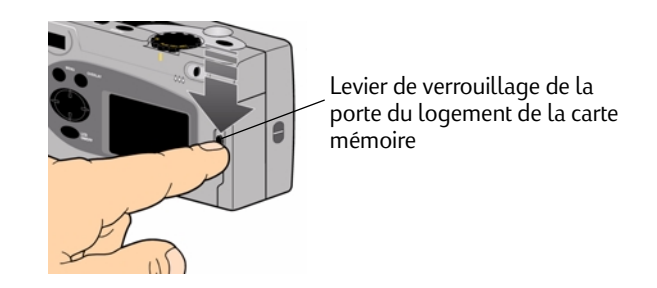

- 2. Pour retirer une carte :
	- Attention : Avant de retirer la carte mémoire de l'appareil photo, assurez-vous que le témoin d'utilisation de la carte mémoire est *inactif* (reportez-vous à l'illustration ci-dessous).
	- •Appuyez sur le bouton de déverrouillage de la carte mémoire afin de libérer la carte de son emplacement.
	- •Retirez la carte.

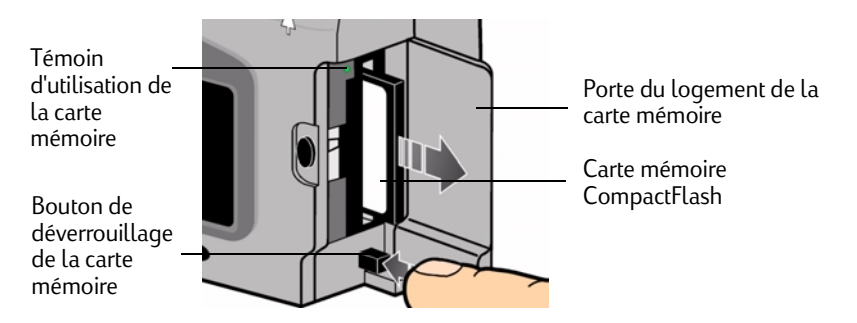

- 3. Insérez la carte mémoire de manière à ce que l'avant de la carte soit orienté face à l'avant de l'appareil et que son bord perforé soit introduit dans l'appareil en premier.
- 4. Avec précaution, introduisez complètement la carte dans l'appareil, jusqu'à ce qu'elle rencontre une résistance.
- 5. Fermez la porte du logement de la carte mémoire.
- Conseil : Si vous ne pouvez pas fermer la porte du logement de la carte mémoire, celle-ci n'est peut-être pas insérée correctement.

## <span id="page-24-0"></span>Vérification de l'état de la carte mémoire

L'icône de carte mémoire affichée sur l'écran d'état de l'appareil photo indique l'état de cette carte. Si aucune carte mémoire n'est présente, un « X » clignotant apparaît sur l'icône, le nombre de photos restantes indiqué est 000 et une lumière rouge apparaît à gauche du viseur.

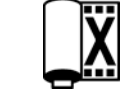

•Appuyez sur le bouton **On/Off** pour mettre l'appareil sous tension.

L'écran d'état affiche l'icône d'état de la carte mémoire et le nombre de photos restantes. Le menu Etat affiche l'icône de carte mémoire insérée sur l'écran couleur. Reportez-vous à la section « [Utilisation de l'écran couleur](#page-51-1) » [page](#page-51-1) 42 pour de plus amples informations sur le menu Etat.

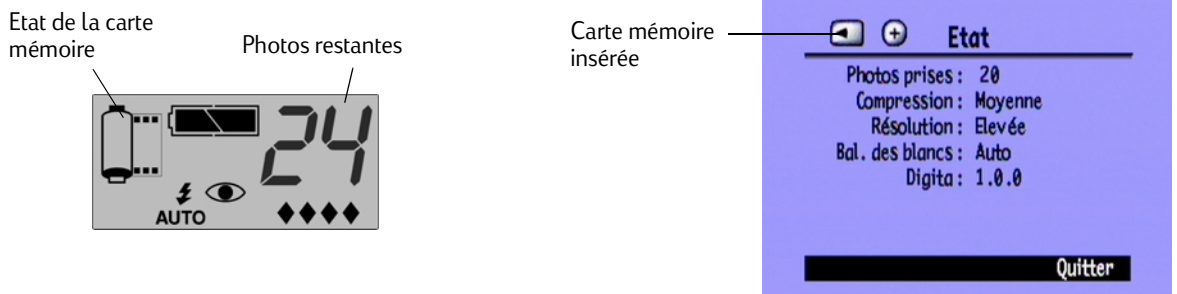

Le nombre de photos stockées sur une carte mémoire dépend de la capacité de stockage de la carte et des paramètres sélectionnés pour chaque photo. Le nombre indiqué est une estimation prudente ; il se peut que vous puissiez prendre davantage de photos.

Il est également possible de vérifier l'état de la carte mémoire à l'aide de l'indicateur de carte sur l'écran couleur. Sur l'illustration ci-contre, vous pouvez constater d'après l'indicateur qu'un peu plus de la moitié de la capacité de stockage de la carte mémoire est déjà utilisée.

### <span id="page-25-0"></span>Formatage d'une carte mémoire

Indicateur de carte mémoire

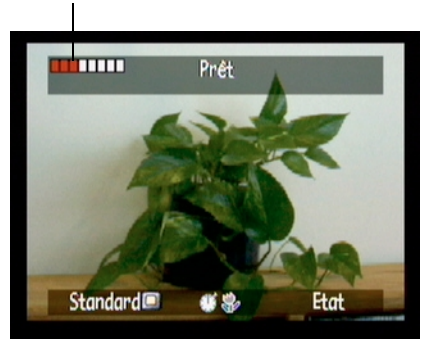

La plupart des cartes mémoire CompactFlash sont déjà formatées lorsque vous les achetez. Si une carte mémoire que vous venez d'acquérir n'est pas formatée, vous devez la formater avant de l'utiliser avec l'appareil photo.

#### Pour formater une carte mémoire :

1. Insérez la carte mémoire dans l'appareil photo et mettez-le sous tension. Le mode de l'appareil photo importe peu.

Si la carte mémoire n'est pas formatée, l'écran couleur affiche un message vous demandant si vous souhaitez la formater.

2. Appuyez sur le bouton **Formater** (touche de fonction de gauche).

L'appareil photo formate alors la carte mémoire.

# <span id="page-26-0"></span>Fonctions élémentaires de l'appareil photo

## <span id="page-26-1"></span>Mise sous/hors tension de l'appareil photo

#### Pour mettre l'appareil photo sous tension :

•Appuyez sur le bouton **On/Off** pour mettre l'appareil photo sous tension.

L'objectif se déplie automatiquement et l'écran d'état affiche l'état de l'appareil photo.

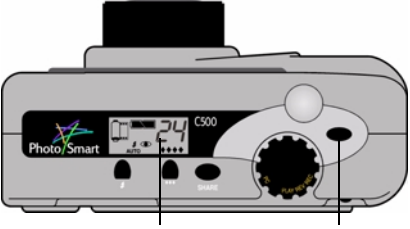

Ecran d'étatBouton On/Off

Conseil : N'oubliez pas de retirer le cache de l'objectif avant de prendre une photo. Pour vous en souvenir, placez l'attache du cordon du cache de l'objectif vers le haut lorsque vous remettez le cache en place, ainsi, lorsque vous souhaiterez prendre une photo, vous l'apercevrez dans le viseur.

#### Pour mettre l'appareil photo hors tension :

•Appuyez sur le bouton **On/Off** pour mettre l'appareil photo hors tension.

L'objectif de l'appareil photo se rétracte automatiquement et l'écran d'état n'affiche plus rien.

### <span id="page-27-0"></span>Mode veille

Afin de prolonger l'autonomie des piles, l'appareil photo numérique HP PhotoSmart C500 se met automatiquement en « veille » après une période déterminée d'inactivité. La durée de cette période varie en fonction du mode et de la source d'alimentation utilisés. Par exemple, lorsque vous n'utilisez pas l'appareil photo pendant 30 secondes alors qu'il fonctionne sur piles, l'écran couleur se met hors tension et l'appareil se met en veille. Après 10 minutes d'inactivité en cas de fonctionnement sur piles (30 minutes sur adaptateur secteur), l'objectif se rétracte et l'appareil photo se met hors tension. Pour de plus amples informations sur les délais de mise en veille et de mise hors tension, reportez-vous à la section « [Réglage de l'arrêt automatique](#page-89-1) » page 80.

#### Pour « réactiver » l'appareil photo :

•Appuyez sur un bouton.

## <span id="page-27-1"></span>Utilisation des modes de l'appareil photo

L'appareil photo numérique HP PhotoSmart C500 propose quatre modes de fonctionnement. Chaque mode détermine les fonctions et les options de menu disponibles.

Utilisez le bouton de choix du mode de l'appareil photo pour choisir le mode de fonctionnement.

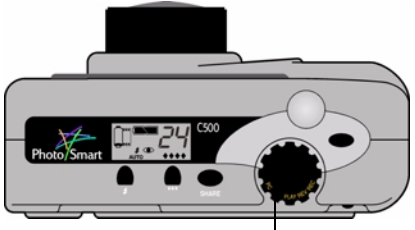

Bouton de choix du mode de l'appareil photo

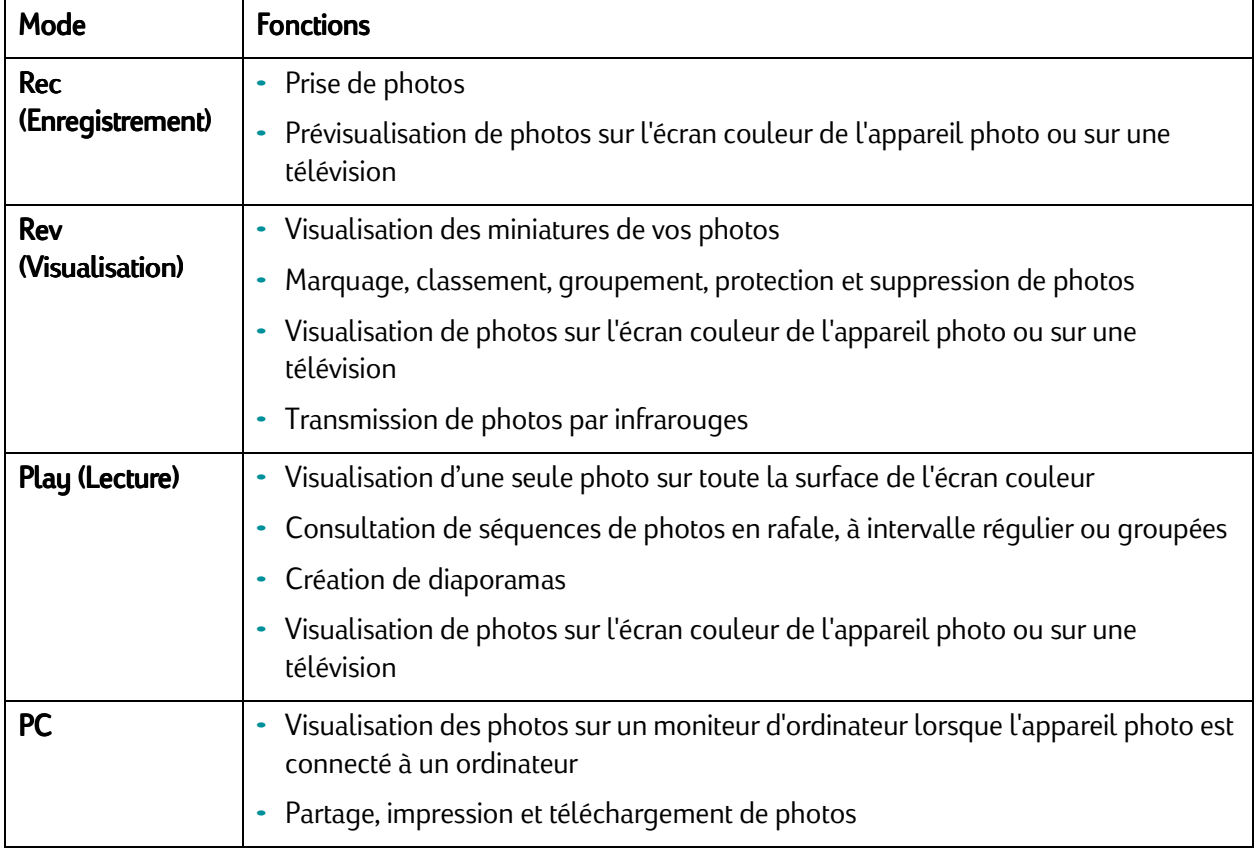

Voyant du viseur

## <span id="page-29-0"></span>Fonctionnement du voyant du viseur

Le voyant se situe à gauche du viseur.

La couleur du voyant dépend du mode de l'appareil photo et de l'étape en cours dans le processus photographique. Si le voyant clignote pour indiquer une erreur de l'appareil photo, un message s'affiche également sur l'écran couleur ou sur l'écran d'état.

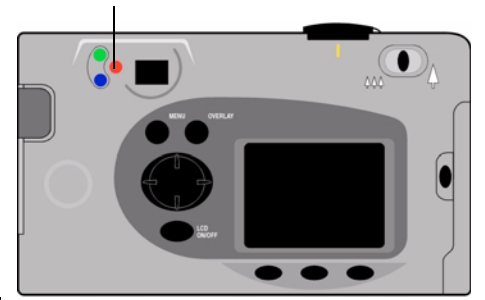

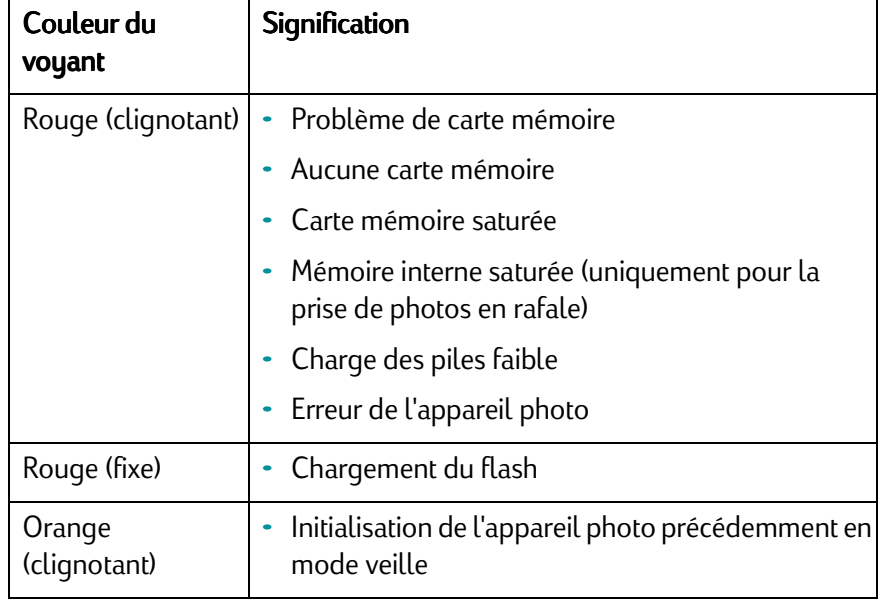

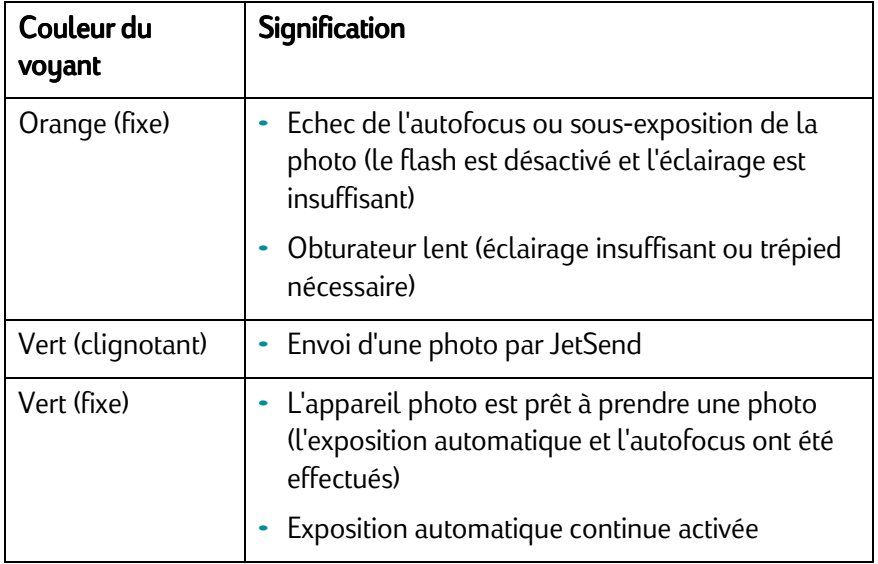

## <span id="page-31-0"></span>Utilisation de l'écran couleur

L'écran couleur est situé au dos de l'appareil photo numérique HP PhotoSmart C500. Vous pouvez vous en servir pour cadrer ou visualiser les photos et accéder aux menus de l'appareil photo. Il est possible de régler la luminosité de l'écran couleur afin de l'adapter aux conditions d'éclairage ambiantes. Si, par exemple, vous utilisez l'appareil photo en extérieur par temps clair, vous pouvez augmenter la luminosité de l'écran couleur (voir ci-après).

L'affichage de l'écran couleur varie en fonction du mode choisi. Le tableau suivant indique si l'écran couleur est activé ou désactivé pour chaque mode, ainsi que l'affichage par défaut correspondant.

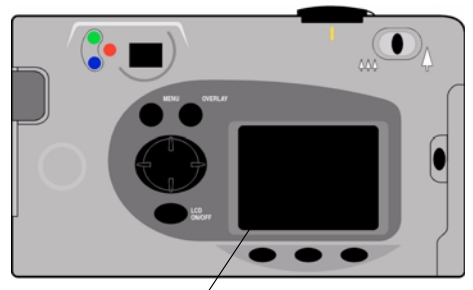

Ecran couleur

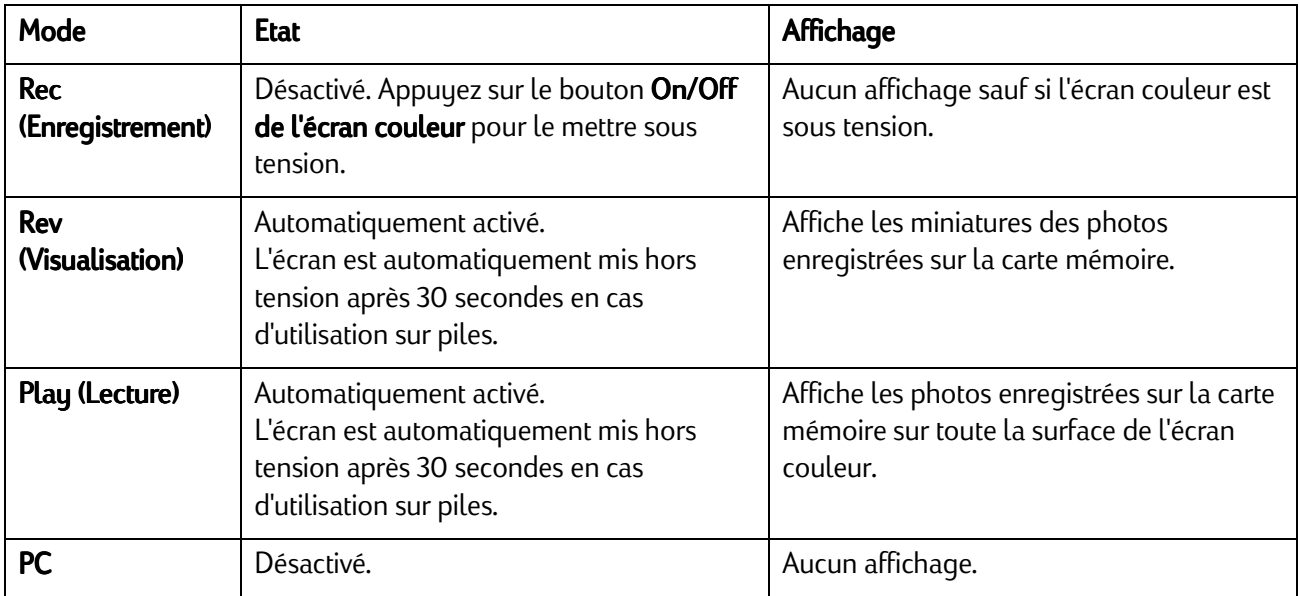

Conseil : L'écran couleur sollicite beaucoup les piles. Par conséquent, si vous n'utilisez pas d'adaptateur secteur pour l'alimenter, limitez son usage.

#### Pour régler la luminosité de l'écran couleur :

- 1. Mettez l'appareil photo sous tension et tournez le bouton de choix du mode sur Rec (Enregistrement).
- 2. Appuyez sur le bouton Menu.
- 3. Utilisez le bouton fléché à 4 directions pour accéder au menu **Préférences**. L'option « Lumin. affichage » apparaît en surbrillance.
- 4. Appuyez sur le bouton **Edition** (touche de fonction de gauche).
- 5. Utilisez le bouton fléché à 4 directions pour régler la luminosité de l'écran couleur. Plus le nombre indiqué est élevé, plus l'affichage est lumineux.
- 6. Appuyez deux fois sur le bouton Quitter (touche de fonction de droite) pour activer les nouveaux paramètres, les enregistrer et quitter les menus.
	- Conseil : La luminosité de l'écran couleur influe sur l'autonomie des piles : plus elle est élevée, moins les piles dureront. Si vous utilisez souvent l'écran couleur, il est préférable de diminuer sa luminosité.

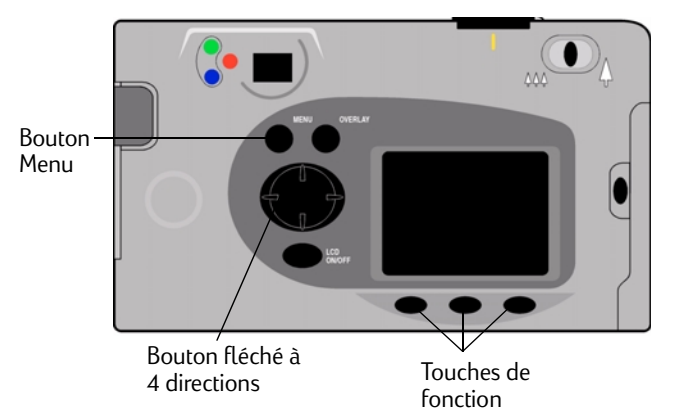

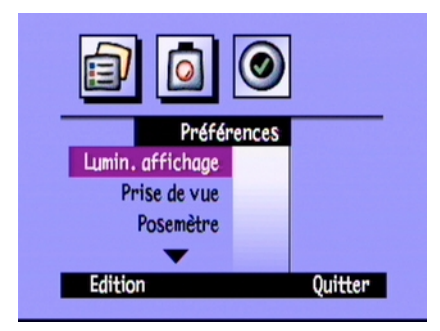

### <span id="page-34-0"></span>Barres d'informations

Les barres d'informations apparaissent dans les parties supérieure et inférieure de l'écran couleur. Elles donnent des informations sur les réglages de l'appareil photo, tels que le type de photo (Standard, Rafale ou Intervalle). Elles renseignent également sur l'usage des touches de fonction.

Le nombre de barres d'informations, ainsi que les renseignements qu'elles affichent, varie selon le mode choisi. En mode Rev (Visualisation), la barre d'informations inférieure est toujours visible. En mode Rec (Enregistrement), il est possible d'afficher ou de masquer les barres d'informations. En mode Play (Lecture), vous pouvez choisir d'afficher les deux barres d'informations, uniquement la barre inférieure ou aucune barre. Vous trouverez de plus amples informations sur les icônes présentées sur ces barres à la lecture du présent guide.

Barres

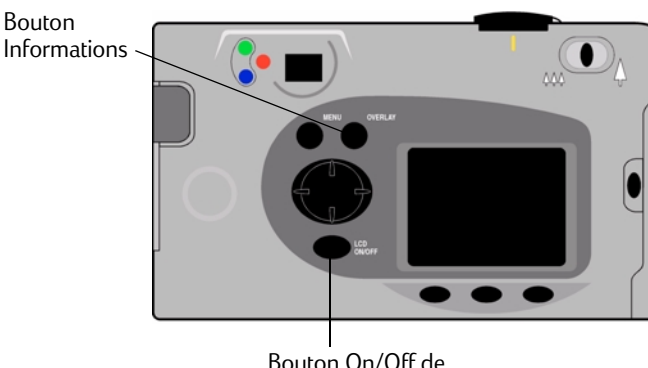

l'écran couleur

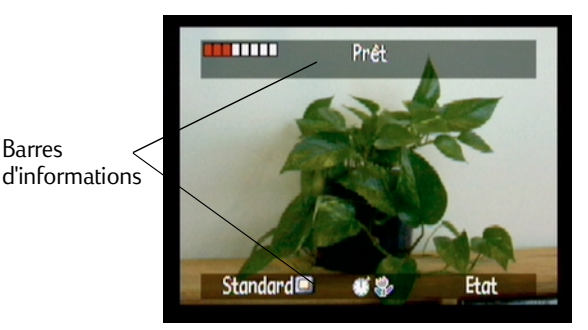

#### Pour activer/désactiver les barres d'informations en mode Rec (Enregistrement) :

- 1. Mettez l'appareil photo sous tension et tournez le bouton de choix du mode sur Rec (Enregistrement).
- 2. Appuyez sur le bouton On/Off de l'écran couleur.

Par défaut, les deux barres d'informations sont affichées.

3. Appuyez sur le bouton Informations pour activer/désactiver les barres d'informations.

#### Pour activer/désactiver les barres d'informations en mode Play (Lecture) :

1. Allumez l'appareil photo et tournez le bouton de choix du mode sur **Play** (Lecture).

Par défaut, seule la barre d'informations inférieure est affichée.

2. Appuyez une fois sur le bouton **Informations** pour activer ou désactiver la barre d'informations. Appuyez de nouveau sur le bouton pour afficher les deux barres d'informations.

Pour passer d'une de ces trois options d'affichage à l'autre, appuyez sur le bouton **Informations**.
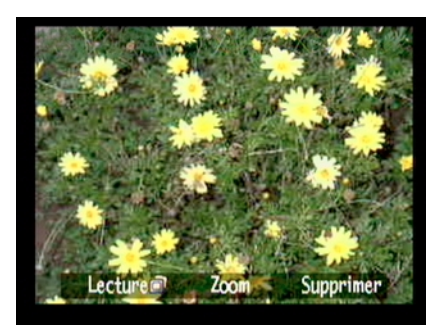

Barre d'informations inférieure Aucune barre d'informations Deux barres d'informations

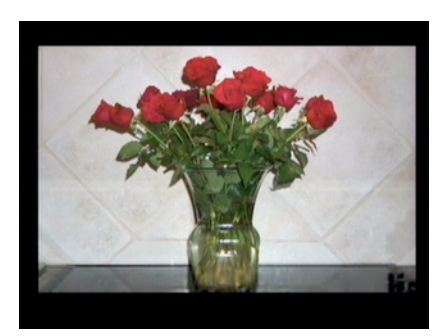

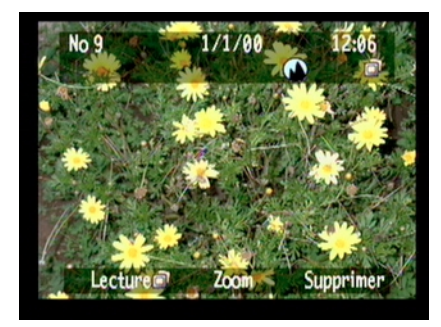

# Touches de fonction

Les « touches de fonction » sont des boutons qui changent de fonction selon l'état de l'appareil photo, le mode ou l'option de menu choisi. La fonction assignée à chacune de ces touches est indiquée sur la barre d'informations inférieure, sous l'icône de la touche correspondante. Lorsque les barres d'informations sont désactivées, les fonctions sont toujours disponibles sur simple pression de la touche correspondante. Par exemple, si l'appareil photo est en mode Play (Lecture) et que les barres d'informations sont désactivées, vous pouvez appuyer une fois sur la touche de fonction centrale (bouton zoom) pour activer la barre d'informations inférieure, puis une seconde fois pour effectuer un zoom avant sur la photo.

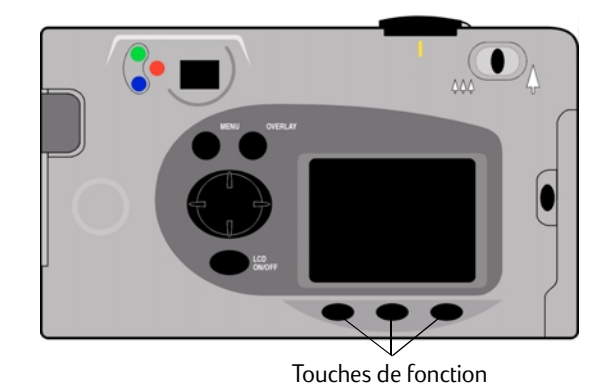

# Utilisation des menus de l'appareil photo

Les menus de l'appareil photo numérique HP PhotoSmart C500 sont affichés sur l'écran couleur. Vous pouvez les utiliser pour définir les réglages de l'appareil photo et exploiter ses nombreuses fonctions. Les menus varient selon le mode utilisé. Accédez aux menus de l'appareil photo et sélectionnez les options de votre choix à l'aide de l'écran couleur et des commandes situées à l'arrière de l'appareil. Les options de menu sont décrites en détail dans le présent guide. Pour obtenir leur liste complète, reportez-vous à la section « [Structure des menus](#page-155-0) » page 146 de l'annexe B.

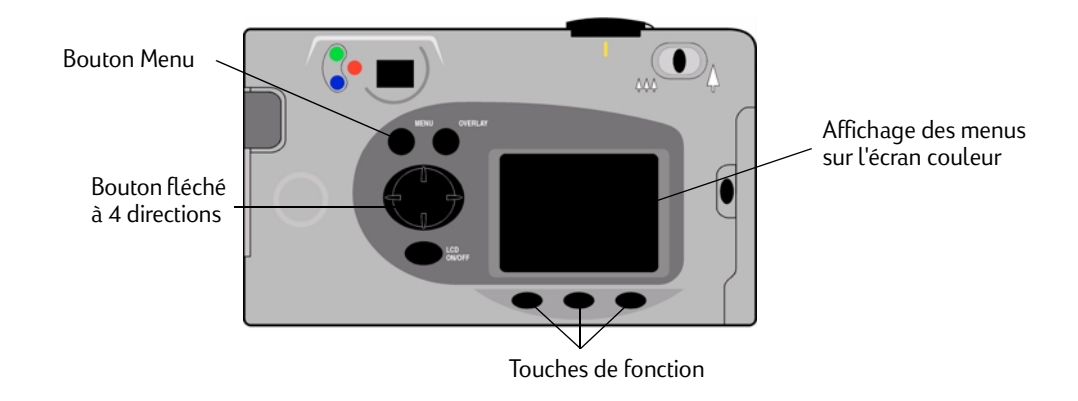

### Pour utiliser les menus de l'appareil photo :

- 1. Mettez l'appareil photo sous tension et sélectionnez un mode à l'aide du bouton de choix du mode.
- 2. Appuyez sur le bouton Menu.
- 3. Utilisez les côtés droit ou gauche du bouton fléché à 4 directions pour sélectionner un menu.
- 4. Utilisez les flèches haut et bas du bouton à 4 directions pour faire défiler les options d'un menu.
- 5. A l'aide des touches de fonction, sélectionnez les options de menu, modifiez-les ou quittez les menus.
- Remarque : Pour enregistrer les réglages effectués et quitter les menus, appuyez sur le bouton Quitter. Si vous changez de mode pendant la sélection des options de menu, les nouveaux réglages ne seront pas enregistrés. Vous devez quitter tous les menus avant de pouvoir mettre l'écran couleur hors tension.

# Réglage de la date et de l'heure

Avant de prendre des photos, réglez la date et l'heure. L'appareil photo stocke la date et l'heure avec les autres informations relatives à chaque photo et les affiche en mode Rev (Visualisation). Lorsque vous mettez l'appareil photo sous tension, un message vous demandant de régler la date et l'heure s'affiche sur l'écran couleur dans les conditions suivantes :

- •A la première utilisation de l'appareil photo.
- • Après le retrait ou le remplacement de la pile bouton si les piles NiMH ne sont pas en place et que l'appareil photo n'est pas branché sur son adaptateur secteur.
- •Lorsque la pile bouton et les piles NiMH sont déchargées en même temps.

En mode Rec (Enregistrement), il est également possible de changer la date et l'heure à tout moment à l'aide du menu Préférences.

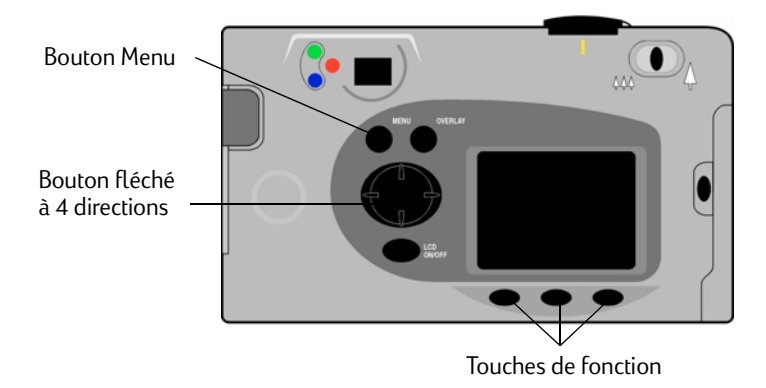

### Pour régler la date et l'heure à la demande du message affiché sur l'écran couleur :

- 1. Sélectionnez un format pour la date et l'heure :
	- •Appuyez sur le bouton **Format** (touche de fonction de gauche).
	- • Utilisez le bouton fléché à 4 directions afin de sélectionner le format voulu.
	- •Appuyez sur le bouton **Sélectionner** (touche de fonction de gauche).

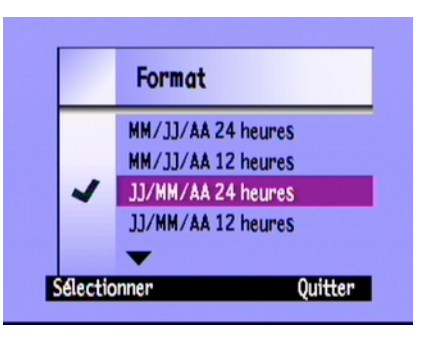

- Remarque : Le format utilisé par défaut pour la date et l'heure dépend de la langue sélectionnée pour l'appareil photo. Par exemple, les appareils photos dont le paramètre de langue est défini sur Anglais utiliseront par défaut le format de date MM/JJ/AA et un cycle horaire de 12 heures. Les appareils photos dont le paramètre de langue est défini sur Français utiliseront par défaut le format de date JJ/MM/AA et un cycle horaire de 24 heures.
- 2. Pour régler la date et l'heure :
	- • Utilisez les flèches haut et bas du bouton fléché à 4 directions afin de sélectionner une valeur pour le champ en surbrillance.
	- • Appuyez sur la flèche droite du bouton fléché à 4 directions pour enregistrer la valeur du champ en cours et passer au champ suivant. Les champs disponibles sont : mois, jour, année, minutes et AM ou PM en cas d'utilisation d'un cycle de 12 heures.
- 3. Quand vous avez terminé, appuyez sur le bouton Quitter (touche de fonction de droite).

### Pour modifier la date et l'heure à l'aide du menu de l'appareil photo :

- 1. Mettez l'appareil photo sous tension et tournez le bouton de choix du mode sur Rec (Enregistrement).
- 2. Appuyez sur le bouton Menu.

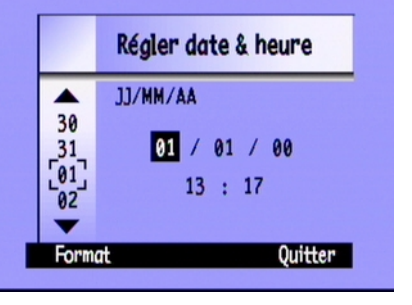

- 3. Utilisez le bouton fléché à 4 directions pour accéder au menu Préférences, puis faites défiler les options et sélectionnez Date & heure.
- 4. Appuyez sur le bouton **Edition** (touche de fonction de gauche).

- 5. Si vous souhaitez modifier le format de date et d'heure affiché sur l'écran couleur, procédez comme suit :
	- •Appuyez sur le bouton **Format** (touche de fonction de gauche).
	- • Utilisez le bouton fléché à 4 directions pour sélectionner le format voulu.
	- •Appuyez sur le bouton **Sélectionner** (touche de fonction de gauche).

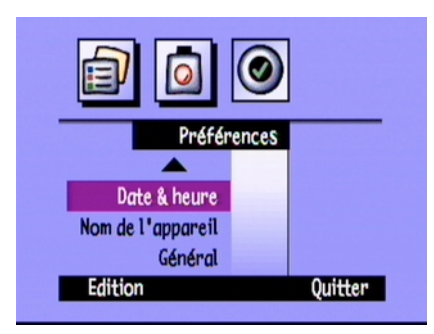

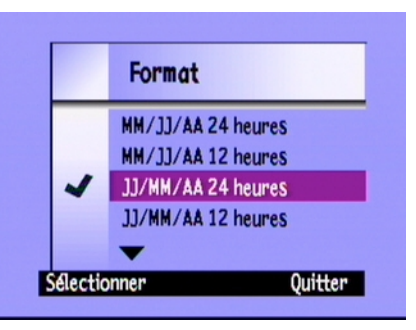

- 6. Réglez la date et l'heure :
	- • Utilisez les flèches haut et bas du bouton fléché à 4 directions afin de sélectionner une valeur pour le champ en surbrillance.
	- • Appuyez sur la flèche droite du bouton fléché à 4 directions pour enregistrer la valeur du champ en cours et passer au champ suivant. Les champs disponibles sont : mois, jour, année, minutes et AM ou PM en cas d'utilisation d'un cycle de 12 heures.

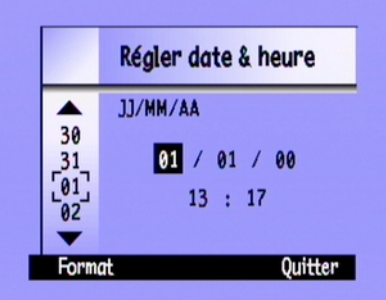

7. Appuyez deux fois sur le bouton Quitter (touche de fonction de droite) pour enregistrer les paramètres et quitter les menus.

# Modification de la langue

Avec l'appareil photo numérique HP PhotoSmart C500, vous pouvez changer la langue utilisée pour les menus, les barres d'informations et le format de date et heure.

### Pour changer de langue :

- 1. Mettez l'appareil photo sous tension et tournez le bouton de choix du mode sur Rev (Visualisation).
- 2. Appuyez sur le bouton Menu.
- 3. Utilisez le bouton fléché à 4 directions pour accéder au menu Préférences.
- 4. Appuyez sur le bouton **Edition** (touche de fonction de gauche).
- 5. Utilisez le bouton fléché à 4 directions pour sélectionner la langue de votre choix.
- 6. Appuyez sur le bouton **Sélectionner** (touche de fonction de gauche).

Une coche apparaît à côté de la langue sélectionnée qui est immédiatement appliquée.

7. Lorsque vous avez terminé, appuyez sur la touche de fonction de droite, désignée par l'équivalent de Quitter dans la langue sélectionnée.

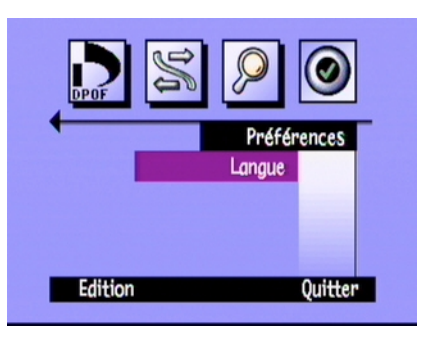

# Modification du nom de l'appareil photo

Le nom utilisé par défaut pour l'appareil photo est HP C500. Ce nom apparaît parmi les informations des photos uniquement lorsque vous utilisez la carte mémoire dans un autre appareil photo. Par exemple, si vous et un de vos amis disposez tous deux d'appareils photo numériques HP PhotoSmart C500, vous pouvez échanger vos cartes mémoire pour partager vos photos. Ainsi, les photos que vous avez prises s'afficheront sur l'appareil photo de votre ami, avec le nom de votre appareil dans les informations.

#### Pour modifier le nom de l'appareil photo :

- 1. Mettez l'appareil photo sous tension et tournez le bouton de choix du mode sur Rec (Enregistrement).
- 2. Appuyez sur le bouton Menu.
- 3. Utilisez le bouton fléché à 4 directions pour accéder au menu Préférences, puis sélectionnez Nom de l'appareil.
- 4. Appuyez sur le bouton Edition (touche de fonction de gauche).
	- • A l'aide de la touche de fonction de gauche, sélectionnez les lettres majuscules, minuscules, les numéros ou les caractères spéciaux : A-lettres majuscules, a-lettres minuscules, 1-numéros, %-caractères spéciaux.
	- • Utilisez la touche de fonction centrale pour ajouter un espace entre les lettres ou les caractères.

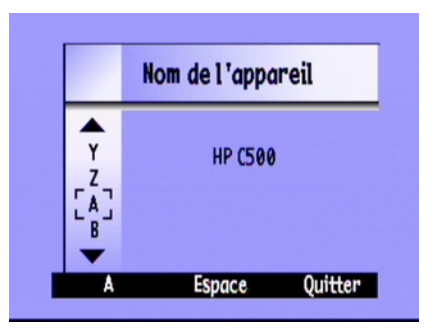

- • Composez le nom souhaité avec les lettres, numéros ou caractères spéciaux de votre choix. Faites-les défiler à l'aide des flèches Haut et Bas du bouton fléché à 4 directions.
- • Appuyez sur la flèche droite du bouton à 4 directions pour enregistrer la lettre, le numéro ou le caractère spécial affiché.
- 5. Appuyez deux fois sur le bouton Quitter (touche de fonction de droite) pour enregistrer les paramètres et quitter les menus.

# <span id="page-45-0"></span>Utilisation d'un adaptateur secteur (conseillé)

Afin d'augmenter la durée de vie des piles, branchez votre appareil photo numérique HP PhotoSmart C500 sur un adaptateur secteur approuvé par HP. Utilisez cet adaptateur lorsque vous connectez l'appareil photo à un ordinateur, une télévision ou lorsque vous sollicitez l'écran couleur pendant de longues périodes.

Remarque : L'adaptateur secteur alimente l'appareil photo en électricité, mais il ne recharge pas les piles.

Vous pouvez vous procurer des adaptateurs secteur à l'adresse Web suivante : www.hpshopping.com. Pour de plus amples informations sur les caractéristiques techniques des adaptateurs secteur, consultez le site Web HP PhotoSmart à l'adresse suivante : www.photosmart.com.

#### Pour brancher un adaptateur secteur :

1. Branchez l'adaptateur sur une source de courant (une prise murale ou une multiprise, par exemple). Prise de la prise de l'adaptateur de l'adaptateur

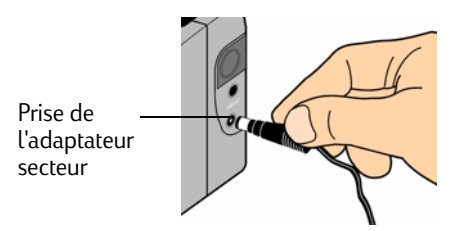

- 2. Raccordez l'extrémité cylindrique du câble de l'adaptateur à l'appareil photo.
- Remarque : Si vous souhaitez utiliser l'appareil photo sur piles, débranchez l'adaptateur secteur de la source de courant et de l'appareil photo. Si l'adaptateur secteur est connecté à l'appareil photo, même s'il n'est relié à aucune source de courant, l'appareil ne fonctionnera pas sur piles.

# Chapitre 3 - Prise de vues

Ce chapitre décrit la procédure à suivre pour prendre des photos de type Standard, Rafale et Intervalle avec votre appareil photo numérique HP PhotoSmart C500, et donne une description détaillée des réglages de l'appareil. Pour obtenir une présentation rapide, reportez-vous au guide des fonctions essentielles livré avec votre appareil.

Il existe trois modes de prise de vues : Standard, Rafale et Intervalle.

- **Standard** Ce mode permet de prendre une photo unique en couleur ou en noir et blanc.
- RafaleCe mode permet de prendre successivement jusqu'à 4 photos.
- Intervalle Ce mode permet de prendre plusieurs photos à intervalles définis (1 minute à 24 heures).
- Conseil : Le mode Rafale est idéal pour prendre des photos d'action. Le mode Intervalle permet d'observer un sujet sur une plus longue période.

# Présentation

# Prise de vues

L'appareil photo numérique HP PhotoSmart C500 est muni d'un bouton de déclenchement de l'obturateur à 2 pressions. Lorsque vous enfoncez le bouton de déclenchement de l'obturateur jusqu'à mi-course, l'appareil effectue la mise au point et règle l'exposition de la photo. Une fois ces réglages effectués, un voyant vert s'allume à gauche du viseur, indiquant que vous pouvez enfoncer complètement le bouton de déclenchement de l'obturateur pour prendre la photo. Avant de prendre des clichés importants, il est conseillé de faire quelques essais pour s'habituer à cette temporisation.

### Pour prendre une photo :

- 1. Otez le cache de l'objectif.
- 2. Mettez l'appareil photo sous tension et placez le bouton de choix du mode sur Rec (Enregistrement).

L'appareil est automatiquement prêt à prendre une photo de type Standard.

3. Cadrez le sujet à l'aide du viseur.

- Bouton de choix du mode Bouton de crioix du mode<br>de l'appareil photo Bouton de déclenchement de l'obturateur
- 4. Enfoncez le bouton de déclenchement de l'**obturateur** jusqu'à mi-course pour permettre à l'appareil d'effectuer la mise au point et de régler l'exposition.
- 5. Lorsque vous voyez une lumière verte apparaître à gauche du viseur, enfoncez complètement le bouton de déclenchement de l'obturateur pour prendre la photo. Un signal sonore vous informe que la photo a été prise. Vous pouvez alors relâcher le bouton de déclenchement de l'obturateur.
- Conseil : Lorsque vous prenez une photo, veillez à ne pas poser les doigts sur l'objectif, le flash et les capteurs situés à l'avant de l'appareil. Les illustrations suivantes vous donnent des exemples sur la façon de tenir l'appareil.

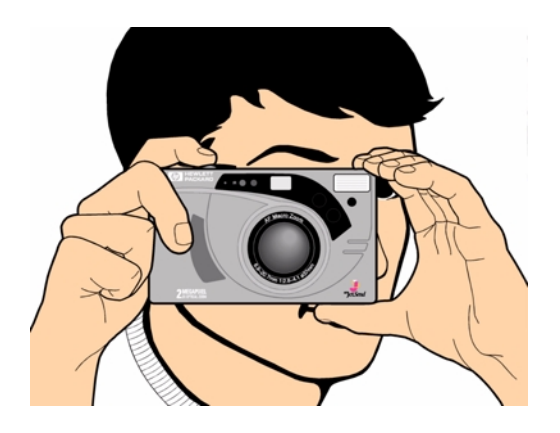

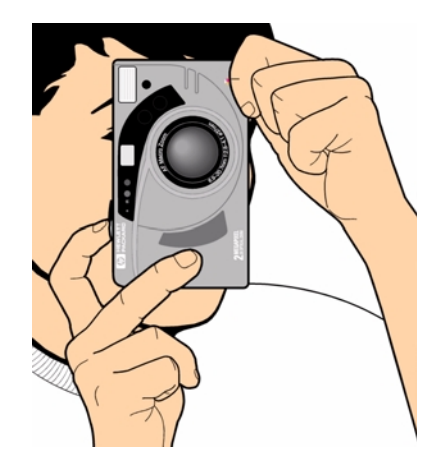

# Vérification de l'état de l'appareil

Utilisez l'écran d'état et l'écran couleur pour vérifier l'état de l'appareil photo. Les informations de base de l'appareil, notamment le niveau des piles, le nombre de photos restantes, la qualité de la photo, l'état du flash et l'état de la carte mémoire sont affichées sur l'écran d'état. L'écran couleur affiche d'autres informations, telles que le nombre de photos enregistrées sur la carte mémoire, le niveau de compression en cours, la résolution et le niveau des piles.

# Utilisation de l'écran d'état

Utilisez l'écran d'état situé en haut de l'appareil pour vérifier l'état de la carte mémoire, le niveau des piles et le nombre de photos enregistrées sur la carte mémoire. L'écran d'état affiche également les paramètres du flash et de qualité de la photo ainsi que les éventuels messages d'erreur de l'appareil.

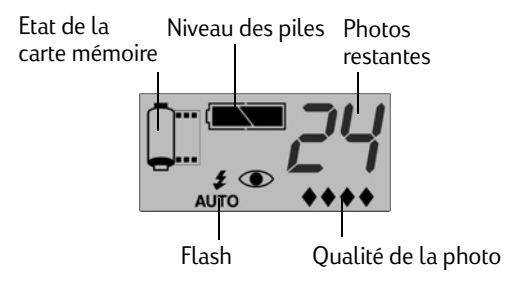

### Pour afficher l'état de l'appareil sur l'écran d'état :

•Appuyez sur le bouton **On/Off** pour mettre l'appareil sous tension.

Les icônes sont respectivement décrites tout au long de ce guide et répertoriées dans l'annexe B « [Icônes](#page-160-0) » [page](#page-160-0) 151.

### Utilisation de l'écran couleur

Utilisez l'écran couleur situé au dos de l'appareil photo pour vérifier l'état et les réglages courants de l'appareil, y compris le nombre de photos enregistrées sur la carte mémoire, le niveau de compression et la résolution.

### Pour afficher l'état de l'appareil sur l'écran couleur:

- 1. Mettez l'appareil photo sous tension et placez le bouton de choix du mode sur Rec (Enregistrement).
- 2. Appuyez sur le bouton On/Off de l'écran couleur pour allumer l'écran.
- 3. Appuyez sur le bouton **Etat** (touche de fonction de droite).

L'écran couleur indique les réglages et l'état courants de l'appareil photo. Pour modifier les réglages de l'appareil, utilisez les menus. Pour plus d'informations, reportez-vous aux autres sections de ce chapitre. Une ou plusieurs icônes peuvent également apparaître sur l'écran d'état, selon l'état de l'appareil photo.

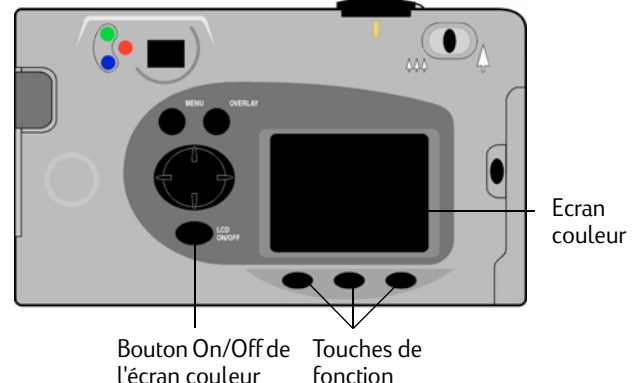

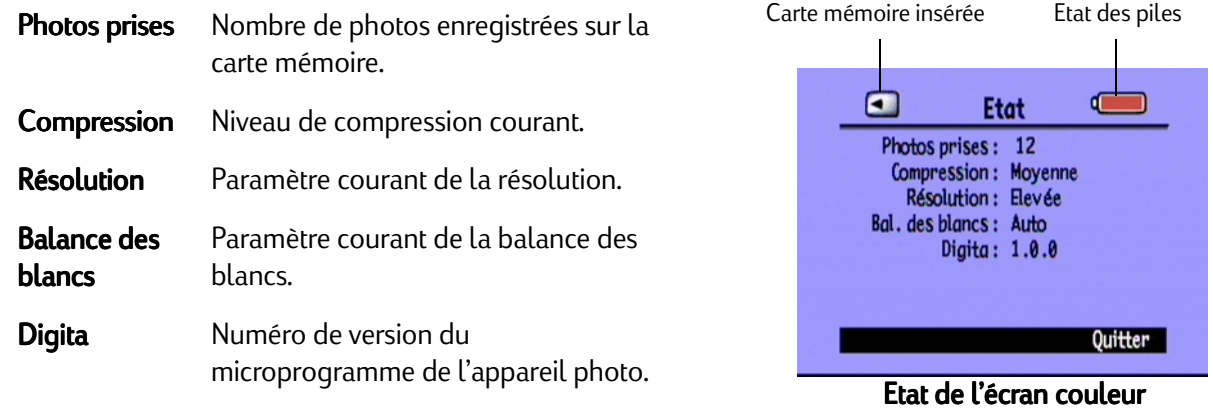

4. Lorsque vous avez vérifié l'état de l'appareil photo, appuyez sur le bouton Quitter (touche de fonction de droite).

# Photos de type Standard, Rafale et Intervalle

# Photos de type Standard

Utilisez le paramètre **Standard** pour prendre une seule photo chaque fois que vous appuyez sur le bouton de déclenchement de l'obturateur.

### Pour prendre des photos de type Standard :

- 1. Otez le cache de l'objectif.
- 2. Mettez l'appareil photo sous tension et placez le bouton de choix du mode sur Rec (Enregistrement).

L'écran d'état indique le nombre approximatif de photos enregistrées sur la carte mémoire. L'appareil n'est pas prêt tant que ce nombre n'apparaît pas.

- 3. Ajustez les réglages de l'appareil photo si nécessaire. Reportez-vous à la section « [Réglage des paramètres de](#page-62-0)  [l'appareil photo](#page-62-0) » page 53 pour plus d'informations.
- 4. Appuyez sur le bouton **On/Off de l'écran couleur** pour allumer l'écran, puis appuyez sur la touche de fonction de gauche jusqu'à ce que l'icône Standard apparaisse sur la barre d'informations inférieure.

Conseil : Pour ne pas user les piles, éteignez l'écran couleur après avoir choisi un type de photo.

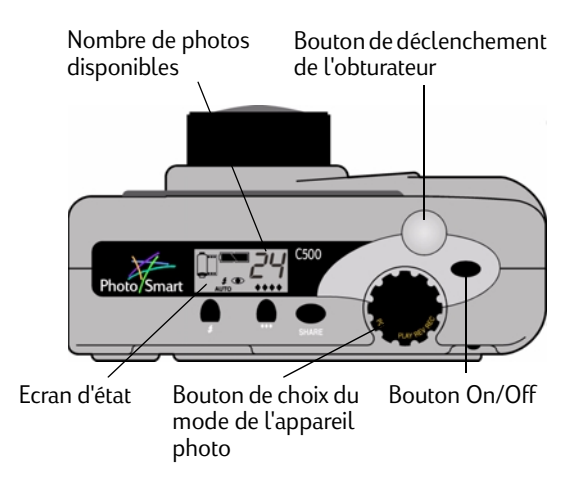

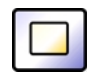

Icône Standard

- 5. Cadrez votre sujet à l'aide du viseur, puis enfoncez le bouton de déclenchement de l'obturateur jusqu'à micourse pour permettre à l'appareil photo d'effectuer sa mise au point et de régler l'exposition. Si vous voyez une lumière orange apparaître à gauche du viseur, modifiez le paramètre du flash en fonction des conditions d'éclairage.
- 6. Lorsque vous voyez une lumière verte apparaître à gauche du viseur, enfoncez complètement le bouton de déclenchement de l'obturateur pour prendre la photo. Attendez le signal sonore qui indique que la photo a été prise avant de relâcher le bouton de déclenchement de l'obturateur.
- 7. Si la fonction Affich. immédiat est activée, votre photo apparaîtra brièvement sur l'écran couleur. Si elle vous convient, appuyez sur le bouton *Enregistrer* (touche de fonction de droite) pour l'enregistrer sur la carte mémoire. Sinon, appuyez sur le bouton **Supprimer** (touche de fonction du milieu) pour supprimer la photo et recommencer. Si vous n'appuyez sur aucun de ces boutons, l'appareil enregistrera automatiquement la photo.

# Photos de type Rafale

Utilisez le mode Rafale pour prendre des photos en rafale tout en maintenant enfoncé le bouton de déclenchement de l'**obturateur**. Ce mode vous permet de prendre jusqu'à quatre photos à une fréquence comprise entre une et trois images par seconde. Le mode Rafale est idéal pour prendre des photos d'action. La fréquence par défaut du mode Rafale est de deux images par seconde. Pour changer cette fréquence, voir ci-dessous. Notez qu'il est impossible d'utiliser le flash pour les photos de type Rafale ; le bouton flash est donc inactif.

Remarque : Les photos de type Rafale demandent un traitement plus long que les photos de type Standard car l'appareil photo prend jusqu'à trois images par seconde au lieu d'une photo unique.

### Pour prendre des photos de type Rafale :

1. Mettez l'appareil photo sous tension et placez le bouton de choix du mode sur Rec (Enregistrement).

L'écran d'état indique le nombre approximatif de photos enregistrées sur la carte mémoire. L'appareil n'est pas prêt tant que ce nombre n'apparaît pas.

- 2. Ajustez les réglages de l'appareil photo si nécessaire. Reportez-vous à la section « [Réglage des paramètres de](#page-62-0)  [l'appareil photo](#page-62-0) » page 53 pour plus d'informations.
- 3. Appuyez sur le bouton **On/Off de l'écran couleur** pour allumer l'écran.
- 4. Appuyez sur la touche de fonction de gauche jusqu'à ce que l'icône **Rafale** apparaisse sur la barre d'informations inférieure.

Conseil : Pour ne pas user les piles, éteignez l'écran couleur après avoir choisi un type de photo.

Si la carte mémoire ne dispose pas d'un espace suffisant pour stocker le nombre de photos spécifié, le voyant rouge situé à gauche du viseur se met à clignoter et la barre d'informations supérieure indique « Mémoire insuffisante ». Pour résoudre ce problème, insérez une nouvelle carte mémoire ou définissez un paramètre de qualité de photo inférieure.

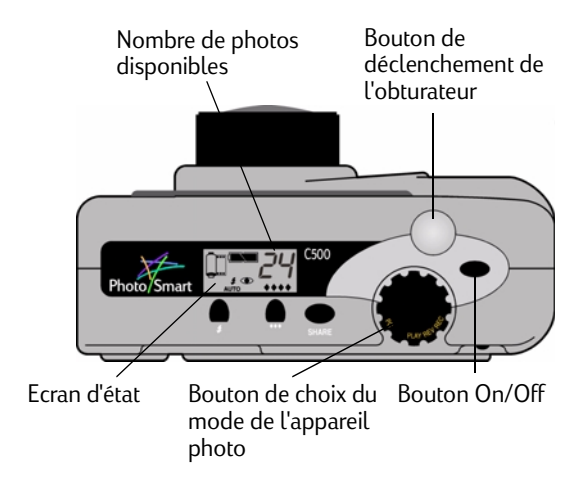

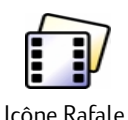

- 5. Cadrez votre sujet à l'aide du viseur, puis enfoncez le bouton de déclenchement de l'obturateur jusqu'à micourse pour permettre à l'appareil photo d'effectuer sa mise au point et de régler l'exposition. Si vous voyez une lumière orange apparaître à gauche du viseur, c'est que votre sujet n'est pas assez éclairé. Vous pouvez toutefois prendre la photo.
- 6. Lorsque vous voyez une lumière verte apparaître à gauche du viseur, enfoncez complètement le bouton de déclenchement de l'obturateur et maintenez-le enfoncé le temps que vous voulez prendre des photos, ou jusqu'à ce que l'appareil émette un signal sonore.
	- Conseil : Si vous voulez photographier une scène d'action, déplacez l'appareil photo pour suivre votre sujet tout en maintenant enfoncé le bouton de déclenchement de l'obturateur.
- 7. Si la fonction Affich. immédiat est activée, votre photo apparaîtra brièvement sur l'écran couleur. Si elle vous convient, appuyez sur le bouton *Enregistrer* (touche de fonction de droite) pour enregistrer la série de photos sur la carte mémoire. Sinon, appuyez sur le bouton **Supprimer** (touche de fonction du milieu) pour supprimer les photos et recommencer. L'activation du bouton Supprimer supprime la série entière de photos, pas seulement la première photo. Si vous n'appuyez sur aucun de ces boutons, l'appareil enregistrera automatiquement la photo.

### Pour modifier la fréquence Rafale :

- 1. Mettez l'appareil photo sous tension et placez le bouton de choix du mode sur Rec (Enregistrement).
- 2. Appuyez sur le bouton Menu.

L'écran couleur affiche le menu Paramètres tupe image.

- 3. Utilisez le bouton fléché à 4 directions pour accéder à l'option Rafale.
- 4. Appuyez sur le bouton **Edition** (touche de fonction de gauche), puis sélectionnez l'option Fréq. rafale.

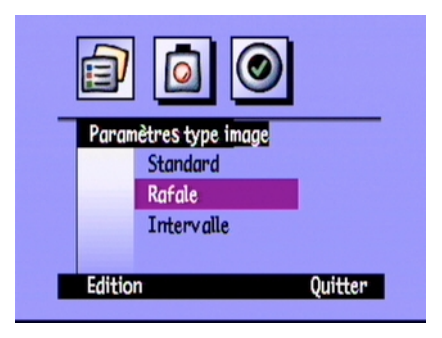

- 5. Choisissez le paramètre de votre choix avec le bouton fléché à 4 directions, entre 1 et 3 images par seconde.
- 6. Appuyez deux fois sur le bouton Quitter (touche de fonction de droite) pour enregistrer les paramètres et quitter les menus.

# Photos de type Intervalle

Ce mode vous permet de prendre une série de photos à intervalles définis d'avance. Il est possible de définir le nombre de photos que l'appareil doit prendre, ainsi que l'intervalle entre chaque photo. Fixez l'appareil sur un trépied ou posez-le sur une surface stable à une hauteur et une distance appropriées par rapport au sujet à photographier.

Il est conseillé d'utiliser un adaptateur secteur pour les longues séries de photos de type Intervalle. Reportez-vous à la section « [Utilisation d'un adaptateur secteur \(conseillé\)](#page-45-0) » page 36 pour plus d'informations.

Conseil : Par défaut, l'appareil photo prend 10 photos avec un intervalle de 1 minute entre chacune d'elles. Pour changer les paramètres du mode Intervalle, voir ci-dessous.

### Pour prendre des photos de type Intervalle :

1. Mettez l'appareil photo sous tension et placez le bouton de choix du mode sur Rec (Enregistrement).

L'écran d'état indique le nombre approximatif de photos enregistrées sur la carte mémoire. L'appareil n'est pas prêt tant que ce nombre n'apparaît pas.

- 2. Ajustez les réglages de l'appareil photo si nécessaire. Reportez-vous à la section « [Réglage des paramètres de](#page-62-0)  [l'appareil photo](#page-62-0) » page 53 pour plus d'informations.
- 3. Appuyez sur le bouton On/Off de l'écran couleur pour allumer l'écran.
- 4. Appuyez sur la touche de fonction de gauche jusqu'à ce que l'icône **Intervalle** apparaisse sur la barre d'informations inférieure.
	- Conseil : Pour ne pas user les piles, éteignez l'écran couleur après avoir choisi un type de photo.

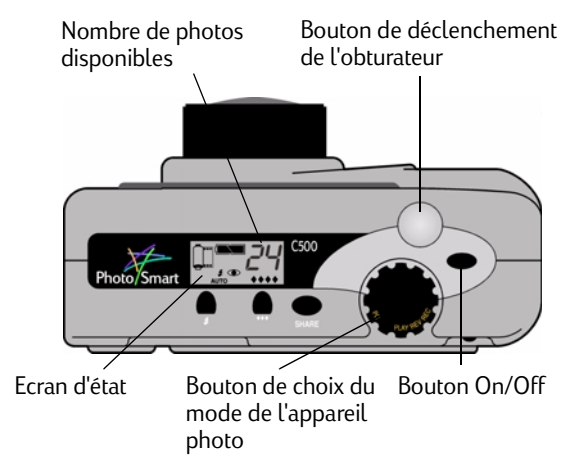

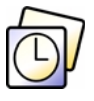

Icône Intervalle

Si la carte mémoire ne dispose pas d'un espace suffisant pour stocker le nombre de photos spécifié, le voyant rouge situé à gauche du viseur se met à clignoter et la barre d'informations supérieure indique « Mémoire insuffisante ». Pour résoudre ce problème, insérez une nouvelle carte mémoire, définissez un paramètre de qualité de photo inférieure ou réduisez le nombre de photos spécifié dans les paramètres Intervalle.

- 5. Cadrez votre sujet à l'aide du viseur, puis enfoncez le bouton de déclenchement de l'obturateur jusqu'à mi-course pour permettre à l'appareil photo d'effectuer sa mise au point et de régler l'exposition. Si vous voyez une lumière orange apparaître à gauche du viseur, c'est que votre sujet n'est pas assez éclairé. Vous pouvez toutefois prendre la photo.
- 6. Lorsque vous voyez une lumière verte apparaître à gauche du viseur, enfoncez complètement le bouton de déclenchement de l'obturateur pour prendre la photo. Attendez le signal sonore qui indique que la photo a été prise avant de relâcher le bouton de déclenchement de l'obturateur.

L'appareil photo prend automatiquement le nombre de photos à l'intervalle spécifié dans les paramètres Intervalle.

- Conseil : Si vous souhaitez arrêter de prendre des photos avant que l'appareil n'atteigne le nombre spécifié dans les paramètres Intervalle, appuyez sur le bouton **Arrêter** (touche de fonction de droite).
- 7. Si la fonction Affich. immédiat est activée et que vous utilisez un adaptateur secteur, votre première photo apparaîtra sur l'écran couleur : un indicateur sur la barre d'informations supérieure affiche le nombre de photos ayant été prises et un retardateur décompte le temps qu'il reste avant que la prochaine photo ne soit prise.

Si la fonction Affich. immédiat est activée et que vous utilisez des piles, votre première photo apparaîtra brièvement sur l'écran couleur. L'écran couleur s'éteint de lui-même au bout de 30 secondes.

Lorsque la première série de photos a été prise et que la première photo apparaît sur l'écran couleur, appuyez sur le bouton *Enregistrer* (touche de fonction de droite) pour enregistrer la série de photos sur la carte mémoire ou appuyez sur le bouton **Supprimer** (touche de fonction du milieu) pour supprimer les photos et recommencer. L'activation du bouton **Supprimer** supprime la série entière de photos, pas seulement la première photo. Si vous n'appuyez sur aucun de ces boutons, l'appareil enregistrera automatiquement les photos.

#### Pour modifier les paramètres Intervalle :

- 1. Mettez l'appareil photo sous tension et placez le bouton de choix du mode sur Rec (Enregistrement).
- 2. Appuyez sur le bouton Menu.

L'écran couleur affiche le menu Paramètres type image.

- 3. Utilisez le bouton fléché à 4 directions pour accéder à l'option **Intervalle**.
- 4. Appuyez sur le bouton **Edition** (touche de fonction de gauche).

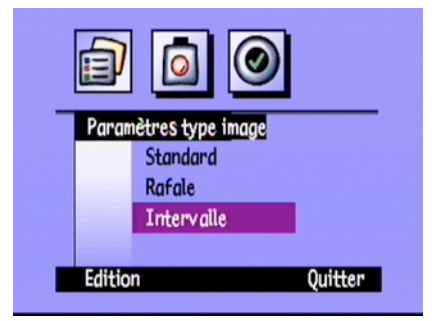

5. Sélectionnez le paramètre à modifier à l'aide du bouton fléché à 4 directions.

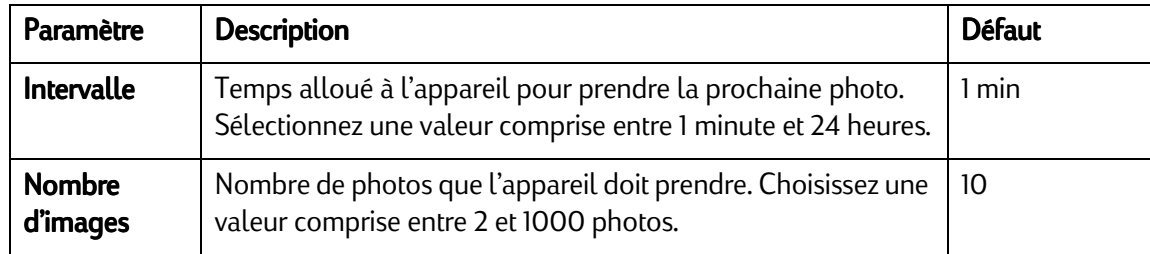

- 6. Sélectionnez le paramètre de votre choix à l'aide du bouton fléché à 4 directions.
- 7. Appuyez deux fois sur le bouton Quitter (touche de fonction de droite) pour enregistrer les paramètres et quitter les menus.

# <span id="page-62-0"></span>Réglage des paramètres de l'appareil photo

# Photos en noir et blanc

Vous pouvez prendre des photos en couleur et en noir et blanc avec les modes Standard, Rafale et Intervalle. Le paramètre par défaut est couleur. Il reste en vigueur jusqu'à ce que vous le changiez, ceci même si vous éteignez, puis rallumez l'appareil.

### Pour passer à des photos en couleur ou en noir et blanc :

- 1. Mettez l'appareil photo sous tension et placez le bouton de choix du mode sur Rec (Enregistrement).
- 2. Appuyez sur le bouton Menu.
- 3. Sélectionnez le type de photo.
- 4. Appuyez sur le bouton **Edition** (touche de fonction de gauche), puis sélectionnez l'option Couleur.
- 5. A l'aide du bouton fléché à 4 directions, choisissez N&B (noir et blanc) ou Couleur.
- 6. Appuyez deux fois sur le bouton Quitter (touche de fonction de droite) pour enregistrer les paramètres et quitter les menus.

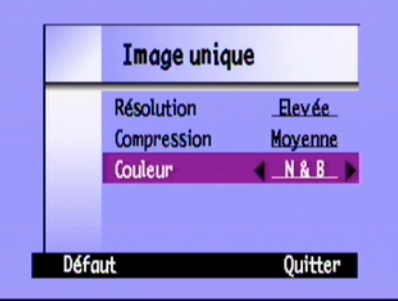

# Modification du paramètre de flash

### Pour modifier le paramètre du flash :

- 1. Mettez l'appareil photo sous tension et placez le bouton de choix du mode sur Rec (Enregistrement).
- 2. Appuyez plusieurs fois sur le bouton Flash jusqu'à ce que le paramètre de votre choix apparaisse sur l'écran d'état. Ce paramètre reste en vigueur pour les photos de type Standard et Intervalle jusqu'à ce que vous le changiez, ceci même si vous éteignez, puis rallumez l'appareil. Bouton du flash
	- Remarque : Notez qu'il est impossible d'utiliser le flash pour les photos de type Rafale ; le bouton flash est donc inactif.

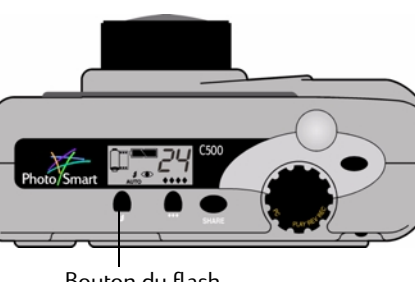

Les paramètres du flash sont indiqués par des icônes sur l'écran d'état :

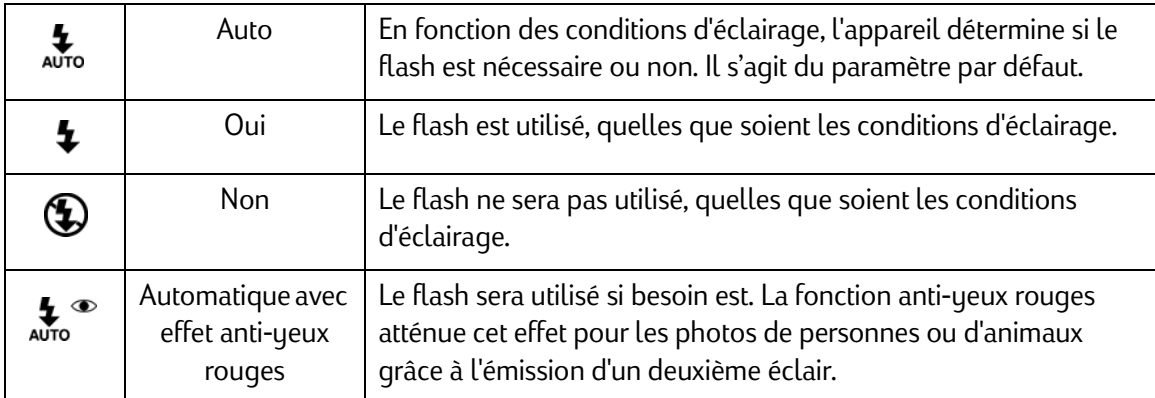

Remarque : Avant toute utilisation, le flash doit se recharger. Lorsque le voyant rouge situé près du viseur est éteint, vous pouvez prendre une autre photo au flash.

Vous pouvez également modifier les paramètres du flash à l'aide des menus de l'appareil photo.

### Pour sélectionner un paramètre de flash à l'aide des menus de l'appareil photo :

- 1. Mettez l'appareil photo sous tension et placez le bouton de choix du mode sur Rec (Enregistrement).
- 2. Appuyez sur le bouton Menu.
- 3. Utilisez le bouton fléché à 4 directions pour accéder au menu Préférences, puis sélectionnez l'option Prise de vue.
- 4. Appuyez sur le bouton **Edition** (touche de fonction de gauche).
- 5. Sélectionnez l'option Flash.

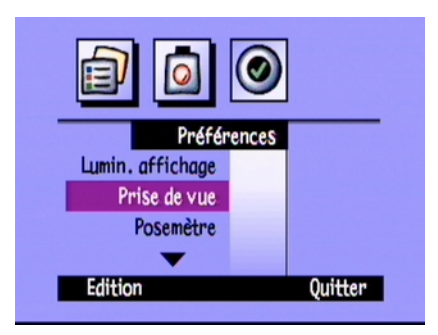

- 6. Sélectionnez un paramètre de flash à l'aide du bouton fléché à 4 directions. Reportez-vous au tableau cidessous pour plus d'informations sur chaque paramètre du flash.
	- Remarque : Le flash ne peut pas être utilisé pour prendre des photos de type Rafale. Si vous choisissez un paramètre de flash dans le menu mais que vous prenez des photos de type Rafale, ce paramètre <sup>n</sup>'entrera en vigueur que lorsque vous prendrez une autre photo de type Standard ou Intervalle.
- 7. Appuyez deux fois sur le bouton Quitter (touche de fonction de droite) pour enregistrer les paramètres et quitter les menus.

Conseil : Pour ne pas user les piles, éteignez l'écran couleur après avoir choisi le paramètre.

# Réglage de la qualité de la photo

Le paramètre de qualité de la photo détermine la résolution et la compression de la photo. Il a une incidence directe sur le nombre de photos pouvant être enregistrées sur la carte mémoire. Le paramètre de qualité de la photo reste identique pour chaque photo de même type (Standard, Rafale et Intervalle) jusqu'à ce que vous le changiez, et ceci même si vous éteignez l'appareil et le rallumez.

Lorsque vous choisissez une qualité pour la photo, prenez ces points en considération :

- •L'utilisation finale de la photo (à l'écran, imprimée, agrandie, etc.).
- • Une qualité d'image supérieure nécessite une plus grande quantité d'espace sur la carte mémoire alors qu'une qualité inférieure en requiert moins.
- • Etant donné que la qualité de la photo a une incidence directe sur le nombre de photos pouvant être enregistrées sur une carte mémoire, le nombre de photos disponibles (affiché sur l'écran d'état) change en fonction de la qualité de la photo. Le nombre de photos est une estimation prudente, il se peut donc que vous puissiez prendre plus de photos qu'il n'est indiqué.
- •Les photos enregistrées sur une même carte peuvent être de qualités différentes.
- •Vous pouvez choisir différents paramètres de qualité pour les photos de type Standard, Rafale et Intervalle.
- • L'appareil traite les photos de qualité Elevée ou Très élevée plus rapidement que celles qui ont une qualité moindre. Si vous souhaitez prendre plusieurs photos, l'une après l'autre, en peu de temps, utilisez le paramètre de qualité de photo Elevée ou Très élevée.

### Pour régler la qualité de la photo :

- 1. Mettez l'appareil photo sous tension et placez le bouton de choix du mode sur Rec (Enregistrement).
- 2. Appuyez plusieurs fois sur le bouton Qualité de la photo jusqu'à ce que le paramètre de qualité souhaité apparaisse sur l'écran d'état.

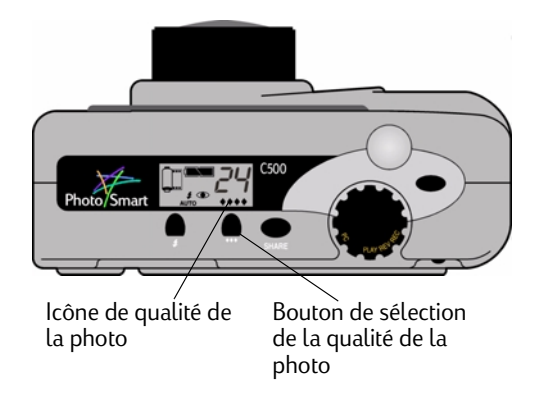

Chaque paramètre de qualité de la photo correspond à une combinaison de paramètres de résolution et de compression. Les losanges apparaissant sur l'écran d'état indiquent la qualité de la photo de la manière suivante :

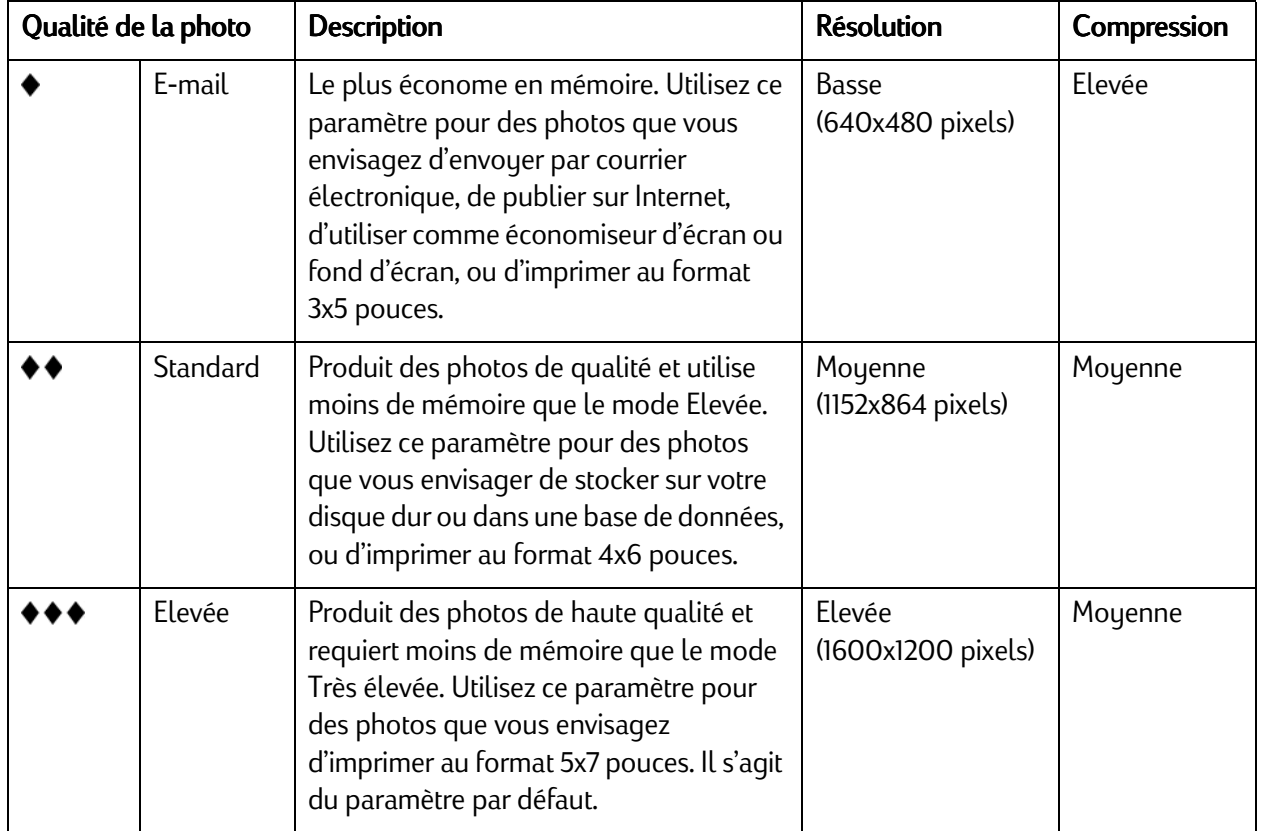

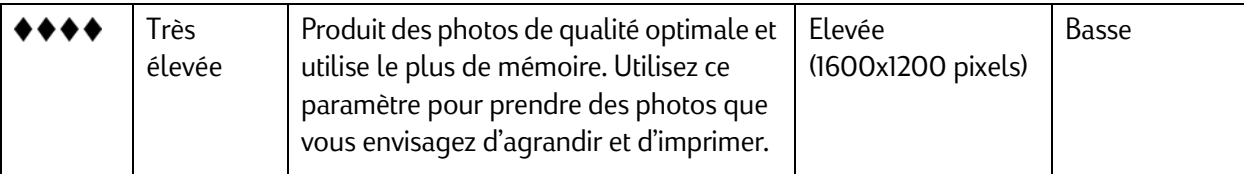

Vous pouvez également régler la qualité de la photo en modifiant les paramètres respectifs de résolution et de compression des trois types de photos : Standard, Rafale et Intervalle.

### Pour régler la qualité de la photo à l'aide des menus :

- 1. Mettez l'appareil photo sous tension et placez le bouton de choix du mode sur Rec (Enregistrement).
- 2. Appuyez sur le bouton Menu.
- 3. Sélectionnez le type de photo.
- 4. Appuyez sur le bouton Edition (touche de fonction de gauche).
- 5. Sélectionnez le paramètre de résolution ou de compression à modifier à l'aide du bouton fléché à 4 directions.

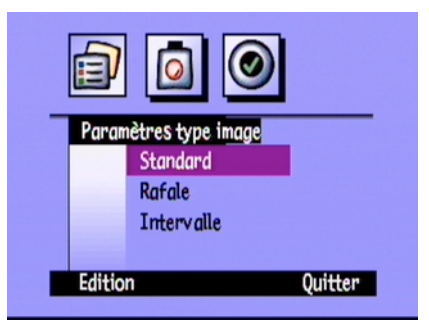

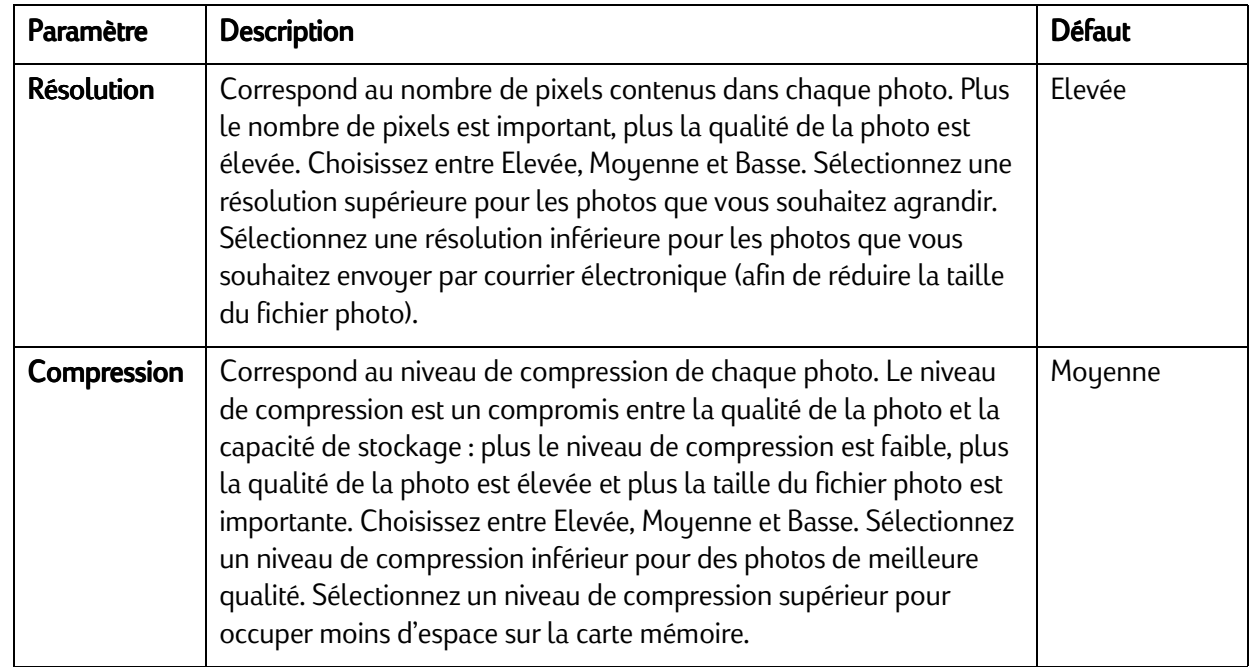

6. Sélectionnez le paramètre de votre choix à l'aide du bouton fléché à 4 directions.

Lorsque vous décidez quels paramètres vous allez utiliser, n'oubliez pas le compromis entre la résolution et la compression. Des photos de résolution supérieure fournissent une meilleure qualité, mais si vous utilisez une résolution et une compression élevées, vous perdrez certains détails de la photo.

Certaines combinaisons de paramètres correspondent aux réglages standard de l'appareil photo, indiqués par les losanges de qualité de la photo sur l'écran d'état. Si vous choisissez d'utiliser des combinaisons de paramètres qui ne correspondent pas aux paramètres de qualité standard de l'appareil, vous ne verrez pas apparaître de losanges sur l'écran d'état. Cela signifie simplement que vous personnalisez le paramètre de qualité de la photo.

- Conseil : Si vous n'êtes pas sûr des paramètres à choisir, appuyez sur le bouton **Défaut** (touche de fonction de gauche).
- 7. Appuyez deux fois sur le bouton **Quitter** (touche de fonction de droite) pour enregistrer vos paramètres et quitter les menus.

### Utilisation du zoom

L'appareil photo numérique HP PhotoSmart C500 est muni d'un zoom optique et d'un zoom numérique. Le zoom optique utilise l'objectif pour faire la mise au point sur un objet distant. Utilisez-le pour augmenter la taille d'un sujet éloigné de vous. Le zoom numérique sélectionne des pixels au centre de la photo et agrandit l'image. Utilisez le zoom numérique une fois que vous avez atteint le zoom optique maximal, pour augmenter encore davantage la taille de votre sujet.
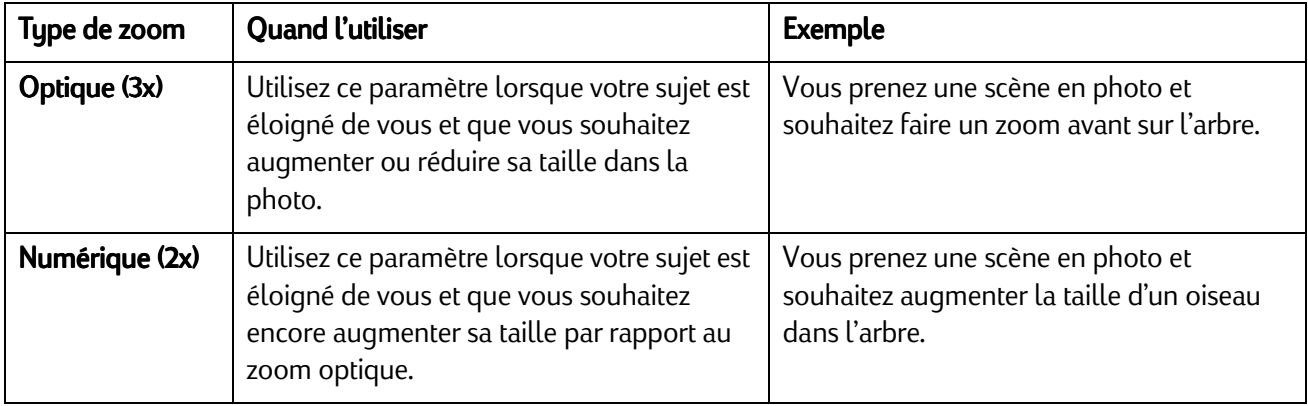

Si vous utilisez le zoom numérique, vos photos auront une résolution plus faible qu'habituellement avec le même paramètre de qualité de photo. Il est conseillé d'imprimer ces photos en plus petits formats.

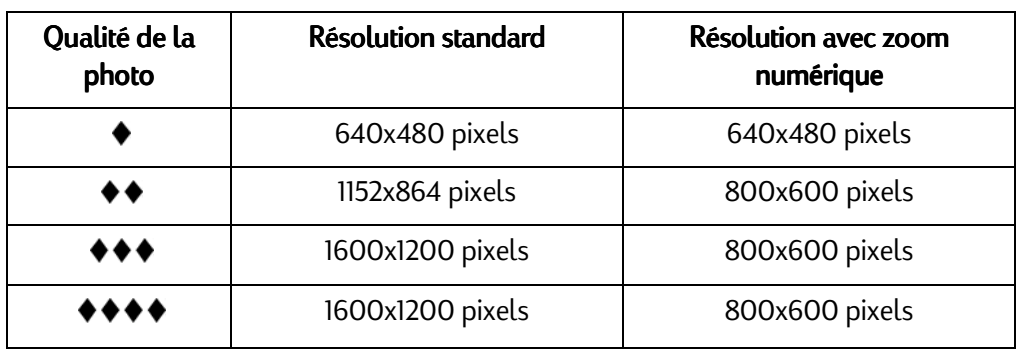

### Pour utiliser le zoom optique :

- 1. Mettez l'appareil photo sous tension et placez le bouton de choix du mode sur Rec (Enregistrement).
- 2. Lorsque vous cadrez votre sujet dans le viseur, déplacez la commande Zoom vers la droite pour effectuer un zoom avant sur votre sujet, ou vers la gauche pour effectuer un zoom arrière.
- 3. Prenez la photo.

### Pour utiliser le zoom numérique :

- 1. Mettez l'appareil photo sous tension et placez le bouton de choix du mode sur Rec (Enregistrement).
- 2. Appuyez sur le bouton On/Off de l'écran couleur pour allumer l'écran.

Remarque : L'écran couleur doit être allumé pour le zoom numérique.

- 3. Si les barres d'informations n'apparaissent pas sur l'écran couleur, appuyez sur le bouton **Informations** pour les activer.
- 4. Effectuez un zoom avant sur votre sujet à l'aide de la commande Zoom. Relâchez la commande Zoom, puis déplacez-la de nouveau vers la droite.

L'icône de zoom numérique s'affiche dans la barre d'informations supérieure.

5. Cadrez votre sujet sur l'écran couleur plutôt qu'à travers le viseur. Utilisez la commande Zoom pour affiner les réglages.

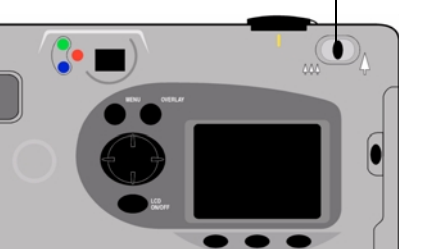

Commande Zoom

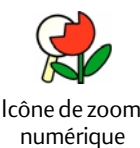

- 6. Prenez la photo.
- 7. Appuyez sur le bouton On/Off de l'écran couleur pour éteindre l'écran couleur et le zoom numérique.

### Utilisation du mode Macro

Le mode Macro permet de prendre des petits objets en gros plan. Par exemple, utilisez le mode Macro pour prendre une fleur en gros plan.

#### Pour activer le mode Macro :

- 1. Mettez l'appareil photo sous tension et placez le bouton de choix du mode sur Rec (Enregistrement).
- 2. Appuyez sur le bouton **On/Off de l'écran couleur** pour allumer l'écran.

Remarque : L'écran couleur doit être allumé pour le mode Macro.

3. Si les barres d'informations n'apparaissent pas sur l'écran couleur, appuyez sur le bouton **Informations** pour les activer.

- 4. Appuyez sur la touche de fonction du milieu jusqu'à ce que l'icône du mode Macro apparaisse en couleur au milieu de la barre d'informations inférieure.
	- Remarque : La touche de fonction du milieu permet de basculer entre le retardateur et le mode Macro, ce qui vous permet de prendre des photos avec un des modes ou les deux en même temps. Les icônes apparaissent en couleur si les modes sont activés. Continuez d'appuyer sur le bouton jusqu'à ce que vous trouviez la combinaison retardateur-macro qui vous convient le mieux : l'un activé, les deux activés ou les deux désactivés.
- 5. Regardez votre sujet à travers le viseur, puis cadrez la photo sur l'écran couleur.
- 6. Prenez la photo.
- 7. Appuyez deux fois sur la touche de fonction du milieu pour désactiver le mode Macro. L'icône du mode Macro apparaît en noir et blanc, ce qui indique que le mode Macro est désactivé.

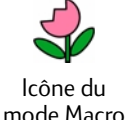

## Utilisation du retardateur

Utilisez le retardateur pour faire un autoportrait ou une photo de groupe. Par défaut, l'appareil photo attend dix secondes (:10) avant de prendre la photo. Vous pouvez faire passer ce délai d'attente à 3, 5, 10, 20 ou 30 secondes.

Remarque : Le retardateur n'est disponible que pour les photos de type Standard.

#### Pour utiliser le retardateur :

- 1. Fixez l'appareil sur un trépied ou posez-le sur une surface stable à une hauteur et une distance appropriées par rapport au sujet à photographier.
- 2. Mettez l'appareil photo sous tension et placez le bouton de choix du mode sur Rec (Enregistrement).
- 3. Appuyez sur le bouton On/Off de l'écran couleur pour allumer l'écran.
- 4. Choisissez l'option Standard :
	- • Appuyez sur la touche de fonction de gauche jusqu'à ce que l'icône Standard apparaisse sur la barre d'informations inférieure.

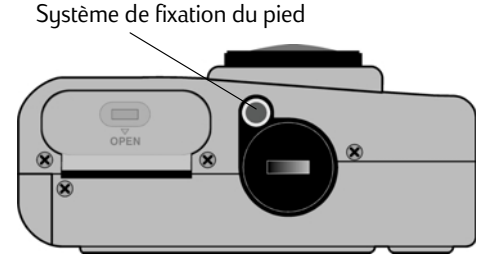

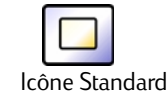

- 5. Appuyez sur la touche de fonction du milieu jusqu'à ce que :10 (ou le nombre de secondes défini par vos soins) apparaisse sur la barre d'informations supérieure et que l'icône du retardateur apparaisse en couleur sur la barre d'informations inférieure.
	- Remarque : La touche de fonction du milieu permet de basculer entre les modes Retardateur et Macro, ce qui vous permet prendre des photos avec un des modes ou les deux en même temps. Les icônes apparaissent en couleur si les modes sont activés.

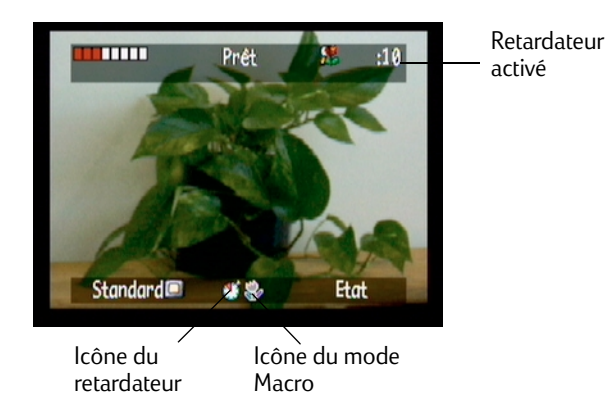

Continuez d'appuyer sur le bouton jusqu'à ce que vous trouviez la combinaison retardateurmacro qui vous convient le mieux : l'un activé, les deux activés ou les deux désactivés.

- 6. Cadrez votre sujet à travers le viseur, puis enfoncez le bouton de déclenchement de l'obturateur jusqu'à mi-course pour permettre à l'appareil photo d'effectuer sa mise au point et de régler l'exposition.
- 7. Lorsque vous voyez apparaître une lumière verte à gauche du viseur, enfoncez complètement le bouton de déclenchement de l'obturateur, puis relâchez-le.

Le voyant rouge du retardateur situé à l'avant de l'appareil photo se met alors à clignoter. Le voyant clignote plus vite pendant les 3 dernières secondes, puis s'arrête de clignoter juste avant la prise de vue.

Voyant du retardateur

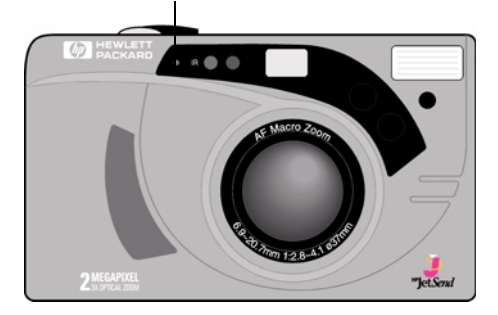

### Pour modifier le délai du retardateur :

- 1. Mettez l'appareil photo sous tension et placez le bouton de choix du mode sur Rec (Enregistrement).
- 2. Appuyez sur le bouton On/Off de l'écran couleur pour allumer l'écran.
- 3. Appuyez sur le bouton Menu.
- 4. Utilisez le bouton fléché à 4 directions pour accéder au menu Préférences, puis sélectionnez l'option Prise de vue.
- 5. Appuyez sur le bouton **Edition** (touche de fonction de gauche).
- 6. Sélectionnez l'option Retardateur.
- 7. A l'aide du bouton fléché à 4 directions, augmentez ou diminuez le délai d'attente (en secondes) de l'appareil avant de prendre la photo. Vous pouvez faire passer ce délai d'attente à 3, 5, 10, 20 ou 30 secondes.
- 8. Appuyez deux fois sur le bouton Quitter (touche de fonction de droite) pour enregistrer les paramètres et quitter les menus.

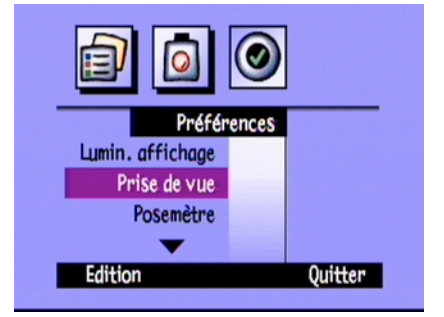

## Réglage de l'exposition

L'appareil photo numérique HP PhotoSmart C500 règle automatiquement la luminosité de votre photo, quelles que soient les conditions d'éclairage. Il propose deux méthodes automatiques (Matrice et Point) qui calculent différemment le paramètre d'exposition. Pour éclaircir ou assombrir la photo finale par rapport à l'exposition automatique, vous pouvez également régler manuellement l'exposition. L'exposition peut être réglée sur une échelle de +/-1,5 VE (Valeurs d'exposition) par incréments de 0,3 VE.

### Pour modifier l'exposition :

- 1. Mettez l'appareil photo sous tension et placez le bouton de choix du mode sur Rec (Enregistrement).
- 2. Appuyez sur le bouton Menu.
- 3. Utilisez le bouton fléché à 4 directions pour accéder au menu Assist. photo.

Le menu Assist. Photo s'affiche avec le paramètre Exposition.

- 4. Appuyez sur le bouton Edition (touche de fonction de gauche).
- 5. Choisissez une option d'exposition à l'aide du bouton fléché à 4 directions.

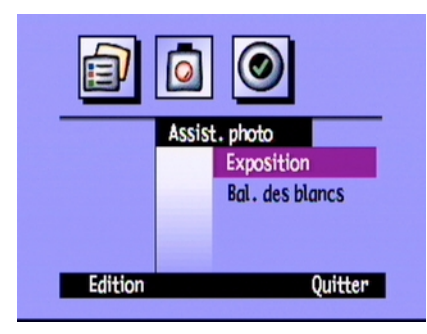

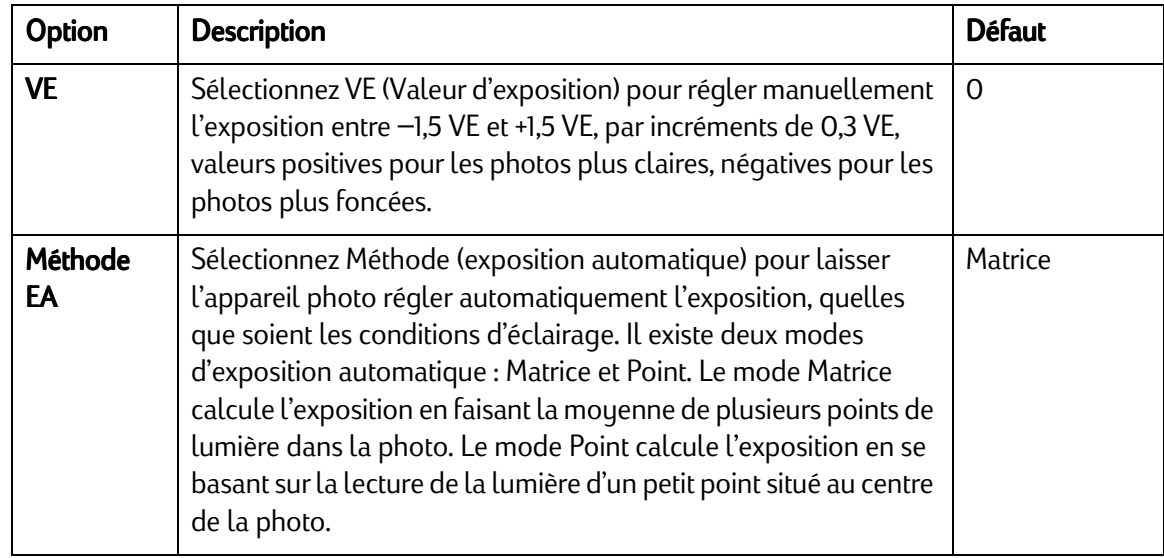

6. Sélectionnez un paramètre à l'aide du bouton fléché à 4 directions.

Conseil : Si vous n'êtes pas sûr des paramètres à choisir, appuyez sur le bouton **Défaut** (touche de fonction de gauche).

7. Appuyez deux fois sur le bouton Quitter (touche de fonction de droite) pour enregistrer les paramètres et quitter les menus.

Si vous utilisez la **Méthode d'exposition automatique**, vous pouvez définir si l'appareil doit continuellement calculer l'exposition (Expo. Auto continue), ou la calculer seulement lorsque vous enfoncez le bouton de déclenchement de l'obturateur jusqu'à mi-course avant de verrouiller l'exposition (Verrouillage Exposition Auto). Si vous prenez en photo une scène constituée de parties plus foncées et plus claires (par exemple, un sujet à l'ombre), l'option Verrouillage Exposition Auto peut vous aider à exposer correctement la photo. Par exemple, vous pouvez diriger l'appareil sur une partie plus sombre de la scène, enfoncer le bouton de déclenchement de l'obturateur jusqu'à mi-course, puis bouger l'appareil de manière à inclure une partie plus lumineuse de la scène.

#### Pour régler le paramètre de posemètre de la méthode d'exposition automatique :

- 1. Mettez l'appareil photo sous tension et placez le bouton de choix du mode sur Rec (Enregistrement).
- 2. Appuyez sur le bouton Menu.
- 3. Utilisez le bouton fléché à 4 directions pour accéder au menu Préférences, puis sélectionnez l'option Posemètre.
- 4. Appuyez sur le bouton **Edition** (touche de fonction de gauche).
- 5. Choisissez une option d'exposition à l'aide du bouton fléché à 4 directions.
	- • Expo. Auto continue calcule sans relâche l'exposition automatique lorsque vous appuyez sur le bouton de déclenchement de l'obturateur.
	- • Verrouillage Exposition Auto calcule l'exposition automatique lorsque vous enfoncez le bouton de déclenchement de l'obturateur jusqu'à mi-course, puis verrouille l'exposition sur ce paramètre.

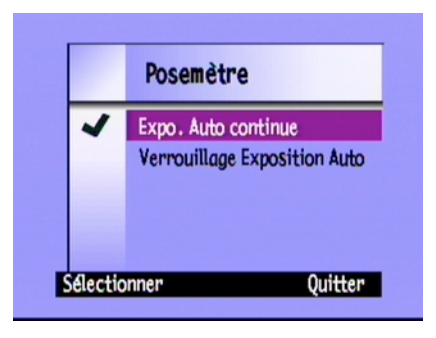

- 6. Appuyez sur le bouton Sélectionner (touche de fonction de gauche) pour choisir une option.
- 7. Appuyez deux fois sur le bouton Quitter (touche de fonction de droite) pour enregistrer les paramètres et quitter les menus.

# Réglage de la balance des blancs

Pour obtenir des couleurs les plus fidèles possibles à l'original dans vos photos, l'appareil photo numérique HP PhotoSmart C500 règle automatiquement la balance des couleurs afin de produire un vrai blanc, quelles que soient les conditions d'éclairage. Vous pouvez manuellement régler ce paramètre pour permettre à l'appareil de compenser des conditions d'éclairage spécifiques. La balance des blancs reste en vigueur jusqu'à ce que vous la changiez, ceci même si vous éteignez, puis rallumez l'appareil photo.

### Pour régler manuellement la balance des blancs :

- 1. Mettez l'appareil photo sous tension et placez le bouton de choix du mode sur Rec (Enregistrement).
- 2. Appuyez sur le bouton Menu.
- 3. Utilisez le bouton fléché à 4 directions pour accéder au menu Assist. photo, puis choisissez l'option Balance des blancs.
- 4. Appuyez sur le bouton **Edition** (touche de fonction de gauche).

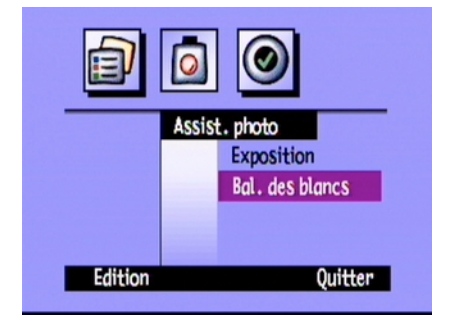

5. Choisissez une option de balance des blancs à l'aide du bouton fléché à 4 directions.

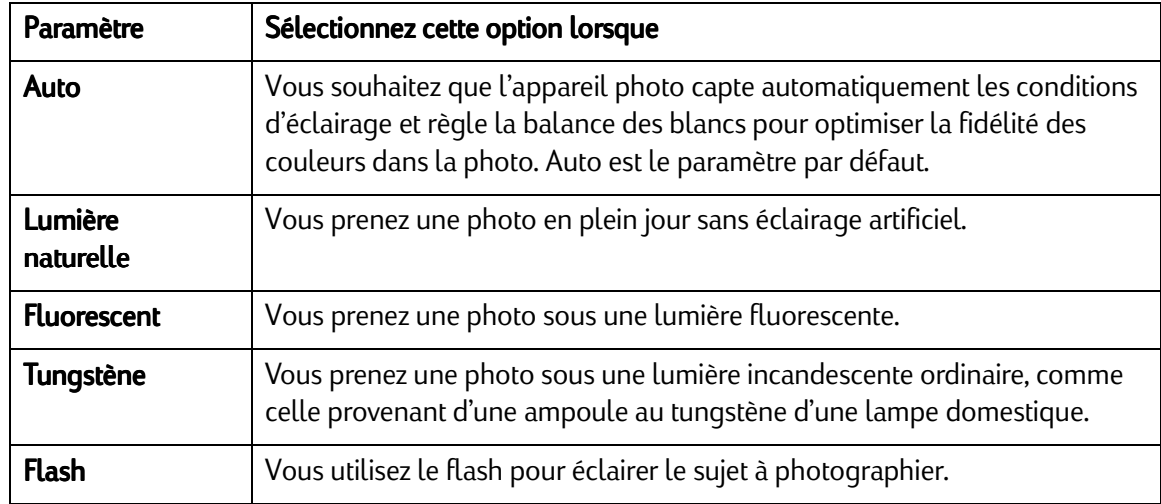

- 6. Appuyez sur le bouton Sélectionner (touche de fonction de gauche).
- 7. Appuyez deux fois sur le bouton Quitter (touche de fonction de droite) pour enregistrer les paramètres et quitter les menus.

# Utilisation de l'affichage immédiat

Après avoir pris une photo, l'option Affich. immédiat affiche brièvement la photo sur l'écran couleur, même si vous <sup>n</sup>'avez pas allumé l'écran. Si la photo vous convient, vous pouvez l'enregistrer sur la carte mémoire. Sinon, vous pouvez la supprimer et recommencer. Si vous n'utilisez pas Affich. immédiat, l'appareil enregistre automatiquement la photo. L'affichage immédiat est désactivé par défaut, il faudra donc l'activer si vous pensez l'utiliser.

Conseil : Si vous souhaitez prendre plusieurs photos à intervalles rapprochés, désactivez la fonction Affich. immédiat. Lorsque l'affichage immédiat est activé, il faut plus de temps à l'appareil pour traiter chaque photo.

### Pour activer ou désactiver l'affichage immédiat :

- 1. Mettez l'appareil photo sous tension et placez le bouton de choix du mode sur Rec (Enregistrement).
- 2. Appuyez sur le bouton **Menu**.
- 3. Utilisez le bouton fléché à 4 directions pour accéder au menu Préférences, puis sélectionnez l'option Prise de vue.
- 4. Appuyez sur le bouton **Edition** (touche de fonction de gauche).
- 5. Sélectionnez l'option Affich. immédiat.
- 6. Activez ou désactivez l'affichage immédiat à l'aide du bouton fléché à 4 directions.
- 7. Appuyez deux fois sur le bouton Quitter (touche de fonction de droite) pour enregistrer les paramètres et quitter les menus.

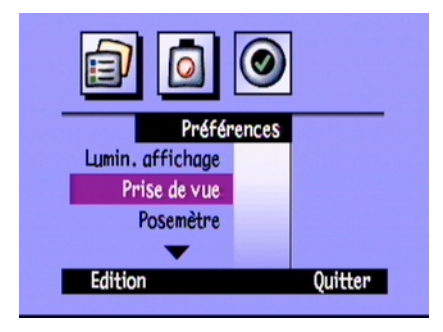

#### Pour utiliser l'affichage immédiat :

1. Prenez la photo.

Au bout de quelques secondes, votre photo apparaît brièvement sur l'écran couleur.

Remarque : Si la photo n'apparaît pas sur l'écran couleur, vous devez activer l'affichage immédiat.

- 2. Appuyez sur le bouton *Enregistrer* (touche de fonction de droite) pour enregistrer votre photo ou appuyez sur le bouton **Supprimer** (touche de fonction du milieu) pour la supprimer.
	- Remarque : L'appareil photo enregistre automatiquement la photo si ne vous spécifiez rien du tout. Vous pouvez effacer l'écran couleur et enregistrer la photo en enfonçant le bouton de déclenchement de l'obturateur jusqu'à mi-course.
- 3. Si vous choisissez de supprimer la photo, appuyez sur le bouton **Supprimer** (touche de fonction de gauche) pour confirmer l'opération. Si vous ne confirmez pas la suppression de la photo avant que celle-ci ne disparaisse de l'écran couleur, l'appareil enregistre la photo.

# Réglage de l'auto-détection

Cette fonction sort l'appareil photo du mode Veille et commence à régler l'exposition dès que vous approchez votre œil du viseur. L'auto-détection fonctionne avec des capteurs situés près du viseur. Elle est activée par défaut.

#### Pour activer ou désactiver l'auto-détection :

- 1. Mettez l'appareil photo sous tension et placez le bouton de choix du mode sur Rec (Enregistrement) .
- 2. Appuyez sur le bouton Menu.
- 3. Utilisez le bouton fléché à 4 directions pour accéder au menu Préférences, puis sélectionnez l'option Prise de vue.
- 4. Appuyez sur le bouton Edition (touche de fonction de gauche).
- 5. Activez ou désactivez l'auto-détection à l'aide du bouton fléché à 4 directions.
- 6. Appuyez deux fois sur le bouton Quitter (touche de fonction de droite) pour enregistrer les paramètres et quitter les menus.

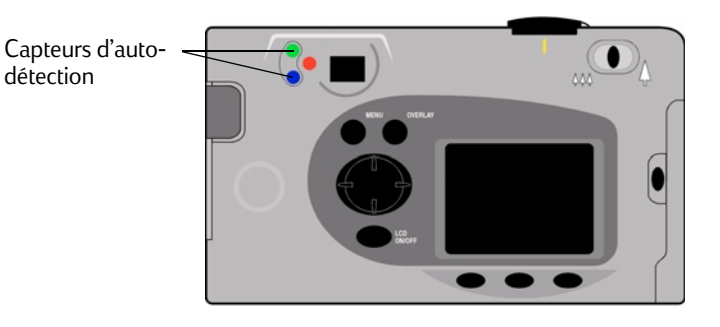

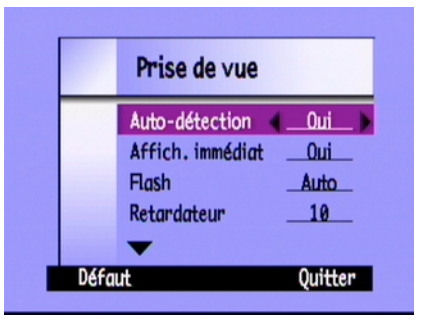

### Réglage de la tenue en main

L'appareil photo propose un paramètre de tenue en main qui vous aide à prendre des photos nettes. Si le paramètre de tenue en main est activé, vous pouvez prendre des photos à une vitesse d'obturation minimale de 1/8 seconde. La tenue en main est activée par défaut. Si vous désactivez le paramètre de tenue en main, vous pouvez prendre des photos à une vitesse d'obturation de 2 secondes. Il est conseillé d'utiliser l'appareil photo avec un trépied ou de le poser sur une surface stable et solide si vous avez besoin d'utiliser une faible vitesse d'obturation.

#### Pour activer ou désactiver la tenue en main :

- 1. Mettez l'appareil photo sous tension et placez le bouton de choix du mode sur Rec (Enregistrement).
- 2. Appuyez sur le bouton Menu.
- 3. Utilisez le bouton fléché à 4 directions pour accéder au menu Préférences, puis sélectionnez l'option Prise de vue.
- 4. Appuyez sur le bouton **Edition** (touche de fonction de gauche).
- 5. Sélectionnez l'option Tenu en main.
- 6. Activez ou désactivez la tenue en main à l'aide du bouton fléché à 4 directions.
- 7. Appuyez deux fois sur le bouton Quitter (touche de fonction de droite) pour enregistrer les paramètres et quitter les menus.

### Réglage de la réinitialisation compteur

Cette option vous permet de choisir une méthode de numérotation de vos photos sur la carte mémoire. Si vous souhaitez commencer à numéroter vos photos à partir de 1 chaque fois que vous supprimez toutes les photos de la carte mémoire, activez la réinitialisation compteur . Si vous souhaitez continuer à numéroter vos photos, même après les avoir toutes effacées de la carte mémoire, de manière à connaître le nombre total de photos prises depuis que vous possédez l'appareil, désactivez la réinitialisation compteur. Elle est désactivée par défaut.

#### Pour activer la réinitialisation compteur :

- 1. Mettez l'appareil photo sous tension et placez le bouton de choix du mode sur Rec (Enregistrement).
- 2. Appuyez sur le bouton Menu.
- 3. Utilisez le bouton fléché à 4 directions pour accéder au menu Préférences, puis sélectionnez l'option Prise de vue.
- 4. Appuyez sur le bouton **Edition** (touche de fonction de gauche).
- 5. Sélectionnez l'option Réinit. Compt..
- 6. Activez ou désactivez la réinitialisation compteur à l'aide du bouton fléché à 4 directions.
- 7. Appuyez deux fois sur le bouton Quitter (touche de fonction de droite) pour enregistrer les paramètres et quitter les menus.

### Réglage de l'arrêt automatique

Votre appareil photo numérique HP PhotoSmart C500 intègre un arrêt automatique, servant à prolonger l'autonomie des piles en période d'inactivité. L'arrêt automatique est activé par défaut. Il est conseillé de désactiver l'arrêt automatique lorsque vous téléchargez des photos sur l'ordinateur.

L'arrêt automatique désactive les fonctions de l'appareil photo après les périodes d'inactivité suivantes :

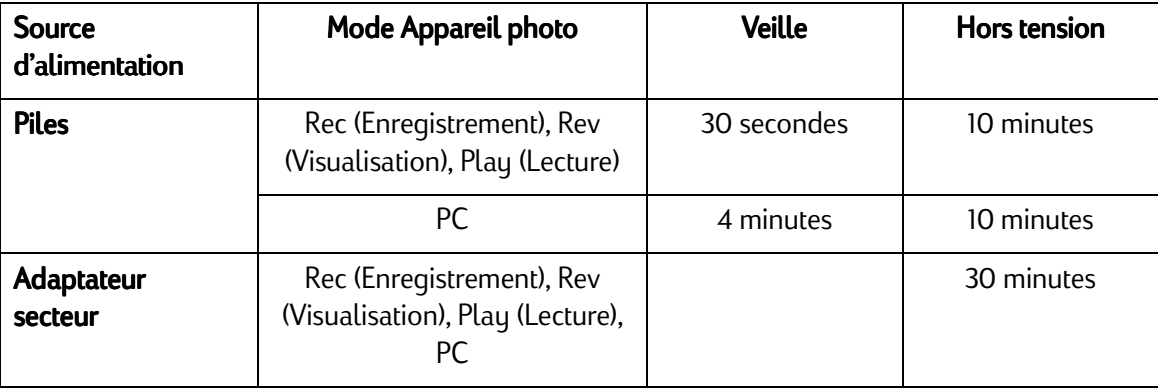

- •Si l'appareil photo est en mode Veille, appuyez sur un bouton pour le « réveiller ».
- •Si l'appareil photo s'est éteint, appuyez sur le bouton On/Off pour le rallumer.

### Pour activer ou désactiver l'arrêt automatique :

- 1. Mettez l'appareil photo sous tension et placez le bouton de choix du mode sur Rec (Enregistrement).
- 2. Appuyez sur le bouton Menu.
- 3. Utilisez le bouton fléché à 4 directions pour accéder au menu Préférences, puis sélectionnez l'option Général.
- 4. Appuyez sur le bouton **Edition** (touche de fonction de gauche).
- 5. Sélectionnez l'option **Arrêt auto**.
- Préférences Date & heure Nom de l'appareil Général Quitter **Edition**
- 6. Activez ou désactivez l'arrêt automatique à l'aide du bouton fléché à 4 directions.
- 7. Appuyez deux fois sur le bouton Quitter (touche de fonction de droite) pour enregistrer les paramètres et quitter les menus.

### Réglage du signal sonore

L'appareil photo émet un signal sonore pour indiquer le déroulement d'un événement. Par exemple, lorsque vous prenez une photo, l'appareil photo émet un signal sonore pour vous prévenir qu'il a terminé la prise de vue. Le signal sonore est activé par défaut.

L'appareil photo émet un signal sonore :

- •Deux fois lorsqu'une photo a été prise.
- •Une fois au début d'une série en rafale, puis deux fois à la fin de la série.
- •Pendant 3 secondes lorsque les piles sont usées.
- •Lorsque vous allumez l'appareil photo, si la carte mémoire est endommagée ou non formatée.
- •Lorsque vous appuyez sur le bouton de déclenchement de l'obturateur, si la carte mémoire est saturée.
- •Si l'appareil photo est allumé et que vous insérez une carte mémoire saturée.

#### Pour activer ou désactiver le signal sonore :

- 1. Mettez l'appareil photo sous tension et placez le bouton de choix du mode sur Rec (Enregistrement).
- 2. Appuyez sur le bouton Menu.
- 3. Utilisez le bouton fléché à 4 directions pour accéder au menu Préférences, puis sélectionnez l'option Général.
- 4. Appuyez sur le bouton **Edition** (touche de fonction de gauche).
- 5. Activez ou désactivez le signal sonore à l'aide du bouton fléché à 4 directions.

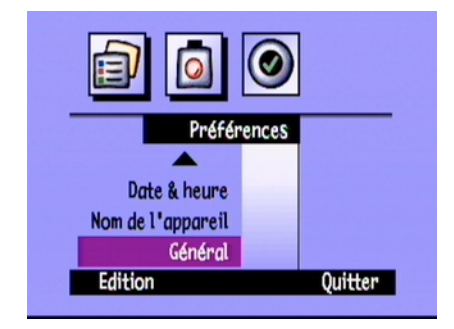

6. Appuyez deux fois sur le bouton Quitter (touche de fonction de droite) pour enregistrer les paramètres et quitter les menus.

# Présentation

Une fois que vous avez pris des photos avec votre appareil photo numérique HP PhotoSmart C500, vous pouvez les visualiser sur l'écran couleur de votre appareil ou sur un écran de télévision. Selon le mode que vous utilisez (Rev ou Play), vous pouvez :

- •visualiser les miniatures de vos photos,
- •visualiser une photo à la fois en mode plein écran,
- •passer en revue les séquences de photos groupées, prises en rafale et à intervalles réguliers,
- •créer un diaporama.

Consultez le tableau ci-dessous pour connaître les fonctions disponibles dans chaque mode.

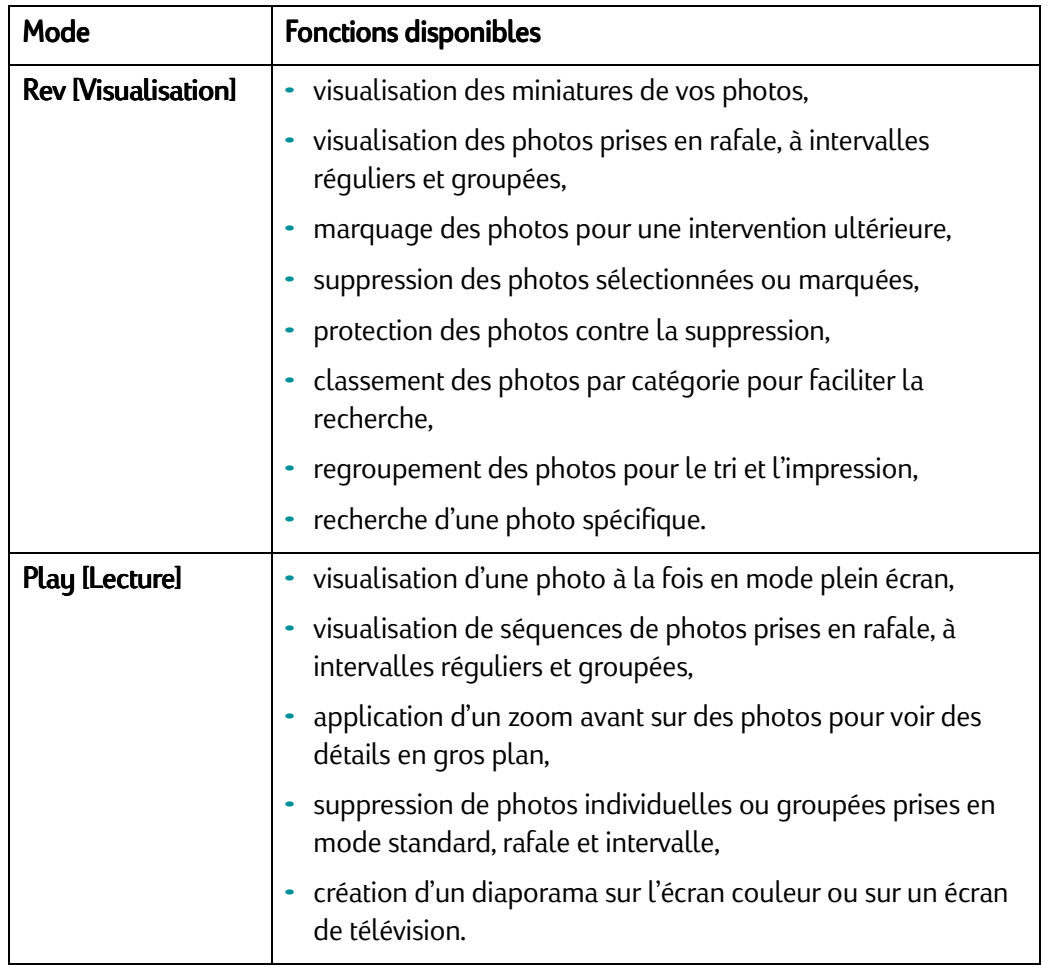

Conseil : Pour prolonger l'autonomie des piles, utilisez un adaptateur secteur lorsque vous visualisez vos photos sur l'écran couleur. Reportez-vous à la section « [Utilisation d'un adaptateur secteur \(conseillé\)](#page-45-0) » page <sup>36</sup> pour plus d'informations.

# Utilisation du mode Rev (Visualisation)

Lorsque vous utilisez le mode Rev, l'écran couleur affiche automatiquement les photos enregistrées en mémoire. Vos photos apparaissent sous forme de petites miniatures en haut de l'écran. Une miniature plus grande de la photo sélectionnée apparaît sous la petite miniature et les informations sur la photo (numéro de l'image, date et heure de la prise de vue et nom du groupe ou de l'appareil photo) apparaissent dans la partie inférieure droite de l'écran.

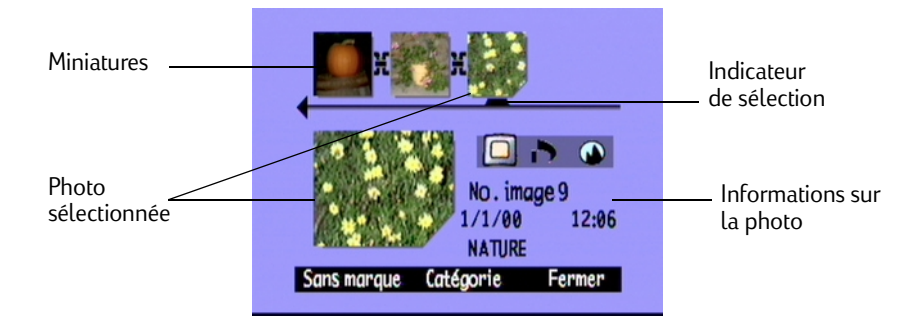

### Sélection des photos

### Pour supprimer des photos :

- 1. Mettez votre appareil photo sous tension et placez le bouton de choix du mode sur Rev.
- 2. Utilisez le bouton fléché à 4 directions pour parcourir les miniatures jusqu'à ce que l'indicateur de sélection pointe sur la photo souhaitée. Appuyez sur ce bouton et maintenez-le enfoncé pour consulter rapidement vos photos.

## <span id="page-95-0"></span>Marquage des photos

Bouton fléché à 4

Vous pouvez « marquer » plusieurs photos. Ainsi, lorsque vous sélectionnez une action, celle-ci s'applique à toutes les photos marquées. Par exemple, vous pouvez marquer plusieurs photos et les supprimer en une seule fois plutôt que de les supprimer une à une. Si vous marquez une photo qui représente un groupe fermé, toutes les photos de ce groupe sont marquées.

directions

### Pour marquer des photos :

- 1. Mettez votre appareil photo sous tension et placez le bouton de choix du mode sur Rev..
- 2. Utilisez le bouton fléché à 4 directions pour accéder à la photo que vous souhaitez marquer.
- 3. Appuyez sur le bouton Marque (touche de fonction de gauche).

Une coche apparaît dans l'angle inférieur droit de la photo sélectionnée et de sa miniature correspondante.

4. Répétez les étapes 2 et 3 pour marquer d'autres photos.

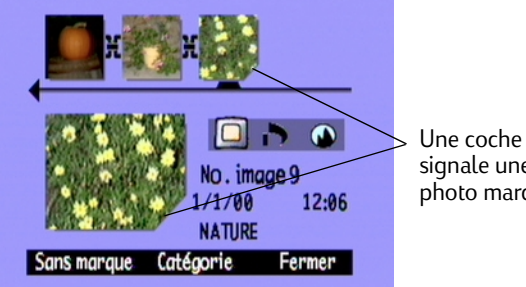

signale une photo marquée.

### OU

Pour marquer toutes les photos, appuyez sur le bouton Marque (touche de fonction de gauche) jusqu'à ce que Marq. toutes apparaisse dans la barre d'informations inférieure.

Remarque : Les photos restent marquées tant que vous n'effectuez pas d'action ou tant que vous n'annulez pas les marques.

### Pour annuler les marques des photos:

- 1. Mettez votre appareil photo sous tension et placez le bouton de choix du mode sur Rev.
- 2. Utilisez le bouton fléché à 4 directions pour accéder à la photo pour laquelle vous souhaitez annuler les marques.

3. Appuyez sur le bouton Sans marque (touche de fonction de gauche).

La coche qui figurait dans l'angle inférieur droit de la photo sélectionnée et de sa miniature disparaît.

Vous pouvez annuler toutes les marques des photos de la carte mémoire en appuyant sur le bouton Sans marque (touche de fonction de gauche) et en le maintenant enfoncé jusqu'à ce que Sup. ttes mrqs apparaisse dans la barre d'informations inférieure.

# Suppression des photos

Vous pouvez supprimer une seule photo ou toutes les photos marquées en mode Rev (Visualisation). Vous pouvez également supprimer des photos individuelles en mode Play (Lecture). Reportez-vous à la section « [Suppression de](#page-117-0)  photos [» page](#page-117-0) 108.

Remarque : Les photos protégées ne seront pas supprimées. Reportez-vous à la section « [Protection des photos](#page-98-0) » [page](#page-98-0) 89 pour plus d'informations.

### Pour supprimer des photos :

- 1. Mettez votre appareil photo sous tension et placez le bouton de choix du mode sur Rev.
- 2. Sélectionnez une photo ou marquez les photos que vous souhaitez supprimer. Si vous souhaitez supprimer toutes les photos, vous pouvez sélectionner « Marq. toutes ». Reportez-vous à la section « [Marquage des](#page-95-0)  photos [» page](#page-95-0) 86 pour plus d'informations.

Si vous souhaitez supprimer toutes les photos d'un groupe, ou une série de photos prises en rafale ou à intervalles réguliers, vous pouvez fermer ou réduire les photos, jusqu'à ce que la photo qui représente le groupe ou la série apparaisse. Vous pouvez alors sélectionner cette photo comme vous le feriez pour une photo individuelle Standard afin de la supprimer.

- 3. Appuyez sur le bouton Menu.
- 4. Appuyez sur le bouton Supprimer (touche de fonction au centre).

L'écran couleur affiche un message vous demandant de confirmer la suppression des photos.

5. Appuyez sur **Supprimer** (touche de fonction de gauche) pour supprimer ces photos.

### <span id="page-98-0"></span>Protection des photos

La protection des photos évite qu'elles soient supprimées de la carte mémoire. Vous pouvez également changer la catégorie des photos protégées.

### Pour protéger des photos :

- 1. Mettez votre appareil photo sous tension et placez le bouton de choix du mode sur Rev.
- 2. Sélectionnez une photo ou marquez les photos que vous souhaitez protéger. Reportez-vous à la section « [Marquage des photos](#page-95-0) » page 86 pour plus d'informations.
	- Remarque : La commande Protéger agit sur les photos marquées (s'il y en a) ou sur la photo courante si aucune photo n'est marquée. Si vous voulez protéger uniquement la photo courante, vous devez d'abord annuler les marques de toutes les photos dans la carte mémoire.
- 3. Appuyez sur le bouton Menu.
- 4. Utilisez le bouton fléché à 4 directions pour accéder au bouton **Protéger**.

5. Appuyez sur le bouton **Protéger** (touche de fonction au centre).

L'icône Protégé apparaît dans les informations sur la photo pour indiquer que cette photo est protégée.

Icône Protégé

#### Pour supprimer la protection des photos :

- 1. Mettez votre appareil photo sous tension et placez le bouton de choix du mode sur Rev.
- 2. Sélectionnez une photo ou marquez les photos pour lesquelles vous voulez annuler la protection. Reportezvous à la section « [Marquage des photos](#page-95-0) » page 86 pour plus d'informations.
- 3. Appuyez sur le bouton Menu.
- 4. Utilisez le bouton fléché à 4 directions pour accéder au bouton **Protéger**.
- 5. Appuyez sur le bouton **Sans protection** (touche de fonction de gauche).

Remarque : La protection des photos doit être annulée avant de pouvoir les supprimer.

### Classement des photos par catégorie

Vous pouvez attribuer une catégorie à vos photos afin de faciliter leur recherche. Vous pouvez classer vos photos par catégories une par une ou marquer les photos et attribuer une catégorie à toutes les photos marquées. Les catégories sont pratiques lorsque vous créez un diaporama. Par exemple, vous pouvez créez un diaporama afin de partager vos photos de vacances avec vos amis et votre famille.

Remarque : Vous ne pouvez pas attribuer de catégorie à des photos protégées, ni en modifier la catégorie.

#### Pour classer des photos par catégorie :

- 1. Mettez votre appareil photo sous tension et placez le bouton de choix du mode sur Rev.
- 2. Sélectionnez une photo ou marquez les photos que vous souhaitez classer par catégorie. Reportez-vous à la section « [Marquage des photos](#page-95-0) » page 86 pour plus d'informations.
- 3. Appuyez sur le bouton **Catégorie** (touche de fonction au centre).
- 4. Utilisez le bouton fléché à 4 directions pour accéder à la catégorie que vous souhaitez utiliser.

Vous avez le choix entre les catégories suivantes :

- Paysages • Famille• Triangle
- Vacances• Animaux• Carré
- Amis• Travail • Cercle
- 5. Appuyez sur le bouton **Sélectionner** (touche de fonction de gauche).

Une coche apparaît à côté de la catégorie choisie et l'appareil photo quitte automatiquement les menus. L'icône correspondant à la catégorie sélectionnée apparaît dans les informations sur la photo.

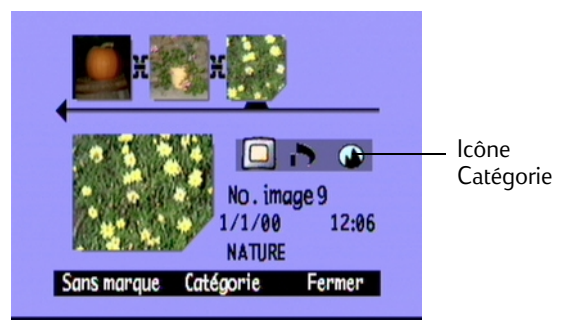

### Pour désélectionner une catégorie :

- 1. Mettez votre appareil photo sous tension et placez le bouton de choix du mode sur Rev.
- 2. Sélectionnez la photo pour laquelle vous voulez désélectionner la catégorie.
- 3. Appuyez sur le bouton Catégorie (touche de fonction au centre).
- 4. Utilisez le bouton fléché à 4 directions pour accéder à la catégorie que vous souhaitez désélectionner.
- 5. Appuyez sur le bouton **Annuler la sélection** (touche de fonction de gauche).

L'appareil photo quitte automatiquement les menus. L'icône Catégorie disparaît des informations sur la photo.

### Pour changer de catégorie :

- 1. Mettez votre appareil photo sous tension et placez le bouton de choix du mode sur Rev.
- 2. Sélectionnez la photo pour laquelle vous voulez changer de catégorie.
- 3. Appuyez sur le bouton Catégorie (touche de fonction au centre).
- 4. Utilisez le bouton fléché à 4 directions pour accéder à la nouvelle catégorie que vous souhaitez sélectionner.
- 5. Appuyez sur le bouton **Sélectionner** (touche de fonction de gauche) pour désélectionner l'ancienne catégorie et sélectionner la nouvelle.

L'appareil photo quitte automatiquement les menus. L'icône de la nouvelle catégorie apparaît dans les informations sur la photo.

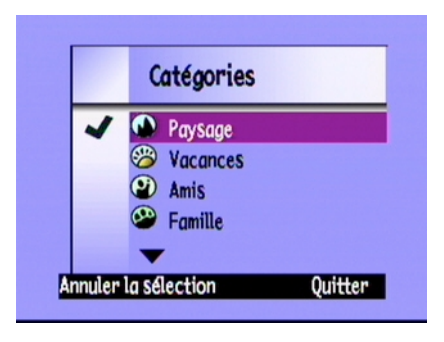

### Regroupement de photos

Le regroupement des photos est similaire au classement par catégorie. La seule différence importante est que le regroupement affecte également l'organisation des photos dans la carte mémoire. Lorsque vous créez un groupe, vous créez un dossier dans la carte mémoire comme vous le feriez sur le disque dur de votre ordinateur. Au fur et à mesure que vous ajoutez des photos au groupe, elles sont organisées dans le dossier du groupe.

Vous pouvez combiner les groupes et les catégories. Les photos individuelles d'un groupe peuvent chacune appartenir à une catégorie différente ou vous pouvez mettre toutes les photos d'un groupe dans une catégorie.

Remarque : Si un groupe est fermé, lorsque vous marquez la photo qui représente le groupe, toutes les photos de ce groupe sont marquées.

### <span id="page-102-0"></span>Création et suppression de groupes

### Pour créer un groupe :

- 1. Mettez votre appareil photo sous tension et placez le bouton de choix du mode sur Rev.
- 2. Sélectionnez une photo ou marquez les photos que vous souhaitez regrouper. Reportez-vous à la section « [Marquage des photos](#page-95-0) » page 86 pour plus d'informations.
- 3. Appuyez sur le bouton Menu.
- 4. Utilisez le bouton fléché à 4 directions pour accéder au bouton Grouper.
- 5. Appuyez sur le bouton Créer (touche de fonction de gauche).
	- Remarque : Le bouton Créer est disponible uniquement s'il n'existe aucun groupe. S'il existe déjà des groupes, appuyez sur le bouton **Ajouter** (touche de fonction de gauche), puis sur Nouveau (touche de fonction au centre).

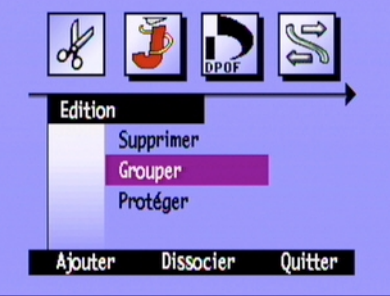

- 6. Attribuez un nom au nouveau groupe. Les noms de groupe doivent comporter au maximum huit caractères et ne contenir aucun espace.
	- • Utilisez les flèches Haut et Bas du bouton fléché à 4 directions pour atteindre la lettre que vous souhaitez utiliser.
	- •Appuyez sur la flèche droite du bouton fléché à 4 directions pour ajouter une lettre au nom.
	- •Appuyez sur la flèche gauche du bouton fléché à 4 directions pour supprimer une lettre du nom.
	- Remarque : L'appareil photo n'accepte pas les noms de groupe commençant par BR ou TL (quelle que soit la langue utilisée). En effet, ces lettres sont réservées à l'identification des photos prises en rafale ou à intervalles réguliers et enregistrées sur la carte mémoire.
- 7. Appuyez deux fois sur le bouton Quitter (touche de fonction de droite) pour enregistrer les paramètres et quitter les menus.

Le nom du groupe apparaît dans les informations de toutes les photos du groupe. L'icône Images groupées apparaît dans les informations de toute photo représentant un groupe fermé.

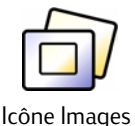

groupées

### Pour dissocier un groupe :

- Remarque : La dissociation d'un groupe supprime toutes les photos du groupe et le nom du groupe. Toutefois, cette opération n'efface pas les photos de la carte mémoire. Vous ne pouvez pas dissocier un groupe de photos protégées.
- 1. Mettez votre appareil photo sous tension et placez le bouton de choix du mode sur Rev.
- 2. Utilisez le bouton fléché à 4 directions pour accéder à une photo du groupe que vous souhaitez supprimer.
- 3. Appuyez sur le bouton Menu.
- 4. Utilisez le bouton fléché à 4 directions pour accéder au bouton Grouper.
- 5. Appuyez sur le bouton **Dissocier** (touche de fonction au centre).
- 6. Appuyez sur le bouton **Quitter** (touche de fonction de droite).

#### Pour supprimer un groupe de photos :

- Remarque : La suppression de photos groupées supprime toutes les photos du groupe de la carte mémoire, mais ne supprime pas le nom du groupe. Une fois les photos supprimées, vous ne pouvez plus les récupérer.
- 1. Mettez votre appareil photo sous tension et placez le bouton de choix du mode sur Rev.
- 2. Utilisez le bouton fléché à 4 directions pour accéder à une photo du groupe que vous souhaitez supprimer.
- 3. Si le groupe est ouvert, affichant les liens entre les photos, fermez-le en appuyant sur le bouton **Fermer** (touche de fonction de droite).
- 4. Sélectionnez la photo qui représente le groupe de photos.

5. Appuyez sur le bouton Menu.

Le menu Edition apparaît avec l'option Supprimer en surbrillance.

- 6. Appuyez sur le bouton Supprimer (touche de fonction au centre).
- 7. Appuyez sur **Supprimer** (touche de fonction de gauche) pour supprimer toutes les photos du groupe. N'oubliez pas qu'une fois les photos supprimées, vous ne pouvez plus les récupérer.

### Ajout de photos à un groupe

### Pour ajouter une photo à un groupe :

- 1. Mettez votre appareil photo sous tension et placez le bouton de choix du mode sur Rev.
- 2. Sélectionnez une photo ou marquez les photos que vous voulez ajouter au groupe. Reportez-vous à la section « [Marquage des photos](#page-95-0) » page 86 pour plus d'informations.
- 3. Appuyez sur le bouton Menu.
- 4. Utilisez le bouton fléché à 4 directions pour accéder au bouton Grouper.
- 5. Appuyez sur le bouton **Ajouter** (touche de fonction de qauche).
	- Remarque : Le bouton Ajouter est disponible uniquement s'il existe déjà des groupes. Reportez-vous à la section « [Création et suppression de groupes](#page-102-0) » page 93 pour plus d'informations.
- 6. Utilisez le bouton fléché à 4 directions pour accéder au groupe que vous souhaitez sélectionner.
- 7. Appuyez sur le bouton **Sélectionner** (touche de fonction de gauche).

8. Appuyez sur le bouton Quitter.

Le nom du groupe apparaît dans les informations de toutes les photos du groupe. L'icône Images groupées apparaît dans les informations de toute photo représentant un groupe fermé.

### Ouverture et fermeture de groupes

Une fois que vous avez regroupé quelques photos, vous pouvez

ouvrir le groupe et visualiser uniquement la photo qui représente ce groupe ou vous pouvez ouvrir le groupe et visualiser toutes les photos du groupe.

### Pour ouvrir des photos groupées :

- 1. Mettez votre appareil photo sous tension et placez le bouton de choix du mode sur Rev.
- 2. Utilisez le bouton fléché à 4 directions pour accéder à la photo qui représente le groupe que vous souhaitez ouvrir.
	- Conseil : La photo représentant le groupe affiche l'icône Images groupées dans ses informations.
- 3. Appuyez sur le bouton **Ouvrir** (touche de fonction de droite).

Les miniatures de toutes les photos du groupe sont affichées avec leurs liens.

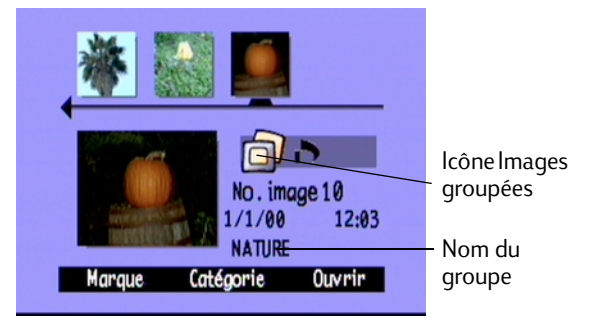

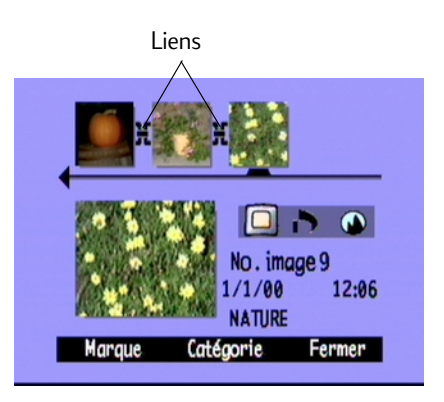

### Pour fermer des photos groupées:

- 1. Mettez votre appareil photo sous tension et placez le bouton de choix du mode sur Rev.
- 2. Utilisez le bouton fléché à 4 directions pour accéder à une photo du groupe que vous souhaitez fermer.
- 3. Appuyez sur le bouton Fermer (touche de fonction de droite).

# Développement des photos prises en rafale et à intervalles réguliers

Lorsque vous prenez des photos en rafale ou à intervalles réguliers, l'appareil photo prend une série de photos et utilise la première pour représenter la série. Vous pouvez développer la série de façon à afficher toutes les photos sur l'écran couleur ou vous pouvez consulter la série. Reportez-vous à la section « [Visualisation de photos groupées,](#page-114-0)  pr[ises en rafale et à intervalles réguliers](#page-114-0) » page 105 pour obtenir des informations sur la consultation d'une série de photos.

### Pour développer le nombre de photos prises en rafale ou à intervalles réguliers :

- 1. Mettez votre appareil photo sous tension et placez le bouton de choix du mode sur Rev.
- 2. Utilisez le bouton fléché à 4 directions pour accéder à la photo qui représente la série de photos prises en rafale ou à intervalles réguliers que vous voulez développer.
	- Conseil : La photo représentant la série affiche l'icône Rafale ou Intervalles réguliers dans ses informations.
- 3. Appuyez sur le bouton **Développer** (touche de fonction de droite).

Les miniatures de toutes les photos de la série sont affichées avec leurs liens.

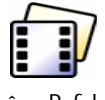

Icône Rafale

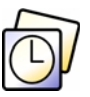

Icône Intervalles réguliers
#### Pour regrouper des photos prises en rafale ou à intervalles réguliers :

- 1. Mettez votre appareil photo sous tension et placez le bouton de choix du mode sur Rev.
- 2. Utilisez le bouton fléché à 4 directions pour accéder à une photo de la série de photos prises en rafale ou à intervalles réguliers pour laquelle vous voulez réduire le nombre de photos affichées.
- 3. Appuyez sur le bouton Regrouper (touche de fonction de droite).

### Recherche de photos

Vous pouvez utiliser le menu Rechercher pour rechercher des photos par date ou par catégorie.

#### Pour rechercher des photos par date :

- 1. Mettez votre appareil photo sous tension et placez le bouton de choix du mode sur Rev.
- 2. Appuyez sur le bouton Menu.
- 3. Utilisez le bouton fléché à 4 directions pour accéder au menu Rechercher.
- 4. Appuyez sur le bouton **Edition** (touche de fonction de gauche).

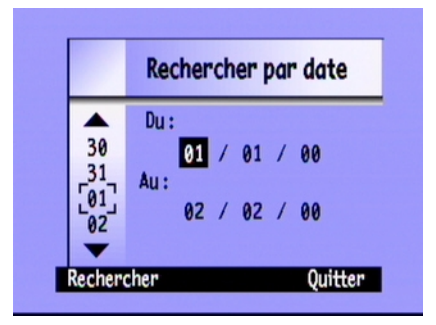

- 5. Saisissez la plage de dates que vous voulez utiliser pour rechercher vos photos :
	- • Utilisez les flèches droite et gauche du bouton fléché à 4 directions pour atteindre les champs Mois, Jour et Année.
	- • Utilisez les flèches haut et bas du bouton fléché à 4 directions pour modifier les champs Mois, Jour et Année.

Remarque : La date Du doit être antérieure ou égale à la date Au.

- 6. Appuyez sur le bouton Rechercher (touche de fonction de gauche).
- 7. Les résultats de votre recherche apparaissent sur l'écran couleur. L'icône Rechercher apparaît dans l'angle inférieur droit pour vous rappeler que vous consultez les résultats de votre recherche.

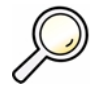

Icône Rechercher

- 8. Utilisez le bouton fléché à 4 directions pour parcourir les photos. Lorsque vous avez terminé, appuyez sur le bouton **Affich. tt** (touche de fonction au centre) pour reprendre la visualisation de toutes les photos stockées dans la carte mémoire.
- Remarque : S'il n'existe aucune photo comprise dans la plage de dates sélectionnée, l'écran couleur affiche le message suivant : Aucune image ne correspond aux critères. Vous pouvez :
	- •Appuyer sur le bouton **Affich. tt** (touche de fonction de gauche) pour reprendre la visualisation de toutes les photos stockées dans la carte mémoire.

 $O<sub>U</sub>$ 

•Appuyer sur le bouton Rechercher (touche de fonction de droite) pour sélectionner une nouvelle plage de dates.

#### Pour rechercher des photos par catégorie :

- Remarque : Pour plus d'informations, reportez-vous à la section « [Classement des photos par catégorie](#page-99-0) » [page](#page-99-0) 90.
- 1. Mettez votre appareil photo sous tension et placez le bouton de choix du mode sur Rev.
- 2. Appuyez sur le bouton Menu.
- 3. Utilisez le bouton fléché à 4 directions pour accéder au menu Rechercher, puis sélectionnez Par catégorie.
- 4. Appuyez sur le bouton **Edition** (touche de fonction de gauche).
- 5. Utilisez le bouton fléché à 4 directions pour accéder à la catégorie que vous souhaitez visualiser.
- 6. Appuyez sur le bouton **Sélectionner** (touche de fonction de gauche).

Les résultats de votre recherche apparaissent sur l'écran couleur. L'icône Rechercher apparaît dans l'angle inférieur droit pour vous rappeler que vous consultez les résultats de votre recherche.

7. Utilisez le bouton fléché à 4 directions pour parcourir les photos. Lorsque vous avez terminé, appuyez sur le bouton **Affich. It** (touche de fonction au centre) pour reprendre la visualisation de toutes les photos stockées dans la carte mémoire.

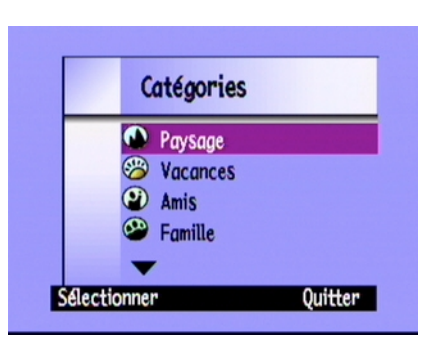

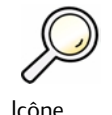

Rechercher

- Remarque : S'il n'existe aucune photo comprise dans la catégorie sélectionnée, l'écran couleur affiche le message suivant : Aucune image ne correspond aux critères. Vous pouvez :
	- •Appuyer sur le bouton *Affich. tt* (touche de fonction de gauche) pour reprendre la visualisation de toutes les photos stockées dans la carte mémoire.

OU

•Appuyer sur le bouton Rechercher (touche de fonction de droite) pour sélectionner une nouvelle catégorie.

# <span id="page-112-0"></span>Utilisation du mode Play (Lecture)

Lorsque vous utilisez le mode Play (Lecture), l'écran couleur affiche automatiquement vos photos en mode plein écran. Les photos sont d'abord affichées avec une faible résolution. Ensuite, l'écran couleur effectue un rafraîchissement afin d'afficher une vue claire et nette de vos photos. Vous pouvez afficher les informations sur les photos en activant les barres d'informations. Reportez-vous à la section « [Barres d'informations](#page-34-0) » page 25 pour plus d'informations.

### Visualisation de photos individuelles

#### Pour visualiser une photo individuelle :

- 1. Mettez votre appareil photo sous tension et placez le bouton de choix du mode sur Play.
- 2. Utilisez le bouton fléché à 4 directions pour parcourir les photos.

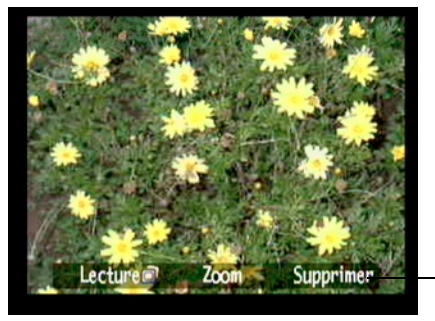

Barre d'informations

Conseil : Vous pouvez appuyer sur le bouton **Informations** pour désactiver la barre d'informations et voir l'écran dans sa totalité ou appuyer deux fois dessus pour activer les deux barres d'informations.

### Application d'un zoom avant sur vos photos

Si vous souhaitez voir les détails d'une partie de votre photo, utilisez le bouton Zoom (touche de fonction au centre). Lorsque vous effectuez un zoom avant, vous pouvez utiliser le bouton fléché à 4 directions pour voir les différentes parties de la photo. Vous devez quitter la fonction Zoom avant de passer à une autre photo.

#### Pour effectuer un zoom avant et arrière :

- 1. Mettez votre appareil photo sous tension et placez le bouton de choix du mode sur **Play.**
- 2. Si les barres d'informations sont désactivées, appuyez sur le bouton **Informations** pour les activer.
- 3. Utilisez les flèches droite et gauche du bouton pour sélectionner la photo que vous voulez visualiser.
- 4. Effectuez un zoom avant et arrière :
	- •Appuyez sur le bouton **Zoom** (touche de fonction au centre) pour effectuer un zoom avant (trois niveaux disponibles).
	- •Appuyez sur le bouton **Zoom arrière** (touche de fonction de gauche) pour effectuer un zoom arrière (quatre niveaux disponibles).
	- •Utilisez le bouton fléché à 4 directions pour voir différentes parties de la photo.

Chaque fois que vous effectuez un zoom avant ou arrière, l'écran couleur se rafraîchit afin d'afficher une vue claire et nette de votre photo.

5. Appuyez sur le bouton Quitter (touche de fonction de droite) pour mettre fin à la fonction Zoom et rétablir la taille originale de la photo.

### Visualisation de photos groupées, prises en rafale et à intervalles réguliers

Vous pouvez consulter des séquences de photos groupées, prises en rafale et à intervalles réguliers à une vitesse prédéfinie comme pour un diaporama. Vous pouvez visualiser les photos sur l'écran couleur de l'appareil photo ou sur un écran de télévision (reportez-vous à la section « [Visualisation des photos sur un téléviseur](#page-120-0) » page 111).

#### Pour consulter des photos:

- 1. Mettez votre appareil photo sous tension et placez le bouton de choix du mode sur **Play.**
- 2. Si les barres d'informations sont désactivées, appuyez sur le bouton **Informations** pour les activer, ce qui vous permet de voir le nom des touches de fonction actives.
- 3. Utilisez le bouton fléché à 4 directions pour accéder aux photos groupées, prises en rafale ou à intervalles réguliers que vous souhaitez consulter.
- 4. Appuyez sur le bouton **Lecture** (touche de fonction de gauche).
- 5. Appuyez sur le bouton **Arrêter le diaporama** pour arrêter de consulter vos photos.

#### Pour changer la vitesse de lecture :

- 1. Mettez votre appareil photo sous tension et placez le bouton de choix du mode sur **Play**.
- 2. Appuyez sur le bouton Menu.
- 3. Utilisez le bouton fléché à 4 directions pour accéder au bouton Lecture.
- 4. Appuyez sur le bouton **Edition** (touche de fonction de gauche).
- 5. Parcourez les photos prises à intervalles réquliers, en rafale ou les groupes.
- 6. Utilisez le bouton fléché à 4 directions pour augmenter ou diminuer la vitesse de lecture. Vous avez le choix entre une vitesse de 30, 45 ou <sup>60</sup> secondes. La vitesse par défaut est de 30 secondes.
- 7. Appuyez deux fois sur le bouton Quitter (touche de fonction de droite) pour enregistrer les paramètres et quitter les menus.

### Création d'un diaporama

Vous pouvez créez un diaporama afin d'afficher vos photos sur l'écran couleur ou sur un écran de télévision. Votre diaporama peut comprendre toutes les photos enregistrées sur la carte mémoire ou vous pouvez choisir une seule catégorie de photos. Reportez-vous à la section « [Classement des photos par catégorie](#page-99-0) » page 90 pour obtenir des informations sur les catégories.

#### Pour créer et lancer un diaporama :

1. Mettez votre appareil photo sous tension et placez le bouton de choix du mode sur **Play**.

Conseil : Appuyez sur le bouton **Informations** pour désactiver les barres d'informations afin d'obtenir le mode plein écran.

2. Appuyez sur le bouton Menu.

Le menu Paramètres de lecture apparaît avec l'option Diaporama en surbrillance.

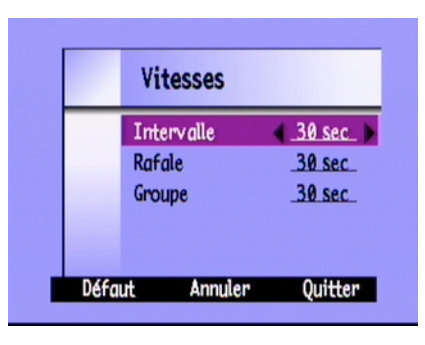

- 3. Appuyez sur le bouton Edition (touche de fonction de gauche).
- 4. Utilisez le bouton fléché à 4 directions pour atteindre l'option du **Diaporama** que vous souhaitez modifier.

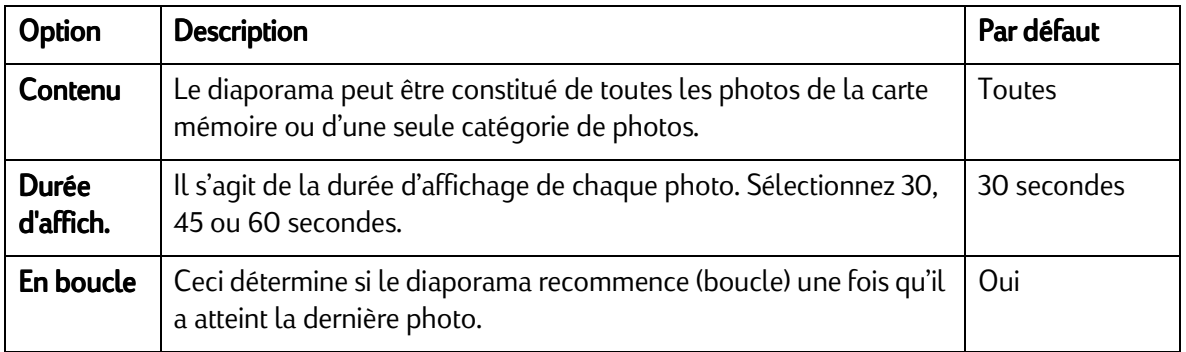

- 5. Utilisez le bouton fléché à 4 directions pour sélectionner le paramètre souhaité.
- 6. Appuyez sur Démarrer (touche de fonction de gauche) pour lancer le diaporama.
- 7. Vous pouvez arrêter le diaporama à tout moment en appuyant sur le bouton **Arrêter le diaporama** (touche de fonction de gauche). Si les barres d'informations sont désactivées, le libellé du bouton Arrêter le diaporama <sup>n</sup>'est pas visible, mais la touche de fonction est toujours disponible.
- 8. Une fois le diaporama arrêté, appuyez sur le bouton Quitter (touche de fonction de droite) deux fois pour enregistrer les paramètres et quitter les menus.

### Suppression de photos

Vous pouvez supprimer une seule photo ou toutes les photos d'un groupe, d'une séquence de photos prises en rafale ou à intervalles réguliers en mode Play. Vous pouvez également supprimer des photos individuelles en mode Rev (reportez-vous à la section « [Suppression des photos](#page-97-0) » page 88).

Remarque : Les photos protégées ne seront pas supprimées. Reportez-vous à la section « [Protection des photos](#page-98-0) » [page](#page-98-0) 89 pour plus d'informations.

#### Pour supprimer des photos :

- 1. Mettez votre appareil photo sous tension et placez le bouton de choix du mode sur **Play.**
- 2. Utilisez le bouton fléché à 4 directions pour accéder à la photo que vous souhaitez supprimer.
- 3. Appuyez sur le bouton **Supprimer** (touche de fonction de droite).

L'écran couleur affiche un message vous demandant de confirmer la suppression de cette photo.

4. Appuyez sur **Supprimer** (touche de fonction de gauche) pour supprimer cette photo.

## Utilisation de votre téléviseur

Lorsque votre appareil photo numérique HP PhotoSmart C500 est connecté à un téléviseur, ce dernier fonctionne de la même manière que l'écran couleur de l'appareil photo. Vous pouvez même réaliser un diaporama sur votre téléviseur pour partager vos souvenirs de vacances avec vos parents et amis.

### Sélection du format de sortie vidéo

Avant de connecter l'appareil photo au téléviseur, vous devez sélectionner le format de sortie vidéo. Le format choisi (NTSC ou PAL) dépend du format vidéo de votre télévision.

Remarque : Reportez-vous à la documentation de votre téléviseur pour obtenir plus d'informations sur le format vidéo.

#### Pour sélectionner le format de sortie vidéo :

- 1. Mettez votre appareil photo sous tension et placez le bouton de choix du mode sur **Play**.
- 2. Appuyez sur le bouton Menu.
- 3. Utilisez le bouton fléché à 4 directions pour accéder au bouton **Vidéo**.
- 4. Appuyez sur le bouton **Edition** (touche de fonction de gauche).
- 5. Appuyez sur les flèches gauche et droite du bouton à 4 directions pour sélectionner NTSC ou PAL.
- 6. Appuyez sur le bouton Quitter (touche de fonction de droite) deux fois pour enregistrer les paramètres et quitter les menus.

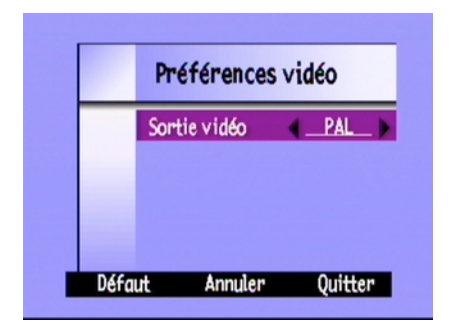

### <span id="page-119-0"></span>Branchement de l'appareil photo sur un téléviseur

#### Pour brancher l'appareil photo sur un téléviseur :

- 1. Branchez le câble vidéo :
	- • Si vous utilisez une connexion de type NTSC, branchez l'extrémité de couleur jaune du câble vidéo sur le connecteur d'entrée vidéo de votre téléviseur (sur la plupart des téléviseurs, celui-ci est jaune également).
	- • Si vous utilisez une connexion PAL, branchez l'extrémité jaune du câble vidéo dans le connecteur d'entrée vidéo du téléviseur. Pour les postes plus anciens, branchez le câble vidéo sur un adaptateur PERITEL (non fourni), puis branchez l'adaptateur sur le connecteur d'entrée vidéo de votre téléviseur.
	- Remarque : Pour localiser le connecteur d'entrée vidéo de votre téléviseur, consultez le manuel d'utilisation livré avec ce dernier.
- 2. Branchez l'autre extrémité du câble sur l'appareil photo.
- 3. Sur votre téléviseur, définissez l'entrée vidéo sur le connecteur d'entrée vidéo sur lequel est branché l'appareil photo. Pour savoir comment définir l'entrée vidéo, consultez le manuel d'utilisation livré avec votre téléviseur.

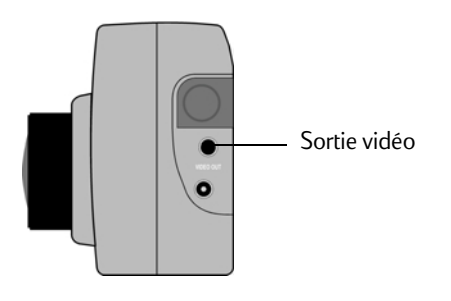

Conseil : Pour prolonger l'autonomie des piles, utilisez un adaptateur secteur lorsque votre appareil photo est connecté au téléviseur. Voir « [Utilisation d'un adaptateur secteur \(conseillé\)](#page-45-0) » page 36.

### <span id="page-120-0"></span>Visualisation des photos sur un téléviseur

Lorsque l'appareil photo numérique HP PhotoSmart C500 est connecté à un téléviseur, vous pouvez voir ou revoir vos photos sur l'écran de télévision comme sur l'écran couleur de votre appareil photo. Vous pouvez également marquer, protéger, classer par catégorie, grouper ou supprimer des photos, ou encore créer un diaporama.

#### Pour regarder vos photos sur un téléviseur :

- 1. Branchez l'appareil photo sur votre téléviseur. Reportez-vous à la section « [Branchement de l'appareil photo sur](#page-119-0)  [un téléviseur](#page-119-0) » page 110 pour plus d'informations.
- 2. Mettez votre téléviseur sous tension et sélectionnez le canal vidéo. Pour définir l'entrée vidéo, consultez le manuel d'utilisation livré avec votre téléviseur.
- 3. Mettez l'appareil photo sous tension et placez le bouton de choix du mode sur Rev (Visualisation) ou Play (Lecture).
- 4. Regardez vos photos sur l'écran de télévision comme sur l'écran couleur de l'appareil photo. Reportez-vous aux sections « [Utilisation du mode Rev \(Visualisation\)](#page-94-0) » page 85 et « [Utilisation du mode Play \(Lecture\)](#page-112-0) » page <sup>103</sup> pour plus d'informations.

Vous pouvez utiliser le bouton fléché à 4 directions sur l'appareil photo pour faire défiler vos photos ou appuyer sur le bouton Menu pour utiliser les menus de l'appareil photo.

Remarque : Vous pouvez également prendre des photos avec l'appareil branché sur le téléviseur (l'appareil photo doit être en mode Rec) et utiliser l'écran de télévision pour avoir un aperçu des photos comme sur l'écran couleur de l'appareil photo.

# Chapitre 5 - Partage et impression de photos

Vous pouvez utiliser les photos prises avec l'appareil photo numérique HP PhotoSmart C500 de nombreuses façons amusantes et créatives. Il est ainsi possible de les transférer sur un ordinateur compatible IBM ou Macintosh afin de les incorporer à des projets créatifs ou de les partager entre amis ou proches via Internet. L'appareil enregistre les photos sur la carte mémoire sous un format JPEG, ce qui vous permet de les manipuler ensuite avec une large gamme de logiciels de création, une fois qu'elles ont été enregistrées sur votre ordinateur. Si vous disposez d'une imprimante HP JetSend, comme l'imprimante HP PhotoSmart P1000/P1100, vous pouvez exploiter la fonctionnalité HP JetSend de l'appareil photo numérique PhotoSmart C500 pour une impression sans fil. Si l'imprimante est munie d'un emplacement pour carte mémoire CompactFlash, vous pourrez directement imprimer vos photos à partir de votre carte mémoire.

Visitez le site Web HP PhotoSmart à l'adresse suivante : www.photosmart.com. Vous y trouverez de bonnes idées ainsi que des conseils sur l'utilisation de vos photos dans vos projets.

Conseil : Afin de prolonger la durée de vie des piles, branchez un adaptateur secteur lorsque vous utilisez l'appareil photo avec un ordinateur ou lorsque vous imprimez des photos avec JetSend.

# Connexion de l'appareil photo à l'ordinateur

Vous pouvez connecter l'appareil photo numérique HP PhotoSmart C500 à un PC Windows ou compatible IBM à l'aide d'un câble USB ou série (livré avec l'appareil photo). Avant d'utiliser votre appareil photo avec l'ordinateur, vous devez installer le logiciel HP PhotoSmart.

Remarque : Si vous disposez d'un ordinateur Macintosh, reportez-vous à la section « [Connexion de l'appareil](#page-130-0)  p[hoto à un Macintosh](#page-130-0) » page 121 pour plus d'informations.

### Système requis

Si vous souhaitez connecter l'appareil photo numérique HP PhotoSmart C500 à un ordinateur, configurez votre ordinateur de la manière suivante :

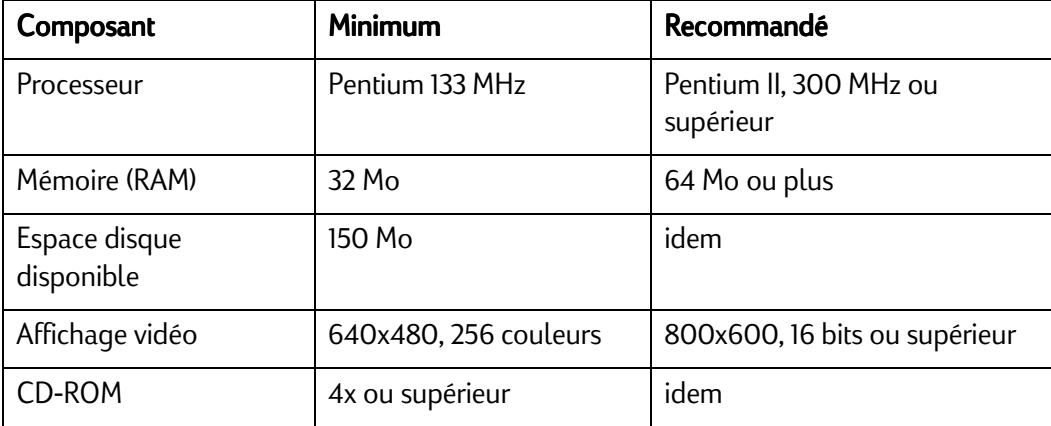

Votre ordinateur doit également être muni d'un port USB ou d'un port série disponible, selon le système d'exploitation en cours d'utilisation, afin de permettre la connexion de l'appareil photo à l'ordinateur. Le type de port requis pour chaque système d'exploitation pris en charge est indiqué dans le tableau ci-dessous :

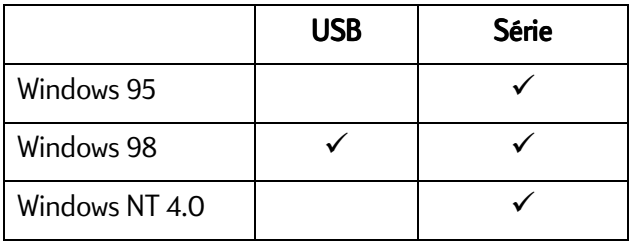

### <span id="page-123-0"></span>Installation du logiciel

- 1. Insérez le CD HP PhotoSmart dans le lecteur de CD-ROM de votre ordinateur. La fenêtre d'installation apparaît automatiquement. Dans le cas contraire, utilisez l'Explorateur Windows ou cliquez sur Poste de travail pour localiser le lecteur de CD-ROM, puis cliquez deux fois sur le fichier setup.exe.
- 2. Cliquez sur **Suivant** pour lancer l'installation, puis suivez les instructions à l'écran.

### Connexion de l'appareil photo

Le système d'exploitation de votre ordinateur détermine le type de connexion, USB ou série, pour brancher votre appareil photo sur l'ordinateur. Voir le tableau ci-dessus.

### Pour connecter l'appareil photo à l'ordinateur :

- 1. Si vous utilisez une connexion en série, mettez l'ordinateur hors tension. Si vous utilisez une connexion USB, vous n'avez pas besoin de mettre l'ordinateur hors tension.
- 2. Branchez l'extrémité arrondie du câble USB ou série sur l'appareil photo.

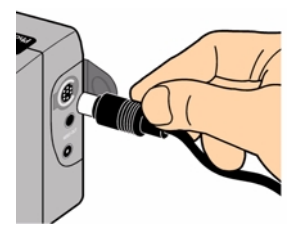

3. Branchez l'autre extrémité du câble sur le port approprié de l'ordinateur.

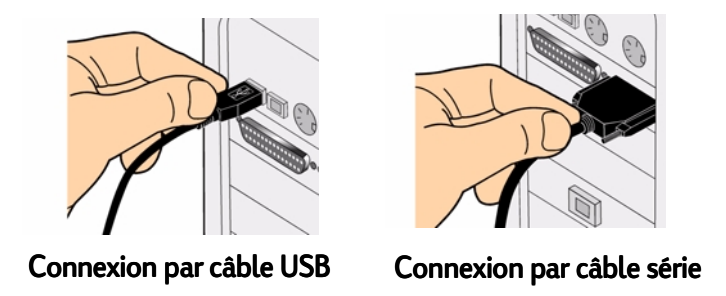

4. Si vous utilisez une connexion en série, remettez l'ordinateur sous tension.

### Téléchargement de photos

Le téléchargement consiste à transférer des photos depuis la carte mémoire de l'appareil photo vers votre ordinateur. Toutefois, avant de pouvoir télécharger des photos sur l'ordinateur, vous devez installer le logiciel sur votre PC. Reportez-vous à la section « [Installation du logiciel](#page-123-0) » page 114 pour plus d'informations.

Remarque : Pour prolonger la durée de vie des piles, utilisez un adaptateur secteur lorsque vous téléchargez des photos sur l'ordinateur.

#### Pour télécharger des photos :

- 1. Connectez l'appareil photo à votre ordinateur à l'aide du câble approprié (USB ou série).
- 2. Mettez l'appareil photo sous tension et placez le bouton de choix du mode sur PC.

Le mode PC permet de transférer le contrôle de l'appareil photo à l'ordinateur.

- 3. Lancez le logiciel de traitement des photos HP :
	- •Cliquez deux fois sur l'icône Logiciel de traitement des photos C500 sur le bureau.

OU

- •Cliquez sur Démarrer, Programmes, HP PhotoSmart, Appareil photo C500, Logiciel de traitement des photos C500.
- 4. Cliquez sur Téléchargement depuis l'appareil photo.
- 5. Les photos seront enregistrées dans le dossier indiqué dans la zone **Enregistrer mes photos dans**. Si vous souhaitez changer l'emplacement de ce dossier, cliquez sur le bouton **Parcourir (...)** et sélectionnez un nouveau dossier.
- 6. Si vous souhaitez créer un sous-dossier basé sur l'heure et la date, sélectionnez **Dans un nouveau sous-dossier**. Un nouveau dossier est créé à la racine du dossier affiché dans la zone **Enregistrer mes** photos dans.
	- Remarque : Lorsque vous serez familiarisé avec le processus de téléchargement, vous pourrez supprimer des photos de l'appareil après les avoir enregistrées sur l'ordinateur. Dans ce cas, vous sélectionnerez Supprimer toutes les images après l'enregistrement.
- 7. Cliquez sur **Démarrer**.
- 8. Cliquez sur **Oui** pour confirmer l'enregistrement des images dans le dossier approprié et télécharger les photos.

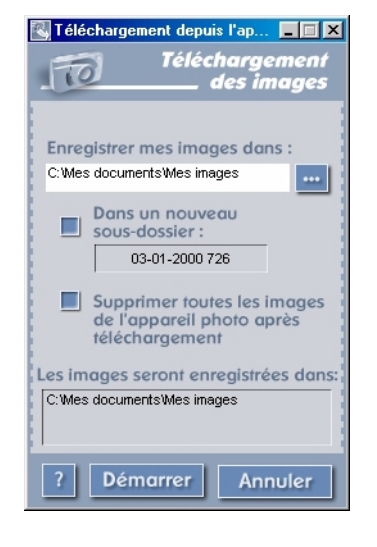

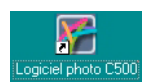

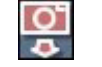

Lorsque vous avez fini de télécharger les photos, vous pouvez :

- •imprimer vos photos,
- •visualiser vos photos,
- •partager vos photos avec votre famille et vos amis sur Internet.

### Impression de photos

Le logiciel de traitement des photos HP vous propose plusieurs options pour imprimer vos photos. Vous pouvez créer et imprimer des pages d'album avec des photos de format et d'orientation différents, ou effectuer des reproductions de vos photos en format standard.

### Pour imprimer des photos à partir d'un PC :

- 1. Lancez le logiciel de traitement des photos HP :
	- •Cliquez deux fois sur l'icône Logiciel de traitement des photos C500 sur le bureau.

OU

•Cliquez sur Démarrer, Programmes, HP PhotoSmart, Appareil photo C500, Logiciel de traitement des photos C500.

ogiciel photo C50

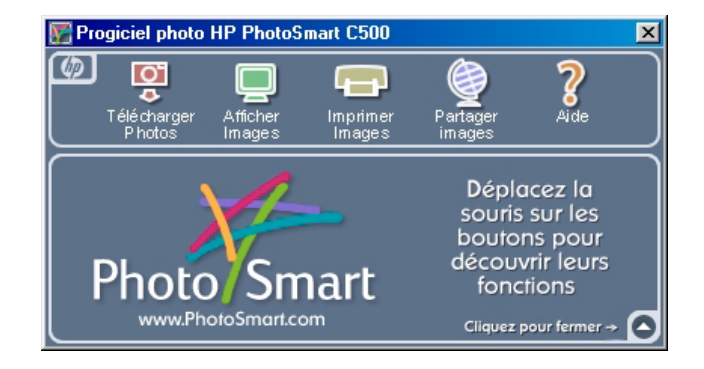

2. Dans la fenêtre du logiciel de traitement des photos HP PhotoSmart C500, cliquez sur l'icône Impression d'images.

La fenêtre d'impression des photos HP PhotoSmart s'ouvre.

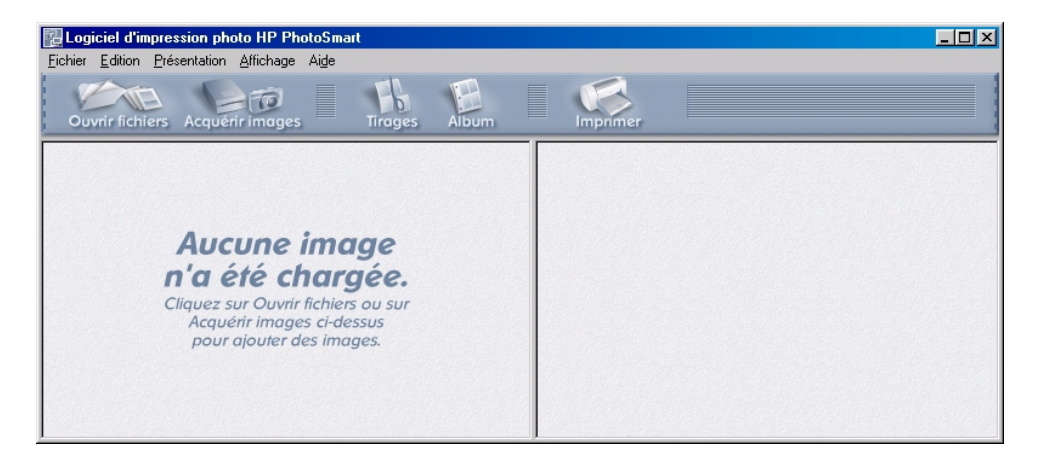

- 3. Ouvrez les photos à imprimer :
	- • Si vous avez déjà téléchargé des photos depuis l'appareil, ouvrez le dossier dans lequel elles sont stockées. Cliquez sur **Ouvrir Fichiers**, accédez au dossier approprié, sélectionnez les fichiers photo à imprimer, puis cliquez sur OK.
	- • Si vous n'avez pas encore téléchargé les photos depuis l'appareil, connectez l'appareil à votre PC et cliquez sur Acquérir images. Reportez-vous à l'aide du logiciel pour plus d'informations.
	- Remarque : L'option Acquérir images n'enregistre pas les photos sur le disque dur de l'ordinateur ; elle affiche un exemplaire que vous pouvez visualiser et manipuler. Vous devez enregistrer manuellement chaque photo à partir du logiciel.
- 4. Sélectionnez le mode d'utilisation de vos photos :

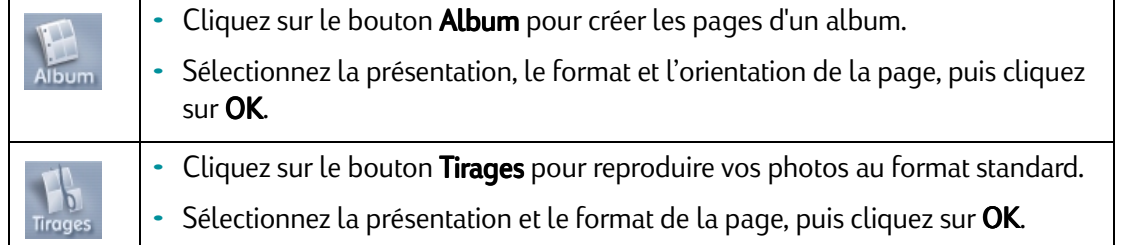

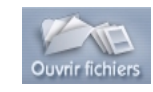

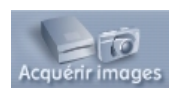

- 5. Placez vos photos sur l'album ou sur la page des retirages en les faisant glisser depuis la galerie.
	- Remarque : Pour régler l'exposition, la couleur, l'angle de rotation, le facteur d'échelle et le piqué, cliquez deux fois sur une photo afin d'ouvrir la fenêtre Ajustements de l'image. Reportez-vous à l'aide du logiciel pour plus d'informations.
- 6. Cliquez sur le bouton *Imprimer* pour imprimer vos photos.

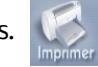

Remarque : Pour obtenir des informations complètes sur les fonctions du logiciel d'impression des photos HP, cliquez sur Aide.

# <span id="page-130-0"></span>Connexion de l'appareil photo à un Macintosh

### Système requis

Si vous souhaitez connecter l'appareil photo numérique HP PhotoSmart C500 à un Macintosh, configurez votre ordinateur de la manière suivante :

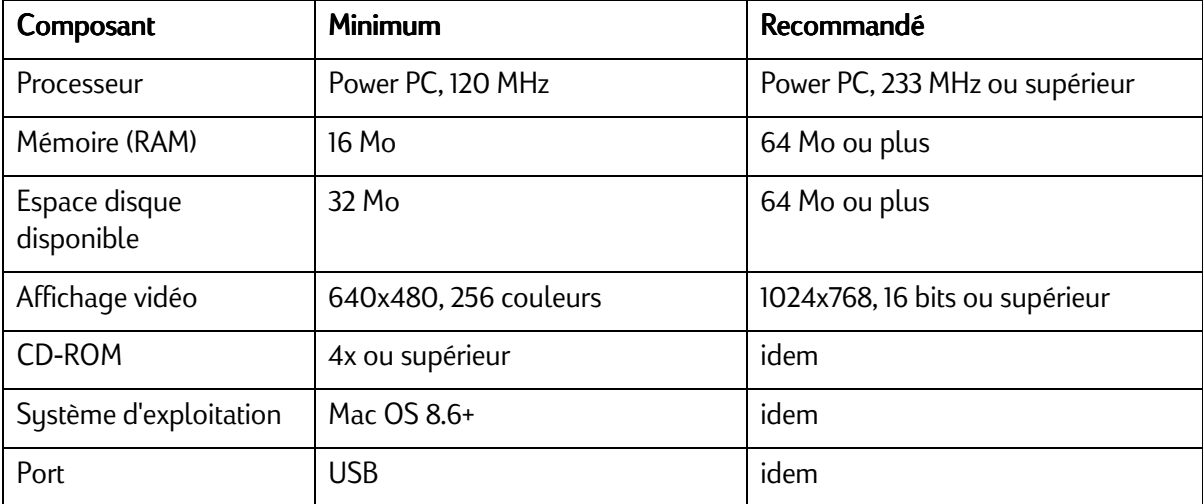

### <span id="page-130-1"></span>Installation du logiciel

- 1. Insérez le CD HP PhotoSmart dans le lecteur de CD-ROM de votre ordinateur.
- 2. Cliquez deux fois sur l'icône du CD-ROM située sur le bureau.
- 3. Choisissez une langue en cliquant deux fois sur le dossier correspondant.
- 4. Cliquez deux fois sur Programme d'installation de Digita Desktop.
- 5. Cliquez sur **Continuer**, puis suivez les instructions à l'écran.

### Connexion de l'appareil photo

Pour connecter l'appareil photo à un Macintosh, utilisez le câble USB.

### Pour connecter l'appareil photo à votre Macintosh :

- 1. Branchez l'extrémité arrondie du câble USB sur l'appareil photo.
- 2. Branchez l'autre extrémité du câble sur le port USB de l'ordinateur.

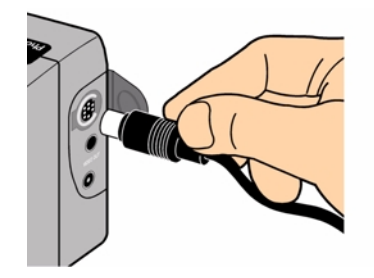

Connexion de l'appareil photo Prise ordinateur

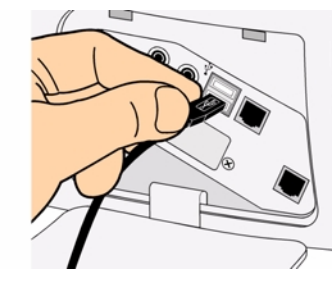

### Téléchargement de photos

Le téléchargement consiste à transférer des photos depuis la carte mémoire de l'appareil photo sur votre ordinateur. Toutefois, avant de pouvoir télécharger des photos sur l'ordinateur, vous devez installer le logiciel sur votre Macintosh. Reportez-vous à la section « [Installation du logiciel](#page-130-1) » page 121 pour plus d'informations. Pour un téléchargement rapide, il est conseillé d'utiliser un lecteur de carte mémoire, comme SanDisk ImageMate (disponible sur www.hpshopping.com) afin d'enregistrer les fichiers photo sur votre ordinateur. Reportez-vous à la section « [Utilisation d'un lecteur de carte](#page-136-0) » page 127 pour plus d'informations.

Remarque : Pour prolonger la durée de vie des piles, utilisez un adaptateur secteur lorsque vous téléchargez des photos sur l'ordinateur.

#### Pour télécharger des photos :

- 1. Connectez l'imprimante à l'ordinateur à l'aide d'un câble USB.
- 2. Mettez l'appareil photo sous tension et placez le bouton de choix du mode sur PC.
- 3. Ouvrez le dossier HP PhotoSmart C500 situé sur le disque dur de votre ordinateur.

Remarque : Si vous avez installé le logiciel dans un autre dossier que celui par défaut, accédez à ce dossier.

4. Ouvrez le dossier Digita Desktop, puis cliquez deux fois sur Digita Desktop.

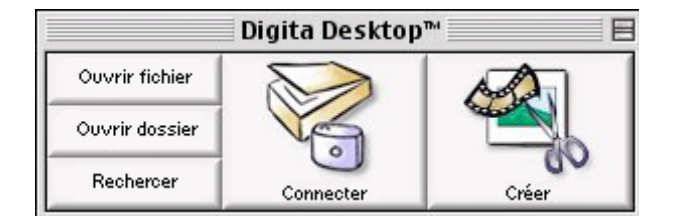

#### 5. Cliquez sur **Connexion.**

### 6. Sélectionnez Digita Camera (USB) et cliquez sur OK.

7. Téléchargez les photos. Seules les photos uniques figurant dans la fenêtre courante peuvent être téléchargées. Si vous souhaitez télécharger un groupe entier ou une série de photos, cliquez deux fois sur la photo représentant le groupe ou la série et affichez le groupe ou la série dans une nouvelle fenêtre.

Si vous souhaitez télécharger toutes les photos depuis l'appareil photo :

- •Téléchargez les photos uniques dans la fenêtre courante. Sélectionnez **Copier toutes les images sur le** disque dans le menu Affichage.
- • Téléchargez ensuite chacune des photos Rafale, Intervalle et groupées. Ouvrez chaque groupe ou série, un par un, en cliquant deux fois sur la photo représentant le groupe ou la série. Sélectionnez Copier toutes les images sur le disque dans le menu Affichage.

Si vous souhaitez uniquement télécharger une sélection de photos depuis votre appareil :

- •Appuyez sur la touche [Maj] de votre clavier, puis cliquez sur les photos à télécharger. Sélectionnez Copier toutes les images sur le disque dans le menu Affichage.
- • Pour sélectionner des photos d'un groupe ou d'une série, cliquez deux fois sur la photo représentant le groupe ou la série afin d'afficher les photos dans une nouvelle fenêtre, puis sélectionnez les photos à télécharger.
- 8. Sélectionnez le dossier dans lequel vous souhaitez enregistrer les photos. Cliquez sur **Sélectionner**.

Les photos sont enregistrées sur l'ordinateur.

### Impression de photos

Vous pouvez utiliser le logiciel Digita pour imprimer des miniatures ou des exemplaires au format maximum de vos photos, ou encore des exemplaires de plusieurs photos sur une page d'album. Si vous devez imprimer vos photos dans d'autres formats, ou si vous avez besoin de les manipuler, utilisez le logiciel d'impression de photos.

### Pour imprimer des photos :

- 1. Connectez l'appareil photo à votre ordinateur à l'aide d'un câble USB. Reportez-vous à la section « [Connexion](#page-130-0)  [de l'appareil photo à un Macintosh](#page-130-0) » page 121 pour plus d'informations.
- 2. Mettez l'appareil photo sous tension et placez le bouton de choix du mode sur PC.
- 3. Lancez le logiciel Digita Desktop.
- 4. Cliquez sur **Connexion**.
- 5. Sélectionnez Digita Camera (USB) et cliquez sur OK.
- 6. Sélectionnez les photos à imprimer.
- 7. Imprimez les photos.
	- •Si vous souhaitez imprimer des miniatures de vos photos, sélectionnez Imprimer dans le menu Fichier.
	- • Si vous souhaitez imprimer une photo au format maximum, cliquez deux fois sur la photo en question, puis sélectionnez Imprimer dans le menu Fichier.
	- •Si vous souhaitez imprimer plusieurs photos différentes sur une page d'album, sélectionnez Imprimer **album** dans le menu **Fichier**.
		- •Choisissez le nombre de lignes et colonnes, puis sélectionnez Elevée pour obtenir une qualité d'impression optimale.
		- •Si vous ne souhaitez pas faire apparaître le nom des fichiers sous les photos, désélectionnez **Afficher** les noms de fichiers.
		- •Cliquez sur Imprimer.
- 8. Choisissez les paramètres d'impression, puis cliquez sur *Imprimer*.

## Impression de photos sans ordinateur

Si l'imprimante dispose d'un emplacement pour carte mémoire CompactFlash, comme c'est le cas pour l'imprimante HP PhotoSmart P1000/P1100, vous pouvez directement imprimer vos photos à partir de la carte mémoire. Reportezvous à la documentation de l'imprimante pour plus d'informations.

L'appareil photo numérique HP PhotoSmart C500 vous permet de créer des fichiers DPOF (format de commande d'impression numérique) pour présélectionner les photos à imprimer ainsi que le nombre d'exemplaires souhaités.

## <span id="page-136-0"></span>Utilisation d'un lecteur de carte

Si vous disposez d'un lecteur de carte mémoire CompactFlash, tel que SanDisk ImageMate (disponible sur www.hpshopping.com), vous pouvez visualiser et enregistrer les fichiers photo sur votre ordinateur. Connectez le lecteur de carte à l'ordinateur, puis insérez la carte mémoire dans le lecteur. Utilisez la carte mémoire tout comme vous utiliseriez une disquette. Reportez-vous à la documentation qui accompagne le lecteur de carte pour plus d'informations.

# Utilisation d'un fichier DPOF (format de commande d'impression numérique)

Un fichier DPOF est un fichier créé à l'aide d'un appareil photo numérique. Il est stocké sur la carte mémoire et contient des informations sur la sélection de photos et le nombre d'exemplaires à imprimer. Par exemple, lorsque vous vous réunissez en famille ou entre amis pour visionner vos photos, vous pouvez créer un fichier DPOF contenant les références des photos que vous souhaitez imprimer. Certaines imprimantes peuvent lire un fichier DPOF à partir d'une carte mémoire, ce qui évite d'avoir à resélectionner les photos à imprimer.

Remarque : Si vous supprimez de la carte mémoire une photo référencée dans un fichier DPOF, vous devez recréer le fichier DPOF avant d'imprimer les photos directement depuis la carte mémoire.

### Pour créer un fichier DPOF :

- 1. Mettez l'appareil photo sous tension et placez le bouton de choix du mode sur Rev (Visualisation).
- 2. Appuyez sur le bouton Menu.

3. Utilisez le bouton fléché à 4 directions pour accéder au menu DPOF.

Vous pouvez choisir l'une des options suivantes :

- •Ajouter courante - ajoute la photo courante au fichier DPOF.
- •Ajouter tout - ajoute toutes les photos stockées sur la carte mémoire au fichier DPOF.

Si vous avez marqué vos photos (voir « [Marquage des photos](#page-95-0) » page 86), vous pouvez alors choisir :

- •Ajouter marquées - ajoute des photos marquées au fichier DPOF.
- 4. Utilisez le bouton fléché à 4 directions pour accéder à l'option de votre choix.
- 5. Appuyez sur le bouton Sélectionner (touche de fonction de gauche).
- 6. Utilisez le bouton fléché à 4 directions pour sélectionner le nombre d'exemplaires à imprimer.
- 7. Appuyez sur le bouton **Ajouter** (touche de fonction de gauche).
- 8. Appuyez sur le bouton Quitter (touche de fonction de droite) pour quitter les menus.

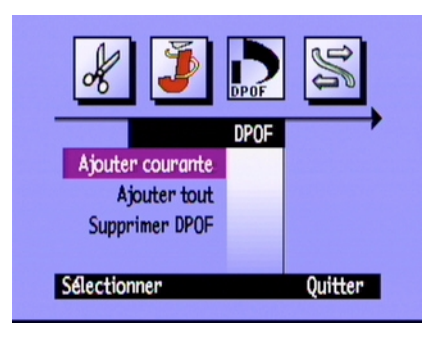

### Pour supprimer un fichier DPOF :

- 1. Mettez l'appareil photo sous tension et placez le bouton de choix du mode sur **Rev (Visualisation)**.
- 2. Appuyez sur le bouton Menu.
- 3. Utilisez le bouton fléché à 4 directions pour accéder au menu DPOF, puis faites-le défiler jusqu'à Supprimer DPOF.
- 4. Appuyez sur le bouton **Sélectionner** (touche de fonction de gauche).

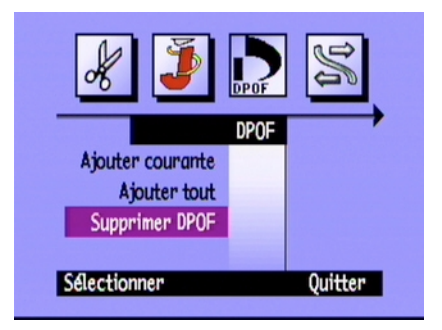

- 5. Appuyez sur le bouton Supprimer (touche de fonction de gauche).
- 6. Appuyez deux fois sur le bouton Quitter (touche de fonction de droite) pour enregistrer les paramètres et quitter les menus.
- Conseil : Si vous souhaitez voir la structure de fichiers de votre carte mémoire ou en copier le contenu, utilisez un lecteur de carte de la même manière qu'un lecteur de disque amovible. Reportez-vous à la section « [Utilisation d'un lecteur de carte](#page-136-0) » page 127 pour plus d'informations.

# Envoi de photos à l'aide de JetSend

HP JetSend permet de transférer des photos rapidement à l'aide d'une technologie sans fil. Vous pouvez ainsi transférer des photos depuis l'appareil photo vers tout périphérique JetSend. Si votre imprimante prend en charge le système infrarouges HP JetSend, comme c'est le cas pour l'imprimante HP PhotoSmart P1000/P1100, il est possible de transférer directement les photos vers l'imprimante. Reportez-vous à la documentation qui accompagne votre imprimante pour plus d'informations.

Si vous transférez des photos Rafale, Intervalle ou groupées, fermez ou réduisez le groupe ou la série pour transférer toutes les photos. Si le groupe ou la série est ouvert ou développé, seule la photo en cours sera transférée.

#### Pour envoyer la photo en cours à l'aide de JetSend :

- 1. Mettez l'appareil photo sous tension et tournez le bouton de choix du mode sur Rev (Visualisation) ou Play (Lecture).
- 2. Passez en revue les photos à l'aide du bouton fléché à 4 directions pour afficher la photo (ou le groupe de photos) à transférer.

Remarque : Pour en savoir plus sur la création d'un groupe de photos, reportez-vous à la section « [Regroupement de photos](#page-102-0) » page 93.

- 3. Configurez votre imprimante ou un autre périphérique pour recevoir des photos. Reportez-vous à la documentation qui accompagne le périphérique pour plus d'informations.
- 4. Installez l'appareil photo et l'autre périphérique à 30 cm d'intervalle et dirigez le capteur à infrarouges de l'appareil vers le capteur infrarouges du périphérique.

5. Appuyez sur le bouton Partage.

OU

Appuyez sur le bouton Menu et utilisez le bouton fléché à 4 directions pour accéder au menu JetSend.

- • Choisissez d'envoyer via JetSend la photo ou le groupe Image courante, ou Toutes les photos stockées sur la carte mémoire.
- •Appuyez sur le bouton Démarrer (touche de fonction de gauche).

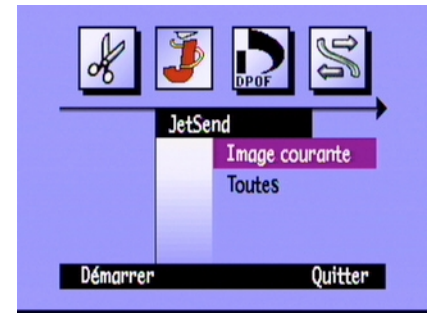

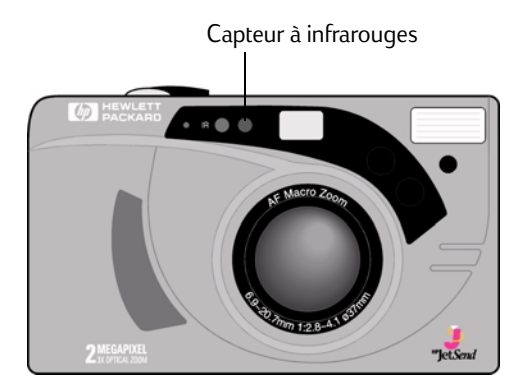

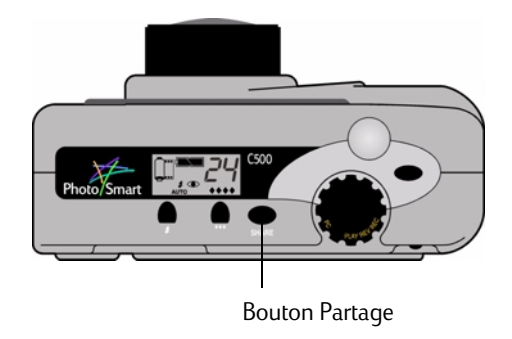

Imprimante couleur à jet d'encre HP PhotoSmart P1000/P1100

L'appareil numérique HP PhotoSmart C500 lance immédiatement une session JetSend, recherche une imprimante compatible, puis envoie la photo ou le groupe de photos en cours.

Lorsque la connexion est établie, l'écran couleur de l'appareil photo affiche Recherche périph. JetSend. Vérifiez sur l'autre périphérique que la communication a été établie.

Lors de la connexion, une barre d'état de transfert s'affiche sur l'écran couleur.

Pendant le transfert, les icônes de qualité de la photo en forme de losange clignotent sur l'écran d'état, de même que le voyant rouge situé près du viseur au dos de l'appareil photo. Vous pouvez annuler le transfert à tout moment en appuyant sur le bouton **Arrêter** (touche de fonction du milieu).

6. Lorsque vous avez terminé le transfert des photos, appuyez sur le bouton Quitter (touche de fonction de droite).

Appareil photo numérique HP PhotoSmart C500

# Transfert de photos d'un appareil à un autre

Vous pouvez utiliser le port infrarouges de l'appareil photo numérique HP PhotoSmart C500 pour transférer des photos entre l'appareil HP C500 et un autre appareil numérique HP PhotoSmart (ou compatible). L'autre appareil numérique doit utiliser le protocole de transmission Digita standard. Reportez-vous à la documentation qui accompagne l'autre appareil pour plus d'informations.

#### Pour envoyer des photos de votre appareil photo numérique HP PhotoSmart C500 vers un autre appareil :

- 1. Mettez l'appareil photo sous tension et placez le bouton de choix du mode sur Rev (Visualisation).
- 2. Passez en revue les photos à l'aide du bouton fléché à 4 directions pour afficher la photo (ou le groupe de photos) à transférer.
- 3. Appuyez sur le bouton Menu.
- 4. Utilisez le bouton fléché à 4 directions pour accéder au menu Transmission.
- 5. Appuyez sur le bouton **Envoyer** (touche de fonction de gauche).

L'écran couleur affiche le message **Appareil de réception prêt?**.

- 6. Configurez l'autre appareil pour recevoir des photos. Reportez-vous à la procédure de l'appareil photo numérique HP PhotoSmart ci-dessous (ou consultez la documentation de l'autre appareil photo).
- 7. Alignez les capteurs à infrarouges des deux appareils photo et écartez les appareils d'environ 30 cm l'un de l'autre.

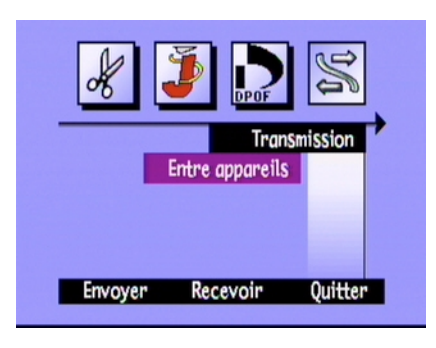

8. Appuyez sur le bouton **Continuer** (touche de fonction de gauche).

L'appareil photo numérique HP PhotoSmart C500 recherche un appareil compatible et commence le transfert des photos.

- 9. Lorsque vous avez terminé le transfert des photos, appuyez sur le bouton Terminé (touche de fonction de droite).
- 10. Appuyez sur le bouton Quitter (touche de fonction de droite) pour quitter les menus.

### Pour recevoir des photos d'un autre appareil :

- 1. Mettez l'appareil photo sous tension et placez le bouton de choix du mode sur **Rev (Visualisation)**.
- 2. Appuyez sur le bouton Menu.
- 3. Utilisez le bouton fléché à 4 directions pour accéder au menu Transmission.
- 4. Appuyez sur le bouton Recevoir (touche de fonction du milieu).

L'écran couleur affiche le message En attente de connexion.

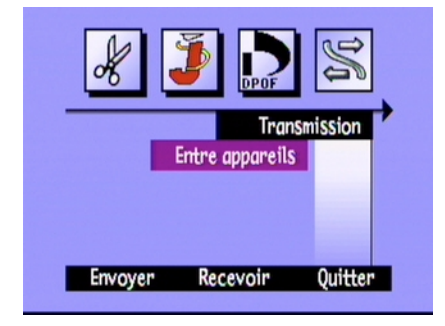

- 5. Alignez les capteurs à infrarouges des deux appareils photo et écartez les appareils d'environ 30 cm l'un de l'autre.
- 6. Envoyez les photos de l'autre appareil. Reportez-vous à la documentation qui accompagne l'autre appareil pour plus d'informations.
- 7. Lorsque toutes les photos ont été reçues, appuyez sur le bouton **Terminé** (touche de fonction de droite).
- 8. Appuyez sur le bouton Quitter (touche de fonction de droite) pour quitter les menus.
# Utilisation des scripts Digita

Votre appareil photo numérique HP PhotoSmart C500 est livré avec le système d'exploitation Digita de FlashPoint Technology Incorporated. Chaque fois que vous accédez aux menus sur l'écran couleur, vous utilisez le système d'exploitation Digita. Les utilisateurs d'appareils photos chevronnés peuvent télécharger des scripts Digita qu'ils exécuteront sur l'appareil. Ces scripts vous permettent de personnaliser les réglages de l'appareil photo. Pour télécharger des scripts Digita, visitez le site Web de FlashPoint à l'adresse suivante : www.flashpoint.com.

# Chapitre 6 - Dépannage et maintenance

# Problèmes et solutions

<span id="page-145-0"></span>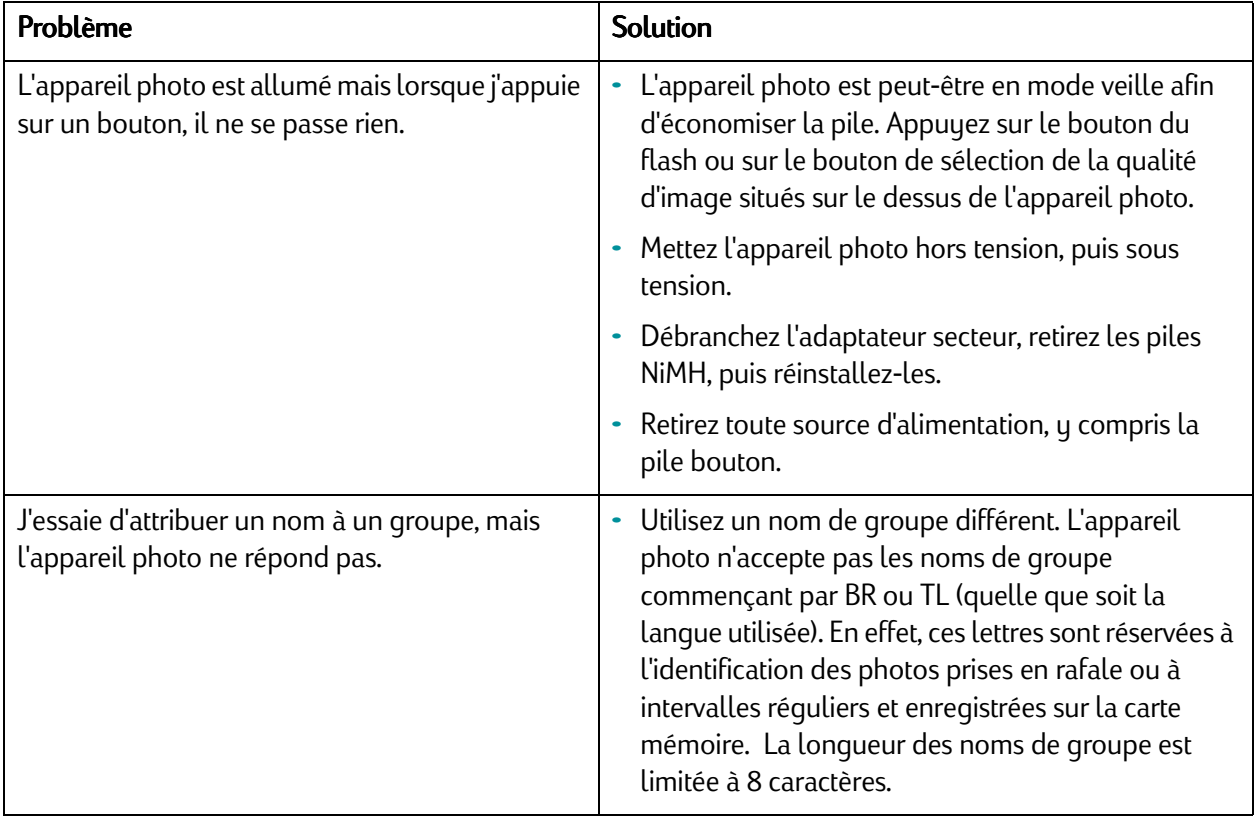

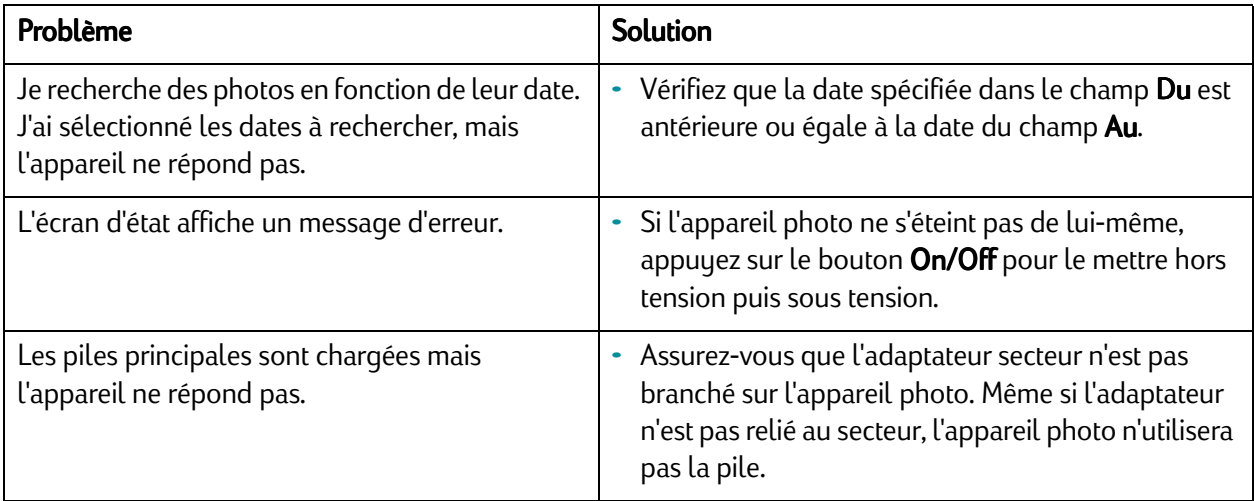

# Pour obtenir de l'aide

<span id="page-146-0"></span>En cas de problème, vous disposez de plusieurs moyens pour trouver une solution. Vous trouverez des réponses auprès du service Clientèle HP disponible dans l'aide en ligne et sur le site Web PhotoSmart de HP.

## HP PhotoSmart sur Internet

Le site Web PhotoSmart de HP propose des idées de projet, une assistance pour le dépannage, un accès au forum des utilisateurs ainsi que les mises jours les plus récentes du logiciel. Rendez-vous sur le site http://www.photosmart.com et cliquez sur Assistance.

## <span id="page-147-0"></span>Aide

Si vous avez installé le logiciel fourni avec l'appareil photo numérique HP PhotoSmart C500, vous pouvez obtenir de l'aide grâce à la fonction d'aide en ligne. Elle contient des informations concernant l'utilisation de l'appareil ainsi que des conseils de dépannage.

#### Pour accéder à l'aide en ligne sur un PC :

- 1. Lancez le logiciel de traitement des photos HP PhotoSmart.
- 2. Dans la fenêtre principale, cliquez sur Aide.

#### Pour accéder à l'aide en ligne sur un Macintosh :

- 1. Cliquez deux fois sur le dossier du bureau intitulé Aide de l'appareil photo numérique HP PhotoSmart C500.
- 2. Cliquez deux fois sur l'aide pour la consulter avec un navigateur.

# Contacter le service Clientèle HP

#### Service Clientèle HP en ligne

Un simple clic pour une solution optimale ! Le site Web PhotoSmart de HP, www.photosmart.com, fournit des réponses aux questions que vous vous posez sur vos produits HP. Vous accédez instantanément à des conseils et des astuces utiles, à des pilotes que vous pouvez télécharger, ainsi qu'aux dernières mises à jour des produits et des logiciels, 24 heures sur 24 et 7 jours sur 7. Tous ces services sont gratuits.

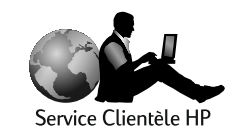

<span id="page-147-1"></span>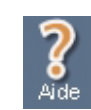

#### Service Clientèle HP par téléphone

Comme la plupart des clients de HP, vous n'aurez pas à nous téléphoner. Le cas échéant, un technicien de maintenance qualifié répondra à vos questions. Dans un secteur malheureusement réputé pour faire attendre les clients, nous sommes fiers de détenir le délai de réponse le plus court (inférieur à trois minutes pour la plupart des appels).

Service Clientèle HP PhotoSmart en Amérique du Nord : (208) 376-FOTO (3686)

Pour connaître les numéros de téléphone des autres pays, consultez le site PhotoSmart de HP à l'adresse ww.photosmart.com, et cliquez sur le bouton Assistance de la barre de navigation

# **Maintenance**

<span id="page-148-0"></span>Pour prendre des photos toujours nettes, claires et précises, nettoyez la lentille de l'objectif régulièrement.

• A l'aide d'un chiffon doux, sec et non pelucheux, essuyez légèrement la lentille de l'objectif, l'écran d'état et l'écran couleur afin d'effacer toute trace de doigts et d'ôter la poussière.

# Annexe A - Informations concernant la sécurité, la réglementation et la garantie

# Consignes de sécurité

<span id="page-149-0"></span>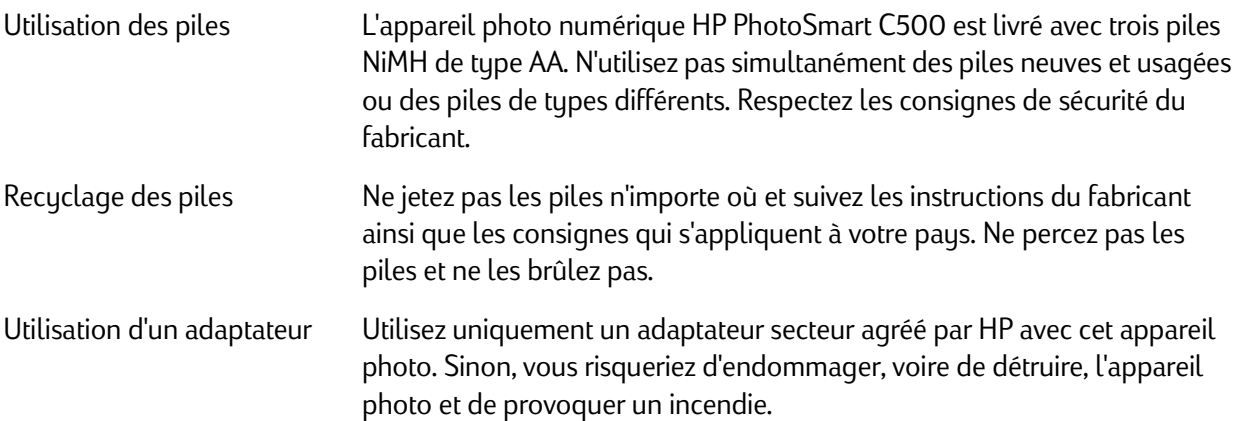

# Réglementation

This device complies with Part 15 of the FCC rules. Operation is subject to the following two conditions: (1) this device may not cause harmful interference, and (2) this device must accept any interference received, including interference that may cause undesired operation.

## Canada

This digital apparatus does not exceed the Class B limits for radio noise emissions from digital apparatus as set out in the interference-causing equipment standard entitled "Digital Apparatus," ICES-003 of the Department of Communications.

Cet appareil numérique respecte les limites de bruits radioélectriques applicables aux appareils numériques de classe B prescrites dans la norme sur le matériel provoquant des interférences : « Appareils Numériques », NMB-003 édictée par le ministère des Communications.

# Déclaration de garantie limitée de Hewlett-Packard

<span id="page-151-0"></span>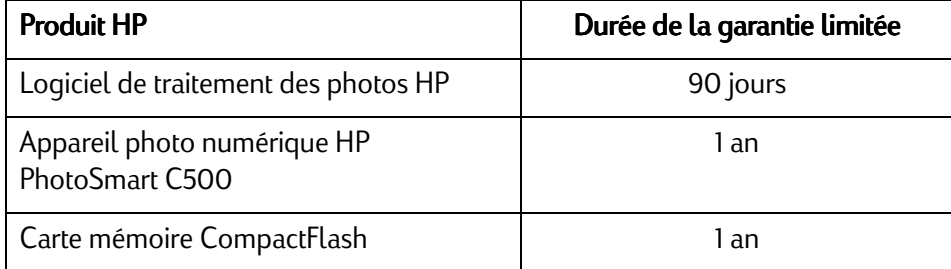

A. Etendue de la garantie limitée

- 1. Hewlett-Packard (HP) garantit à l'utilisateur final que les produits HP spécifiés ci-dessus seront exempts de défauts de matériel ou de fabrication pour la durée spécifiée ci-dessus, durée prenant effet à compter de la date d'acquisition du produit.
- 2. En ce qui concerne les logiciels, la garantie HP garantit seulement qu'ils exécuteront les instructions du programme. HP ne garantit pas que les logiciels seront totalement exempts d'erreurs ou que leur fonctionnement ne sera jamais interrompu.
- 3. La garantie limitée accordée par HP couvre uniquement les problèmes survenant dans des conditions normales d'utilisation et ne couvre pas les problèmes survenant dans d'autres circonstances, y compris ceux pouvant découler :
	- a. d'un mauvais entretien ou d'une modification non autorisée,
	- b. de logiciels, de supports, de pièces ou de fournitures non fournis ou pris en charge par HP,
	- c. de l'exploitation en dehors des conditions spécifiées.
- 4. Dans le cas des imprimantes HP, l'utilisation de cartouches d'impression de marque autre que HP ou reconditionnées n'a pas de conséquences sur la garantie ou les contrats d'assistance HP auxquels le client a souscrit. Cependant, si une panne d'imprimante ou des dommages causés sur celle-ci peuvent être attribués à l'utilisation d'une cartouche de marque autre que HP ou reconditionnée, HP facturera au client la réparation de cette panne ou de ces dommages au tarif standard de la main d'œuvre et des pièces détachées.
- 5. Si, pendant le délai de garantie, HP est notifié d'un défaut dans tout produit couvert par sa garantie, HP réparera ou remplacera, à sa convenance, le produit défectueux.
- 6. Si HP n'est pas en mesure de procéder, selon le cas, à la réparation ou au remplacement d'un produit défectueux couvert par la garantie HP, HP remboursera son prix d'achat dans un délai raisonnable après avoir reçu notification du problème.
- 7. HP n'est tenu à aucune obligation de réparation, de remplacement ou de remboursement tant que le client n'a pas retourné le produit défectueux à HP.
- 8. Tout produit de remplacement peut être neuf ou considéré comme tel, à condition qu'il offre des fonctionnalités au moins identiques à celles du produit remplacé.
- 9. Les produits HP peuvent contenir des pièces reconditionnées, des composants et des matériaux équivalents au neuf quant à leurs performances.
- 10.La garantie limitée de HP est valable dans tous les pays où le produit HP faisant l'objet de la garantie est distribué par HP. Des contrats d'assistance complémentaire, tels que celui d'assistance sur site, sont disponibles dans tout établissement d'assistance HP agréé, dans les pays où le produit concerné est distribué par HP ou par un importateur agréé.
- B. Limitations de la garantie
	- 1. DANS LA LIMITE DES LEGISLATIONS LOCALES, NI HP NI SES FOURNISSEURS TIERS N'OFFRENT QUELQUE AUTRE RECOURS OU GARANTIE QUE CE SOIT, EXPRESSE OU IMPLICITE, CONCERNANT LES PRODUITS HP, ET REJETTENT EXPRESSEMENT TOUTE GARANTIE IMPLICITE DE COMMERCIALISATION, D'ASSURANCE DE QUALITE ET D'ADAPTATION A UN USAGE PARTICULIER.

#### C. Limitations de la responsabilité

- 1. Dans les limites des législations locales, les recours énoncés dans cette déclaration de garantie constituent les recours uniques et exclusifs auxquels peut prétendre le client.
- 2. DANS LA LIMITE DES LEGISLATIONS LOCALES, A L'EXCEPTION DES OBLIGATIONS EXPRESSEMENT ENONCEES DANS CETTE DECLARATION DE GARANTIE, NI HP NI SES FOURNISSEURS TIERS NE POURRONT ETRE TENUS POUR RESPONSABLES DE QUELQUE DOMMAGE DIRECT, INDIRECT, SPECIAL, MINEUR OU CONSEQUENT, QUEL QUE SOIT LE LIEU D'OU EMANE LA RECLAMATION, QU'ELLE SOIT FONDEE SUR UN CONTRAT OU UN PREJUDICE SUBI, OU QUELLE QUE SOIT LA RAISON LEGALE INVOQUEE, MEME SI HP A ETE AVISE DU RISQUE D'UN TEL DOMMAGE.
- D. Législation locale
	- 1. Cette déclaration de garantie donne au client des droits spécifiques. Il est également possible que le client ait des droits supplémentaires qui varient d'un état à l'autre aux Etats-Unis, d'une province à l'autre au Canada et d'un pays à l'autre dans le reste du monde.
	- 2. Si cette déclaration de garantie entre en conflit avec la législation locale en vigueur, elle est réputée modifiée pour se conformer à ladite législation. Selon certaines législations locales, certains des refus et limites de garantie exposés dans cette déclaration peuvent ne pas s'appliquer au client. Par exemple, certains Etats américains, de même que certains gouvernements en dehors des Etats-Unis (y compris certaines provinces canadiennes), peuvent :
		- a. Interdire les exclusions et les limitations de garantie exposées dans cette déclaration visant à restreindre les droits légaux d'un consommateur (comme c'est le cas au Royaume-Uni) ;
		- b. D'autre part restreindre la capacité pour un fabricant d'imposer de tels refus ou limites de garantie ; ou
		- c. Accorder au client des droits supplémentaires au titre de la garantie, spécifier des durées de garantie implicites que le fabricant ne peut pas refuser ou lui interdire de limiter la durée d'une garantie implicite.
	- 3. EN CE QUI CONCERNE LES TRANSACTIONS AVEC LES CONSOMMATEURS EN AUSTRALIE ET EN NOUVELLE-ZELANDE, LES TERMES DE LA PRESENTE DECLARATION DE GARANTIE N'EXCLUENT PAS, NE RESTREIGNENT PAS, NE MODIFIENT PAS ET SONT COMPLEMENTAIRES AUX DROITS STATUTAIRES OBLIGATOIRES APPLICABLES A LA VENTE DES PRODUITS HP A DE TELS CLIENTS, DANS LES LIMITES AUTORISEES PAR LA LEGISLATION EN VIGUEUR.

# Garantie An 2000 Hewlett-Packard pour les produits commercialisés par des revendeurs agréés

Sous réserve des conditions décrites dans la Garantie relative à ce Produit HP, HP garantit que ce produit pourra traiter toutes données de date (y compris, sans que cette liste soit limitative, calculer, comparer et séquencer) entre les vingtième et vingt et unième siècle et les années 1999 et 2000, incluant le caractère bissextile de l'année 2000. Cette garantie est donnée dans le cadre d'une utilisation conforme à la documentation du produit fournie par HP (y compris toute instruction concernant l'installation des programmes de correction ou les mises à niveau), et sous réserve que tous les produits, répertoriés ou non, utilisés par le client en combinaison avec lesdits produits HP échangent correctement des données de date. Cette garantie expirera le 31 janvier 2001.

# Structure des menus

<span id="page-155-0"></span>Cette section dresse la liste des menus et de leurs options. Les options des menus sont expliquées en détail dans le Guide de l'utilisateur. Si vous souhaitez accéder à une option de menu particulière et la repérer rapidement, reportez-vous à l'entrée correspondante dans le tableau suivant.

## Mode Rec (Enregistrement)

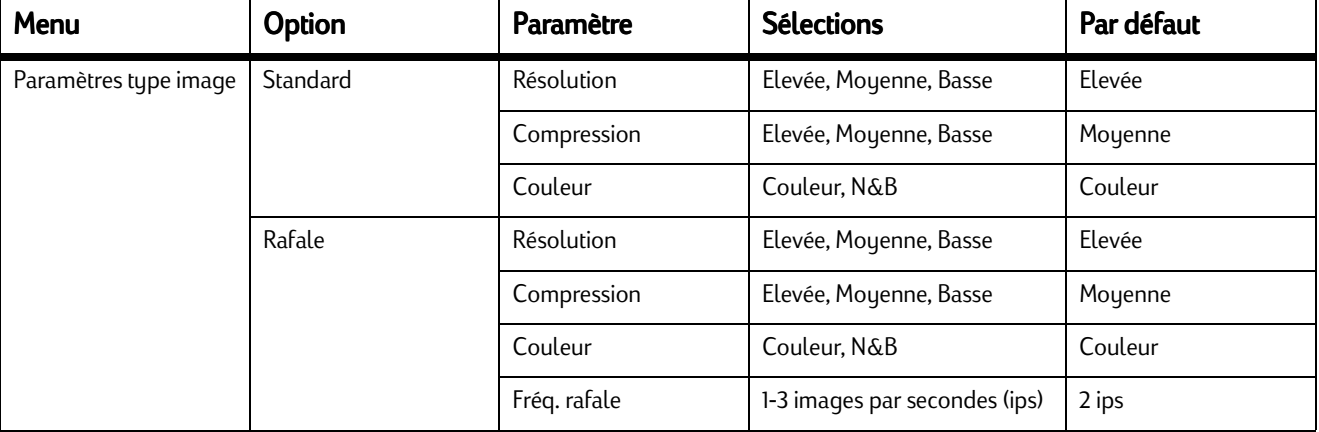

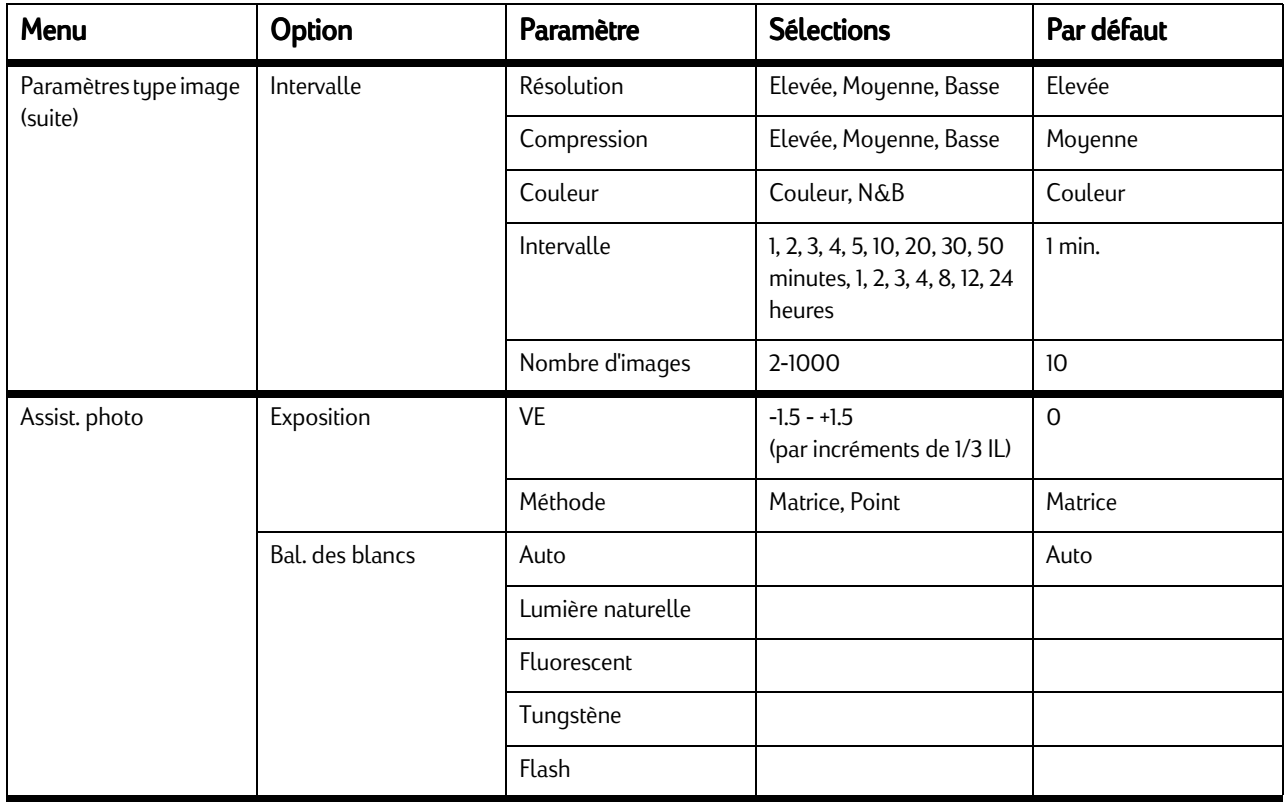

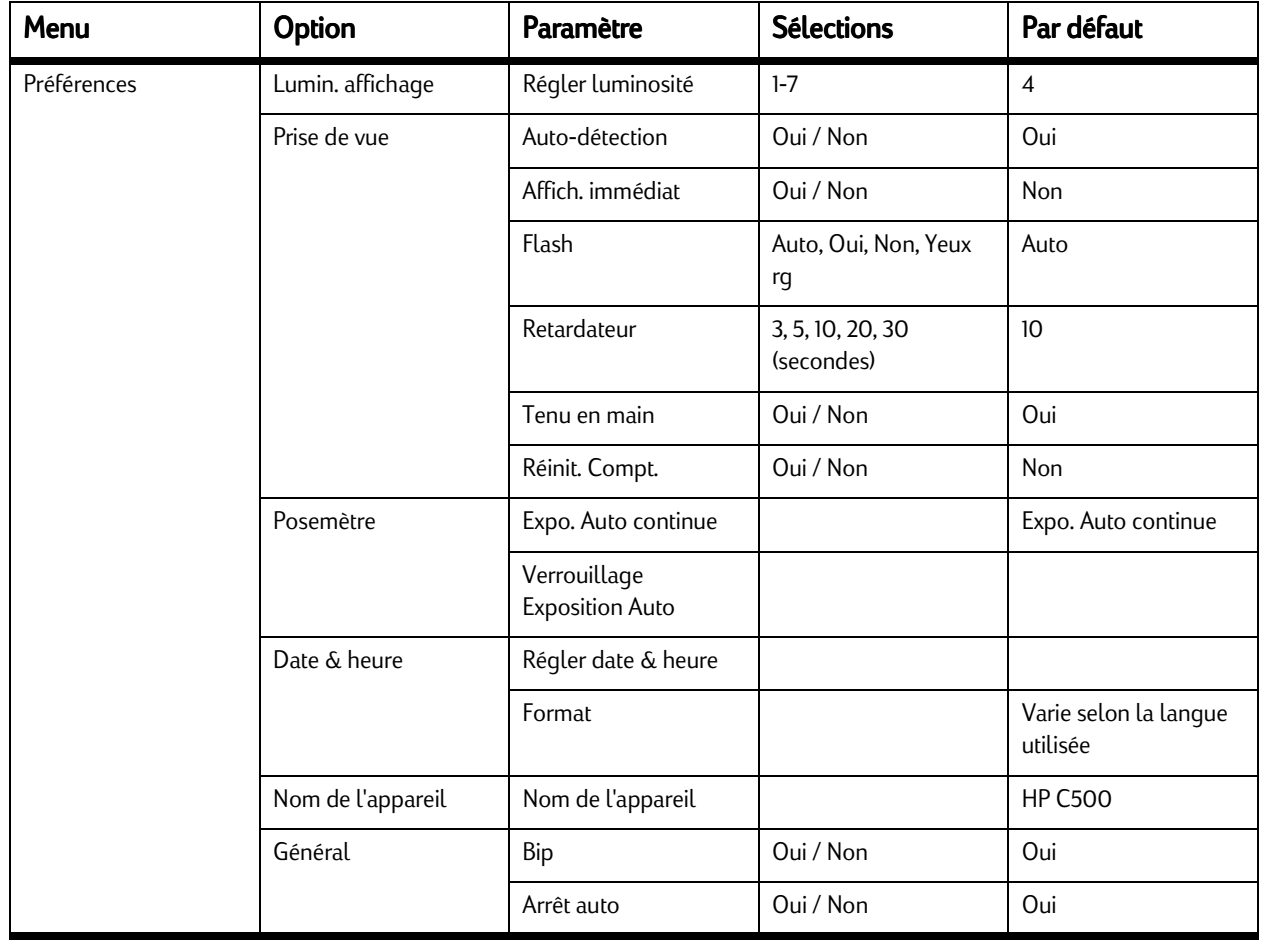

## Mode Rev (Visualisation)

<span id="page-158-0"></span>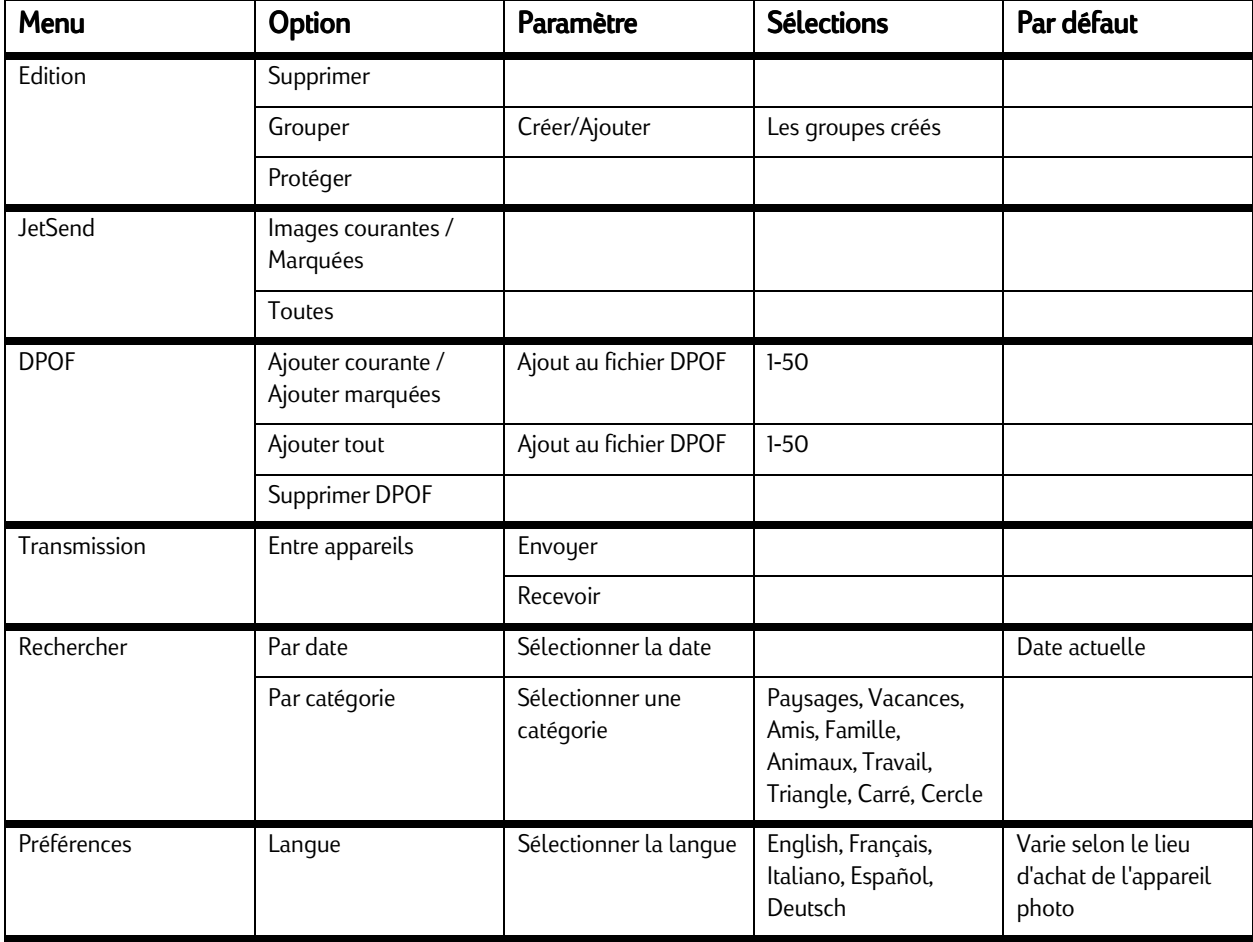

# Mode Play (Lecture)

<span id="page-159-0"></span>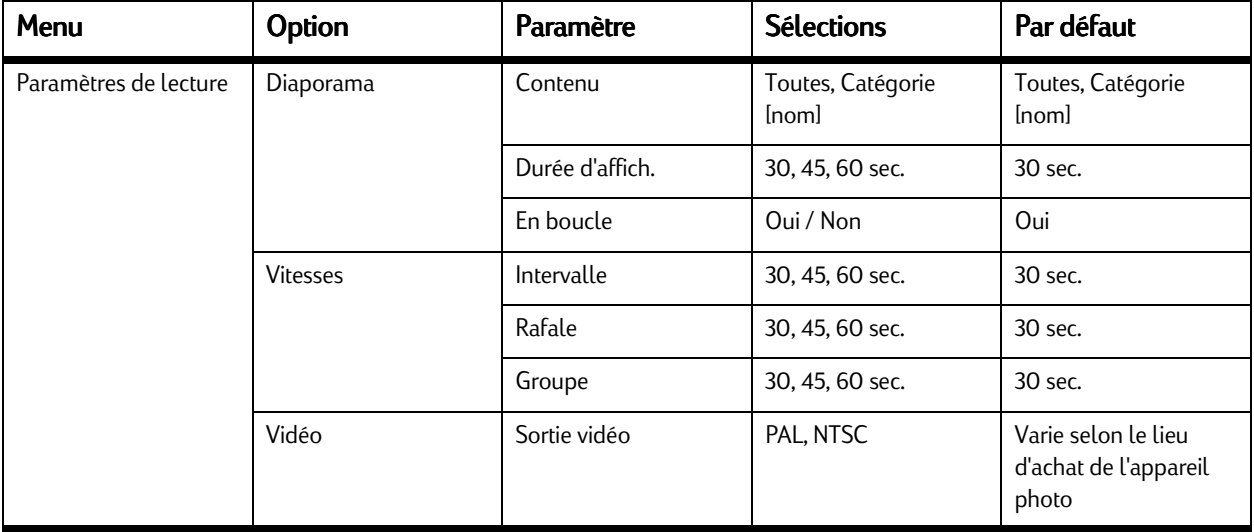

# Icônes

## Ecran couleur

<span id="page-160-1"></span><span id="page-160-0"></span>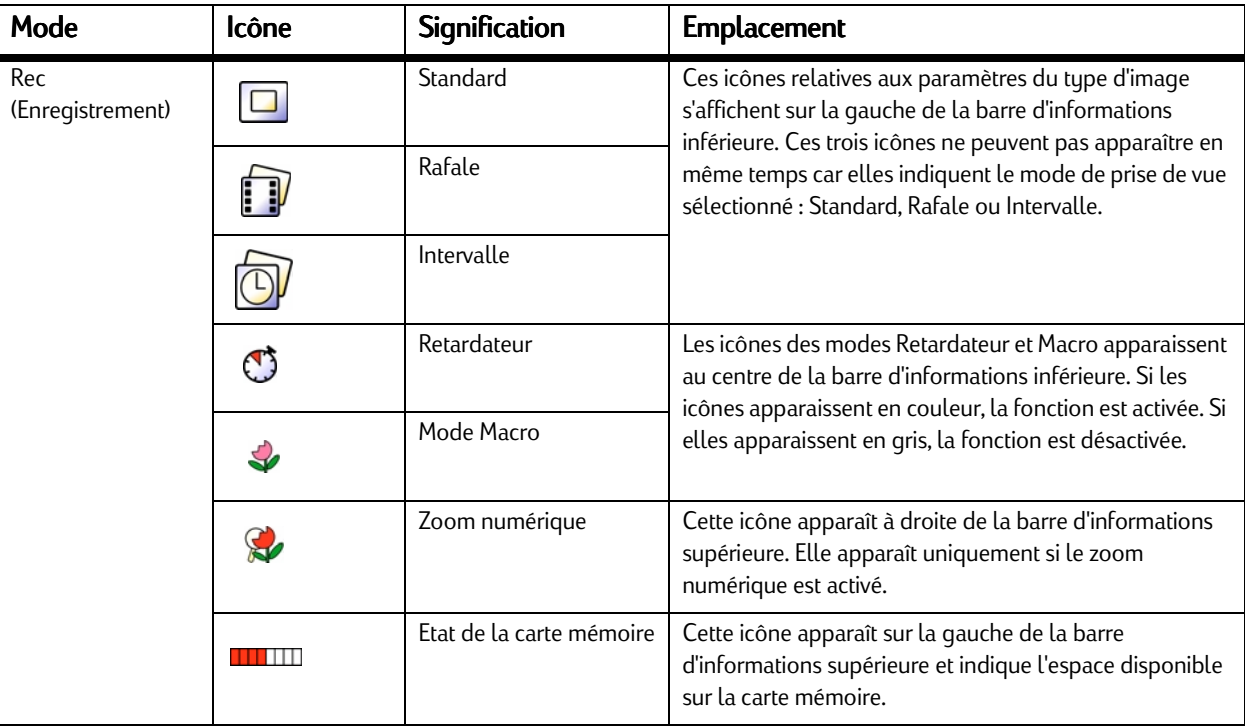

<span id="page-161-0"></span>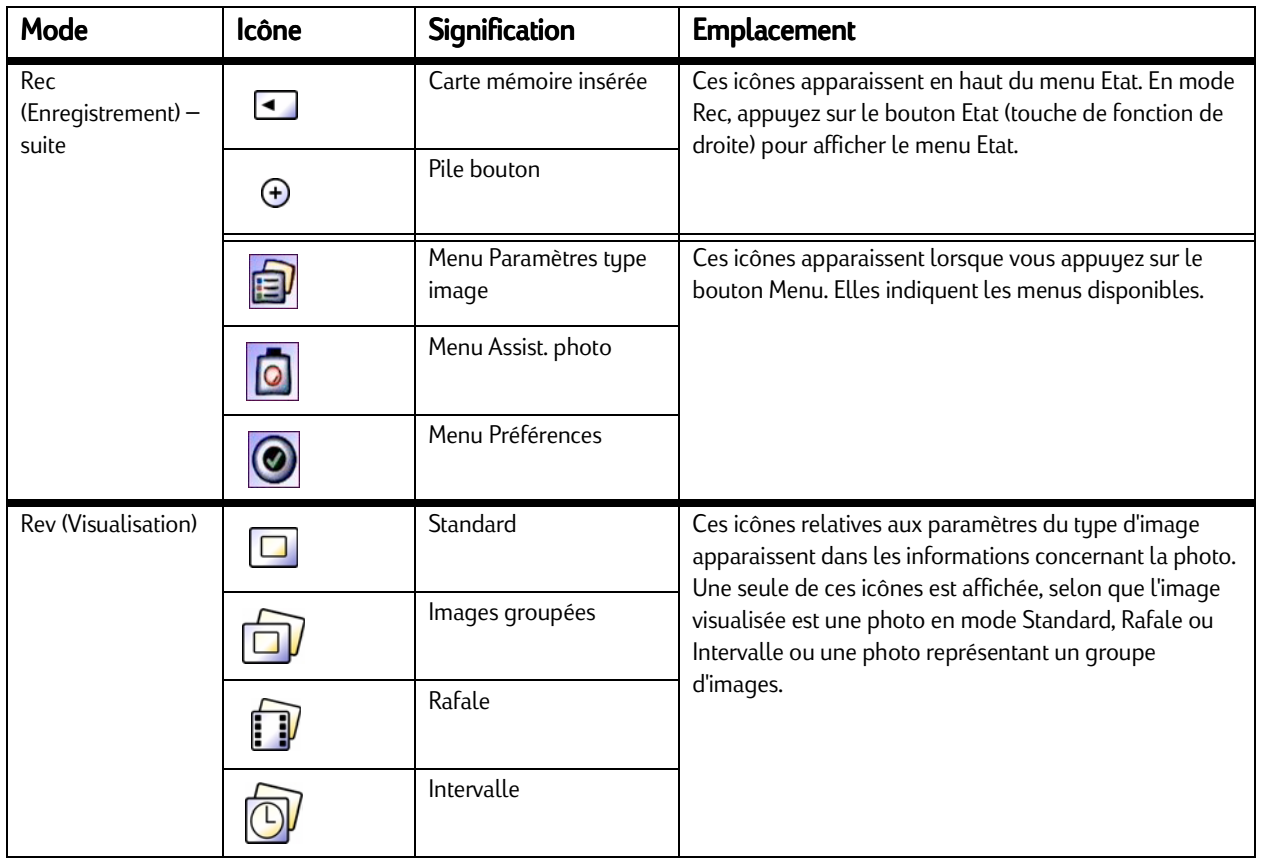

<span id="page-162-0"></span>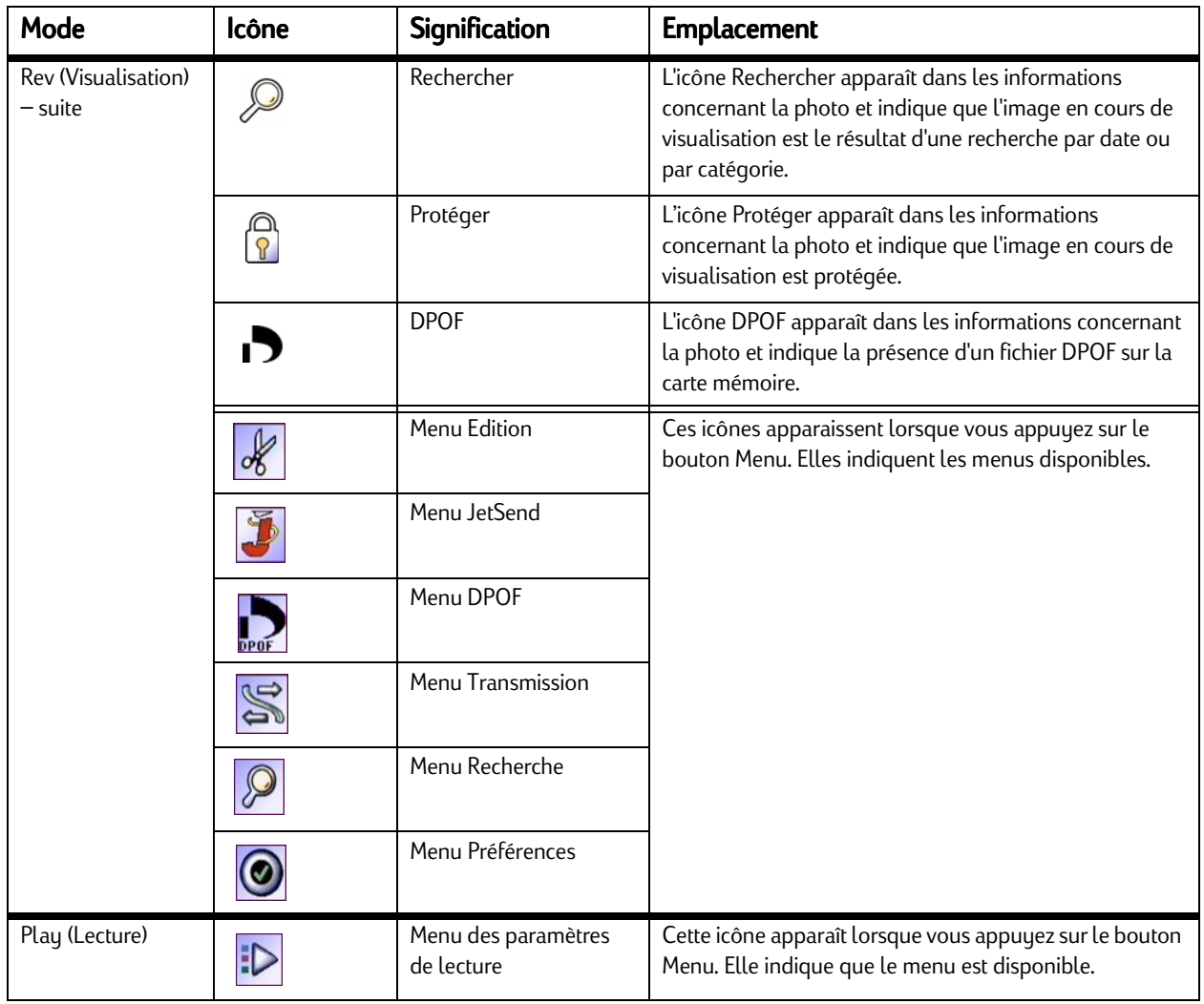

# **Catégories**

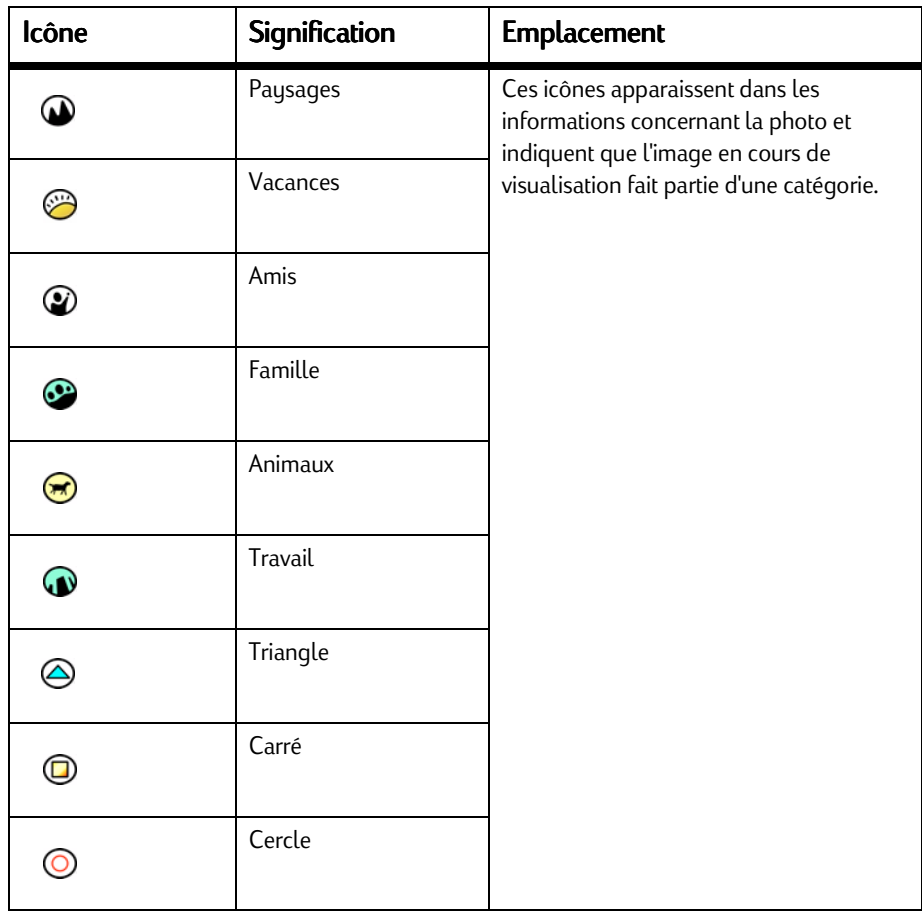

## Ecran d'état

<span id="page-164-0"></span>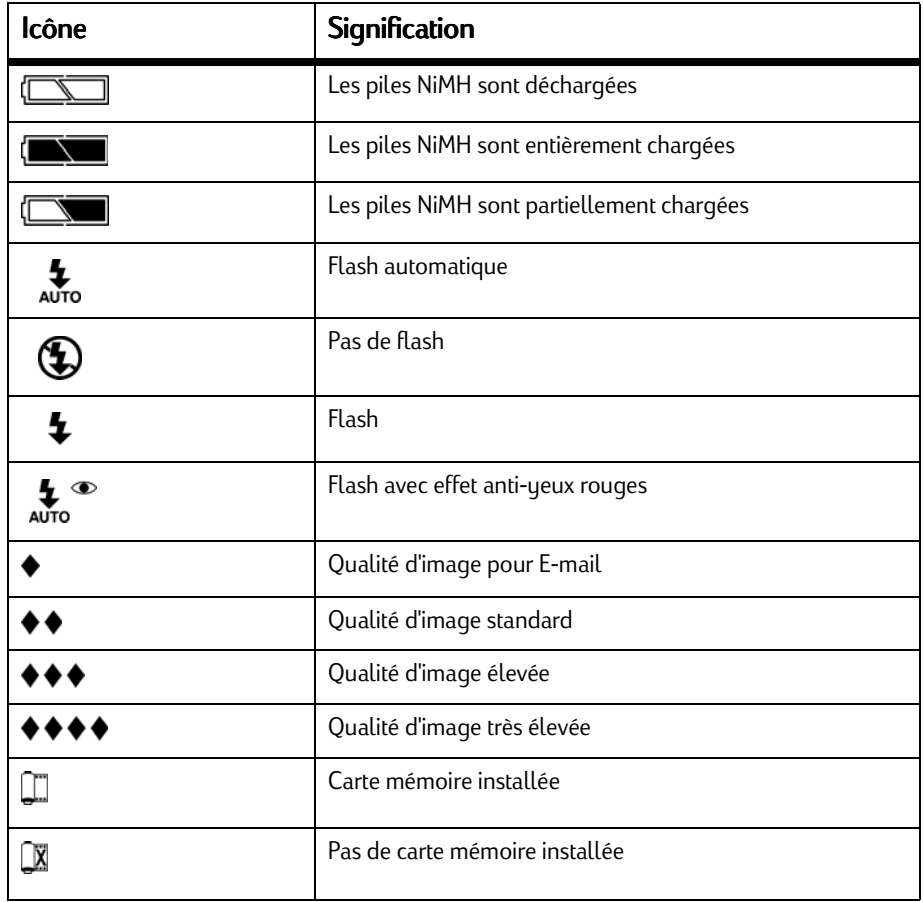

# Messages d'erreur

## Ecran couleur

<span id="page-165-0"></span>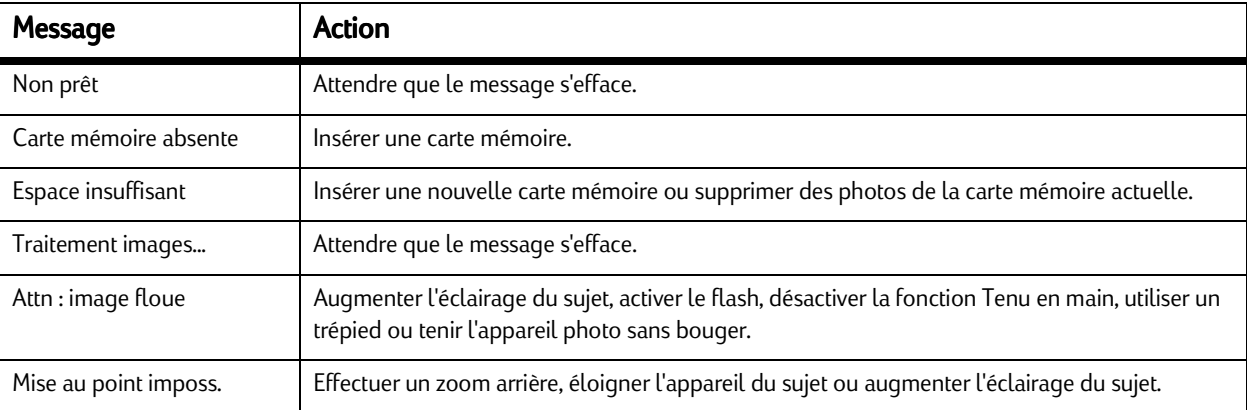

## Ecran d'état

Des messages d'erreur de l'appareil photo codés Ec0-9, Eca et Ed0-6 s'affichent sur l'écran d'état. Si l'appareil photo ne s'éteint pas :

- 1. Mettez l'appareil photo hors tension, puis sous tension.
- 2. Débranchez l'adaptateur ou retirez les piles NiMH, puis remettez-les en place.
- 3. Si le problème persiste, contactez le Service Clientèle HP.

# Fiche technique de l'appareil photo

<span id="page-166-0"></span>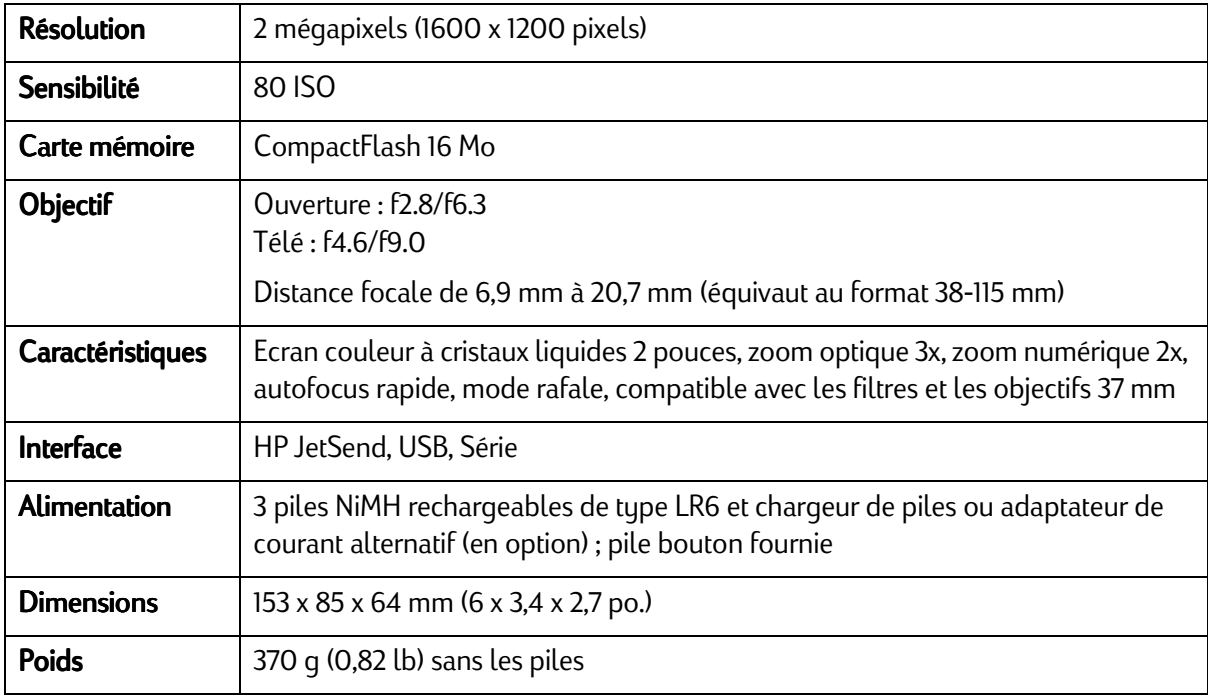

# Glossaire

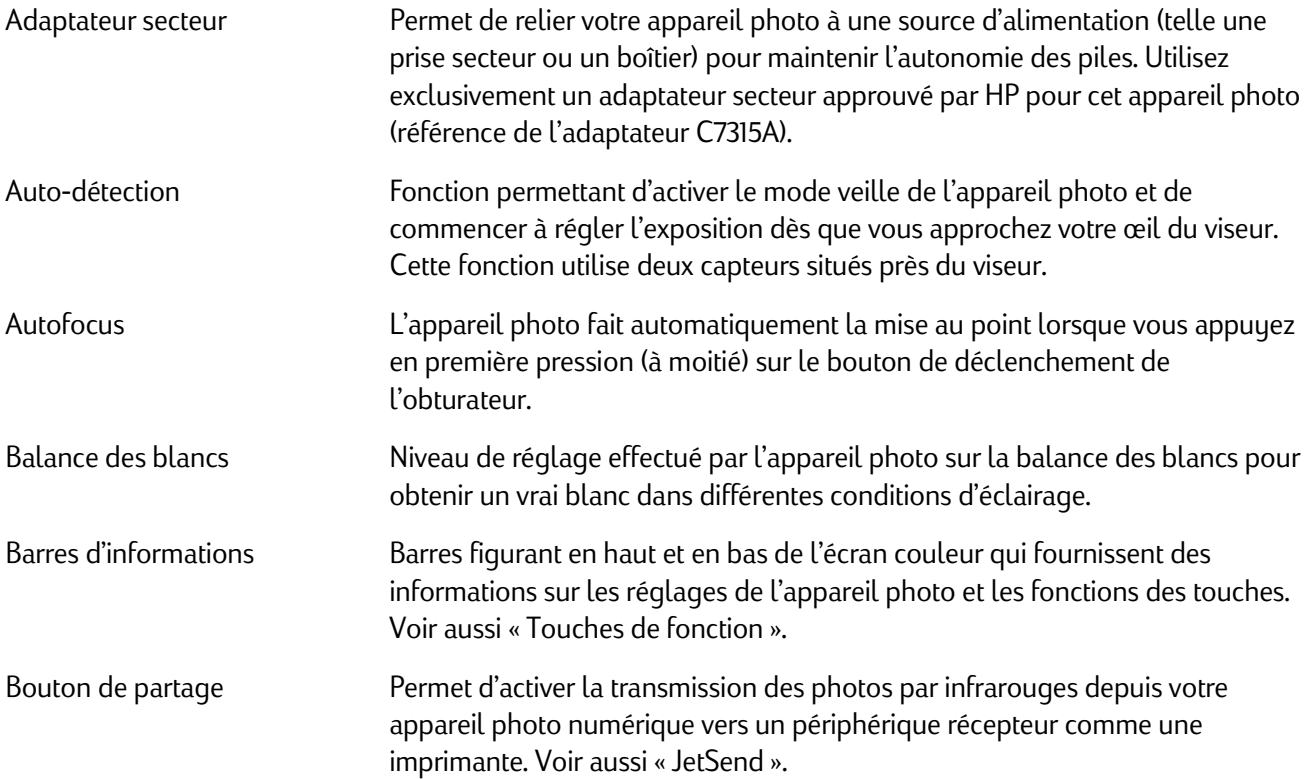

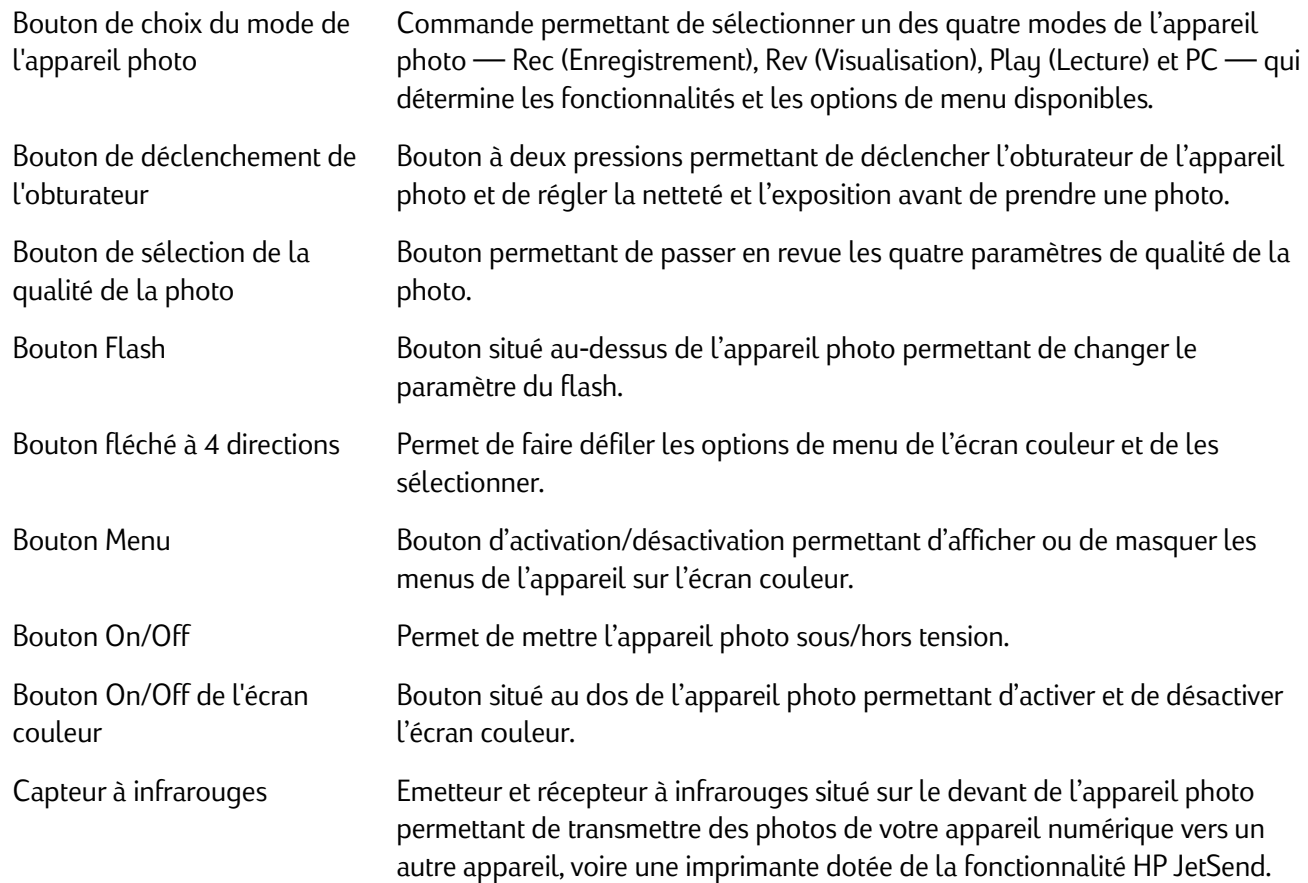

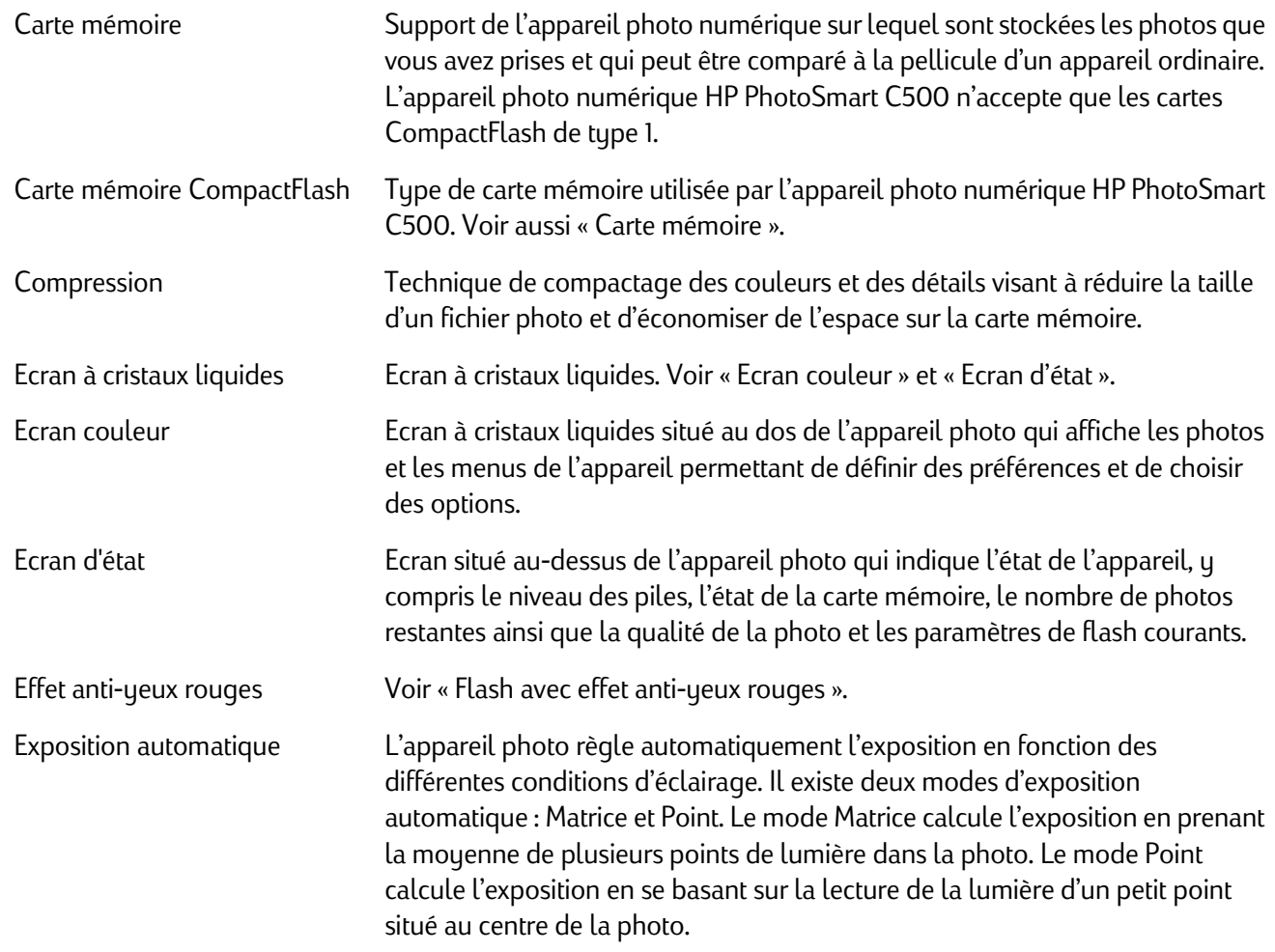

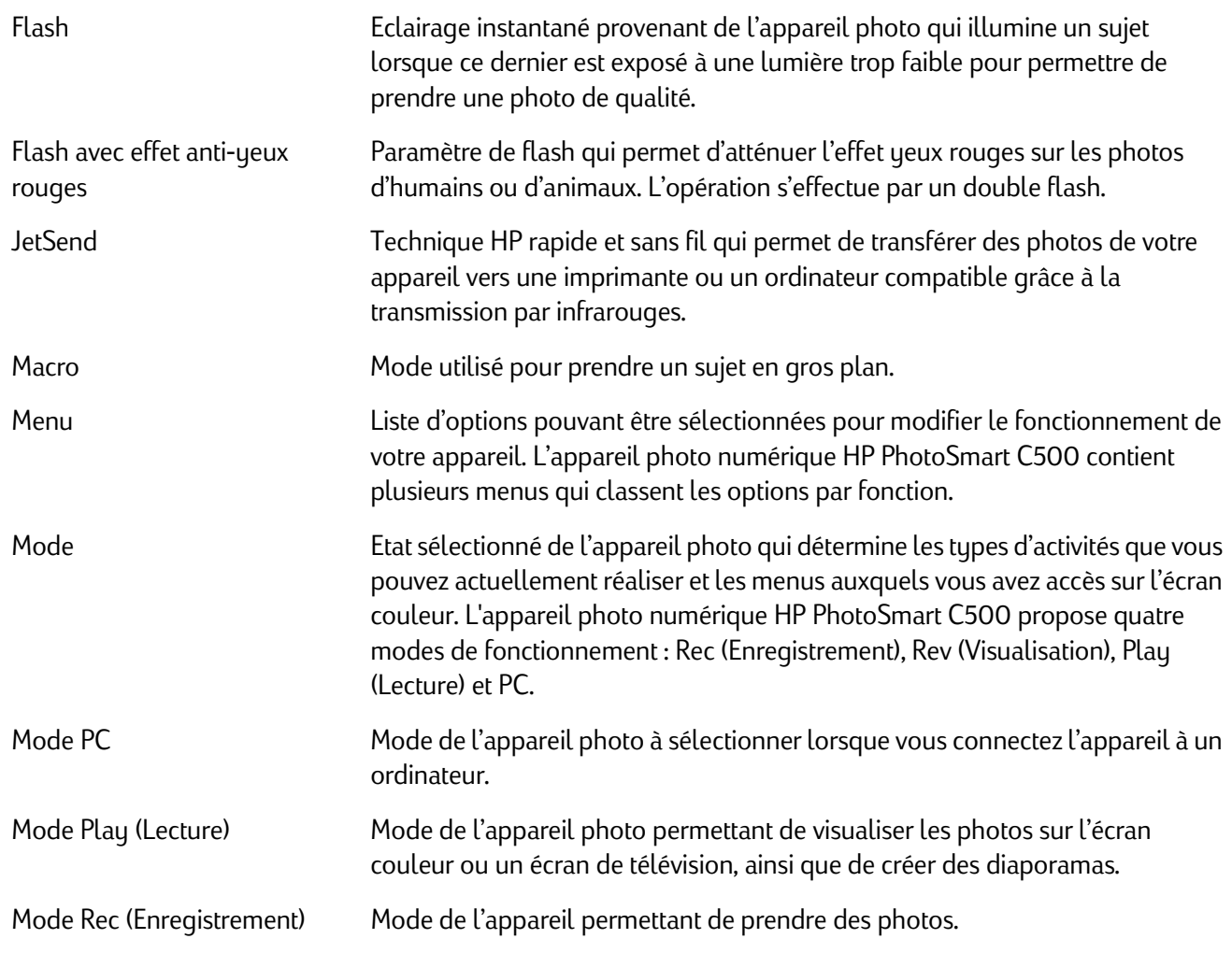

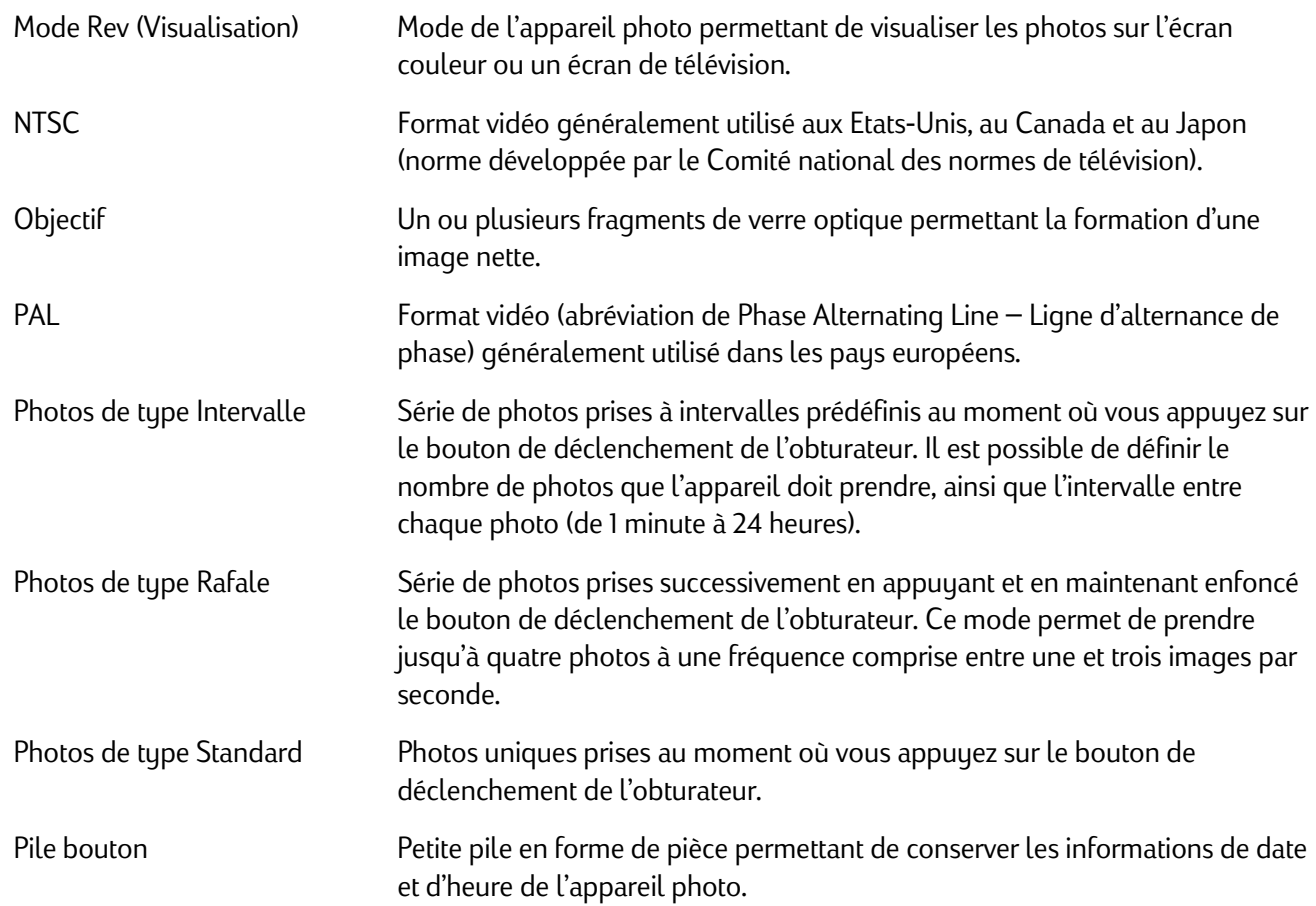

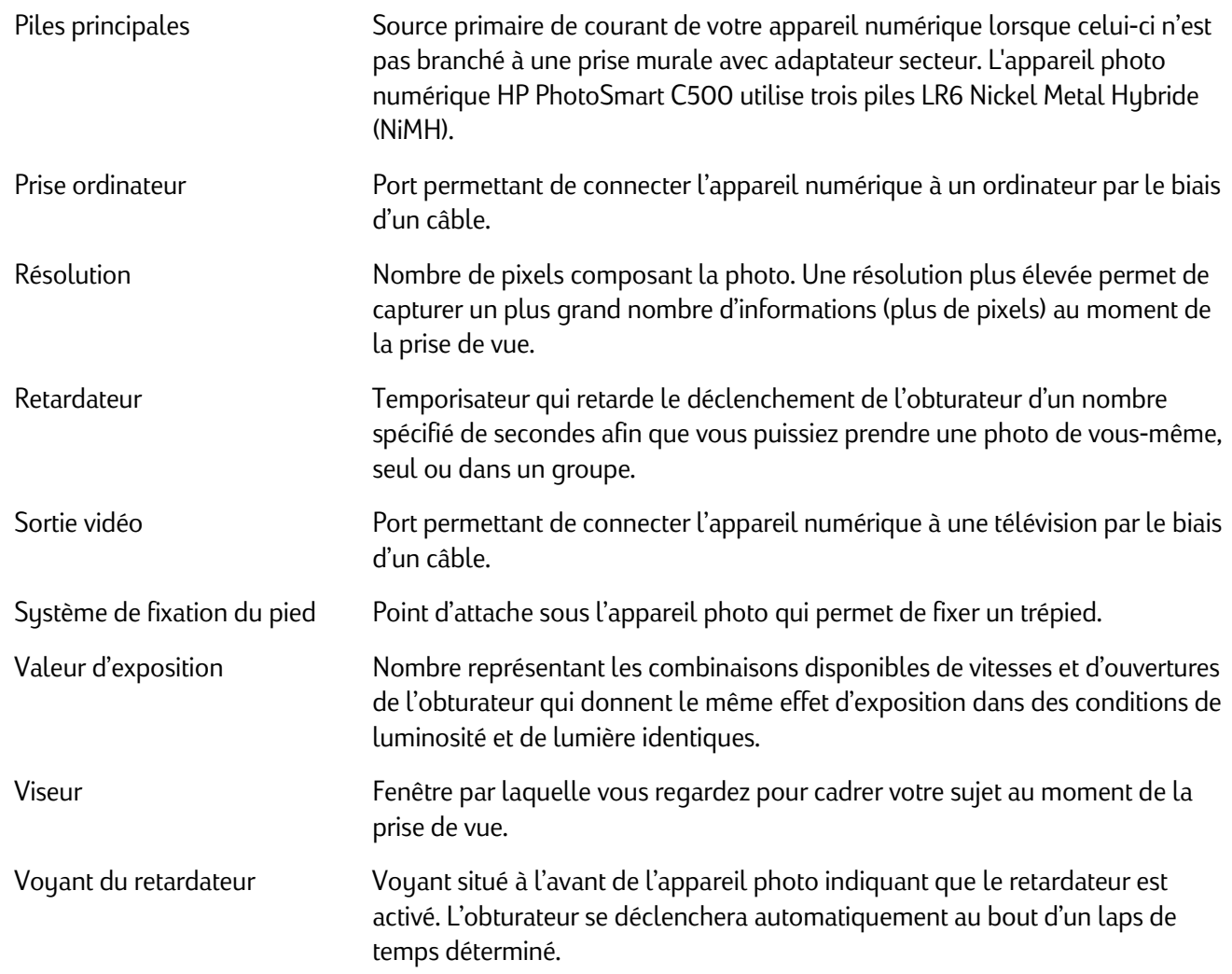

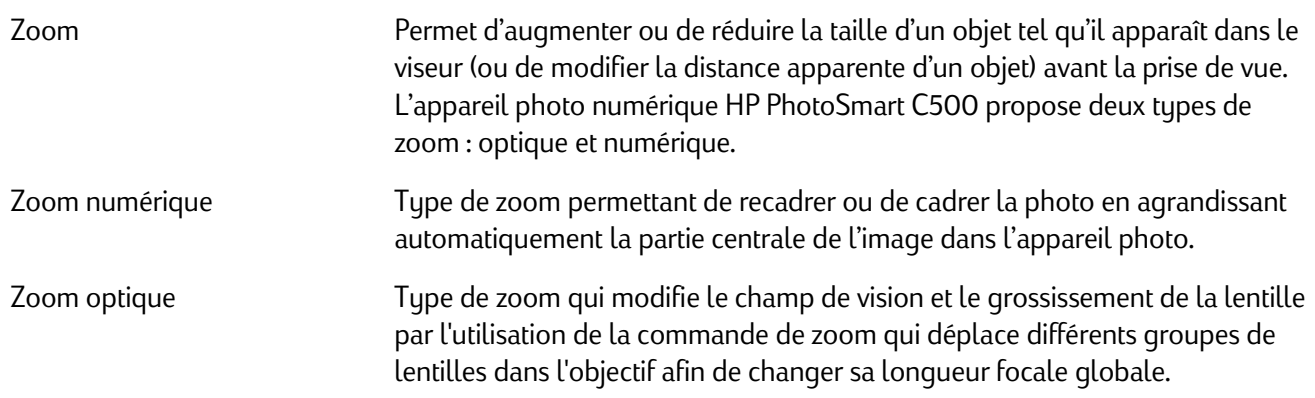

# Index

## A

Adaptateur pour connexion à un téléviseur au format PAL [110](#page-119-0) Adaptateur secteur utilisation [36](#page-45-0)Adresse Internet de HP PhotoSmart [137](#page-146-0)Affich. immédiat [75](#page-84-0)activation et désactivation [75](#page-84-1) utilisation [76](#page-85-0)utilisation avec des photos de type Intervalle [50](#page-59-0) utilisation avec des photos de type Rafale [47](#page-56-0) utilisation lors de la prise de vue [45](#page-54-0) Afficherpour visualiser un diaporama [105](#page-114-0) Aide [138](#page-147-0)Alimentationmise sous/hors tension [17](#page-26-0) mode veille de l'appareil photo [18](#page-27-0) utilisation d'un adaptateur secteur [36](#page-45-0) Annulation des marques des photos [87](#page-96-0) Appareil photo arrêt auto [80](#page-89-0)auto-détection [77](#page-86-0)

balance des blancs [73](#page-82-0)branchement sur un téléviseur [110](#page-119-1)connexion à un Macintosh [122](#page-131-0) connexion à un ordinateur [114](#page-123-0)dragonne [6](#page-15-0) exposition [70](#page-79-0) fiche technique [157](#page-166-0) flash [54](#page-63-0)garantie [142](#page-151-0) langue [34](#page-43-0) menus [28](#page-37-0)mise sous/hors tension [17](#page-26-0) modes [18](#page-27-1)modification de la langue [34](#page-43-0) montage [6](#page-15-1) nettoyage [139](#page-148-0) pièces [3](#page-12-0) qualité de la photo [57](#page-66-0) réglage des paramètres [53](#page-62-0) retardateur [67](#page-76-0)signal sonore [81](#page-90-0) tenu en main [78](#page-87-0) vérification de l'état [41](#page-50-0)voyant du viseur [20](#page-29-0) zoom [62](#page-71-0)

#### Arrêt

automatique [80](#page-89-0) Arrêt auto [80](#page-89-0)activation et désactivation [81](#page-90-1) Assistance technique [138](#page-147-1) Auto-détection [77](#page-86-0)

#### B

Balance des blancsparamètre [73](#page-82-0) Barres d'informationsemplacement sur l'écran couleur [25](#page-34-0) icônes [151](#page-160-0) utilisation [25](#page-34-1) Branchementde l'appareil photo sur un téléviseur [110](#page-119-1)

## $\mathsf{C}$

Cache de l'objectif fixation de la dragonne [6](#page-15-0) Cartes mémoireformatage [16](#page-25-0) impression de photos à partir de [126](#page-135-0) mise en place [13](#page-22-0) vérification de l'état [15](#page-24-0)**Catégories** ajout de photos [90](#page-99-0)

recherche de photos par [101](#page-110-0) Compression paramètre de qualité de la photo [57](#page-66-0) Connexionappareil photo à un ordinateur [114](#page-123-0) appareil photo sur un Macintosh [122](#page-131-0) Consignes de sécurité [140](#page-149-0) Consultationdéfinition de la vitesse [105](#page-114-1)

#### D

**Date** recherche de photos par [99](#page-108-0) réglage [29](#page-38-0) Délairéglage du retardateur [69](#page-78-0) réglage pour l'arrêt automatique [80](#page-89-0) Dépannage [136](#page-145-0) Dévelop. de l'affichage photos à intervalles réguliers [98](#page-107-0) photos en rafale [98](#page-107-0) Diaporamas création et consultation [106](#page-115-0)Dragonne fixation [6](#page-15-0)

## E

Eclairage réglage de l'exposition pour des écarts [70](#page-79-1) réglage de la balance des blancs pour des écarts d'éclairage [73](#page-82-1) Ecran à cristaux liquides couleur [42](#page-51-0)état [41](#page-50-1)Ecran couleurbarres d'informations [25](#page-34-1)icônes [151](#page-160-0) mode Rev (Visualisation) [85](#page-94-0)nettoyage [139](#page-148-0) réglage de la luminosité [24](#page-33-0) signification des informations d'état [43](#page-52-0) utilisation [22](#page-31-0) utilisation sur piles [23](#page-32-0) vérification de l'état de l'appareil photo [42](#page-51-0) Ecran d'état [41](#page-50-1)icônes [155](#page-164-0)icônes de la pile [10](#page-19-0) icônes du flash [55](#page-64-0) nettoyage [139](#page-148-0) Ecran LCDcouleur [22](#page-31-0)luminosité [24](#page-33-0)

#### Etat

sur l'écran couleur [42](#page-51-0)vérification [41](#page-50-0) Exposition [70](#page-79-0) Exposition automatique réglage [71](#page-80-0)

#### F

Fermeturegroupes [98](#page-107-1) Fiche technique [157](#page-166-0) Fichiers DPOFcréation [127](#page-136-0) suppression [129](#page-138-0) Flashmodification des paramètres [54](#page-63-0) Formatde la date et de l'heure [29](#page-38-0)[Format de commande d'impression numérique. Voir](#page-136-1)  Fichiers DPOF.Format de sortie vidéo [109](#page-118-0)Formatage des cartes mémoire [16](#page-25-0)

## G

Garantie [142](#page-151-0)Groupes ajout de photos [96](#page-105-0) création [93](#page-102-0) fermeture [98](#page-107-1)ouverture [97](#page-106-0) pour organiser les photos [93](#page-102-1) suppression [93](#page-102-0) suppression de photos [95](#page-104-0) visualisation [105](#page-114-0)

## H

Heureréglage [29](#page-38-0) HP PhotoSmartadresse Internet [137](#page-146-0)service Clientèle [138](#page-147-1)

Icônesde l'écran couleur [151](#page-160-0) de l'écran d'état [155](#page-164-0)Impression de photos à l'aide d'un PC [117](#page-126-0) à partir d'une carte mémoire [126](#page-135-0) utilisation d'un Macintosh [125](#page-134-0)

via JetSend [129](#page-138-1)**Infrarouges** envoi de photos vers un autre appareil [133](#page-142-0) envoi vers un autre périphérique [129](#page-138-1) réception de photos d'un autre appareil [134](#page-143-0) Installationlogiciel sur Macintosh [121](#page-130-0) logiciel sur PC [114](#page-123-1) Intervalleparamètre pour les photos de type Intervalle [52](#page-61-0)

#### J

JetSend [129](#page-138-1)

#### L

Langue modification [34](#page-43-0)Lecteur de carte [127](#page-136-2) Lecteur de carte mémoire [127](#page-136-2) Logiciel accès à l'aide [138](#page-147-0)installation sur Macintosh [12](#page-130-0)[1](#page-25-0) installation sur PC [114](#page-123-1) Logiciel de traitement des photos garantie [142](#page-151-0)

Lumière fluorescenteréglage de la balance des blancs [74](#page-83-0) Lumière incandescenteréglage de la balance des blancs [74](#page-83-1) Lumière naturelleréglage de la balance des blancs [74](#page-83-2) Luminositéécran couleur [24](#page-33-0)

## M

Macintoshconnexion de l'appareil photo à [122](#page-131-0) impression de photos [125](#page-134-0) installation du logiciel [121](#page-130-0) système requis [121](#page-130-1) téléchargement de photos sur [123](#page-132-0) Marquage des photos [86](#page-95-0) Mémoire insuffisantelors de la prise d'une photo de type Intervalle [50](#page-59-1) lors de la prise d'une photo de type Rafale [46](#page-55-0) Menu Assist. photo balance des blancs [73](#page-82-2)exposition [70](#page-79-2) Menu Paramètres type image intervalle [51](#page-60-0) rafale [48](#page-57-0)

#### **Menus**

mode Play (Lecture) [150](#page-159-0) mode Rec (Enregistrement) [146](#page-155-0) mode Rev (Visualisation) [149](#page-158-0)présentation [28](#page-37-0) Messages d'erreur [156](#page-165-0) Méthode d'exposition automatique Matrice [71](#page-80-0) Méthode d'exposition automatique Point [71](#page-80-0) Mise en place carte mémoire [13](#page-22-0) piles [8](#page-17-0)Mode Macro [65](#page-74-0) Mode PCécran couleur [23](#page-32-1)présentation [19](#page-28-0) Mode Play (Lecture) barres d'informations [26](#page-35-0)comparé au mode Rev (Visualisation) pour visualiser les photos [84](#page-93-0) écran couleur [23](#page-32-2)icônes de l'écran couleur [153](#page-162-0)menus [150](#page-159-0)présentation [19](#page-28-1) visualisation d'une photo individuelle [103](#page-112-0) Mode Rec (E[nregistrement\)](#page-151-0) barres d'informations [26](#page-35-1)écran couleur [23](#page-32-3)

icônes de l'écran couleur [151](#page-160-1) menus [146](#page-155-0)présentation [19](#page-28-2) Mode Revannulation des marques des photos [87](#page-96-0) Mode Rev (Visualisation) classement des photos par catégorie [90](#page-99-0) comparé au mode Play (Lecture) pour visualiser les photos [84](#page-93-1) écran couleur [23](#page-32-4)icônes de l'écran couleur [152](#page-161-0)marquage des photos [86](#page-95-0) menus [149](#page-158-0)présentation [19](#page-28-3) sélection des photos [86](#page-95-1) suppression de photos [88](#page-97-0) utilisation [85](#page-94-0) Mode Veilleréglage des délais d'arrêt automatique [80](#page-89-0) utilisation de l'auto-détection [77](#page-86-0) Mode veilleprésentation [18](#page-27-0) Modes [18](#page-27-1)Montage appareil photo [6](#page-15-1)

## N

Nettoyage de l'appareil photo [139](#page-148-0) NTSCquand utiliser ce paramètre [110](#page-119-2) sélection du format de sortie vidéo [109](#page-118-0)

utilisation de ce format pour branchement sur un téléviseur [110](#page-119-2)

#### O

**Objectif** nettoyage [139](#page-148-0) Organisations des photos utilisation de catégories [90](#page-99-0) utilisation de groupes [93](#page-102-1) Ouverture de groupes [97](#page-106-0)

#### P

PAL

quand utiliser ce paramètre [110](#page-119-0) sélection du format de sortie vidéo [109](#page-118-0)utilisation de ce format pour branchement sur un téléviseur [110](#page-119-0)

Paramètres

affich. immédiat [75](#page-84-0)arrêt auto [80](#page-89-0)auto-détection [77](#page-86-0)
balance des blancs [73](#page-82-0)exposition [70](#page-79-0) flash [54](#page-63-0)noir et blanc [53](#page-62-0)qualité de la photo [57](#page-66-0) réglage [53](#page-62-1) réinit. compt. [79](#page-88-0) retardateur [67](#page-76-0)signal sonore [81](#page-90-0) tenu en main [78](#page-87-0) zoom [62](#page-71-0)

#### PC

connexion de l'appareil photo à [114](#page-123-0) impression de photos [117](#page-126-0) installation du logiciel [114](#page-123-1) système requis [113](#page-122-0) téléchargement de photos sur [115](#page-124-0) Petits objets utilisation du mode Macro [65](#page-74-0) Photosaffichage [105](#page-114-0) application d'un zoom avant lors d'une visualisation [104](#page-113-0)classement par catégorie [90](#page-99-0) dévelop. des photos prises en rafale, à intervalles réguliers [98](#page-107-0) envoi à l'aide de JetSend [129](#page-138-0)impression à l'aide d'un Macintosh [125](#page-134-0)

impression à l'aide d'un PC [117](#page-126-0) impression à partir de la carte mémoire [126](#page-135-0) marquage [86](#page-95-0) noir et blanc [53](#page-62-0)partage [112](#page-121-0) présentation de la prise de vue [39](#page-48-0) prise [38](#page-47-0) protection [89](#page-98-0) recherche [99](#page-108-0)recherche par catégorie [101](#page-110-0) recherche par date [99](#page-108-1) regroupemen<sup>t</sup> [93](#page-102-0) regroupement du nombre de photos prises en rafale et à intervalles réguliers [99](#page-108-2) sélection en mode Rev (Visualisation) [86](#page-95-1)suppression à l'aide du mode Play (Lecture) [108](#page-117-0) suppression de groupes [95](#page-104-0) suppression en mode Rev (Visualisation) [88](#page-97-0) téléchargement sur un Macintosh [123](#page-132-0) téléchargement sur un ordinateur [115](#page-124-0) transfert entre appareils [133](#page-142-0) visualisation à l'aide du mode Play (Lecture) [103](#page-112-0) visualisation sur un téléviseur [111](#page-120-0) Photos à intervalles réguliers dévelop. affichage [98](#page-107-0) Photos de type Intervalle intervalle [52](#page-61-0)mémoire insuff[i](#page-86-0)sante [50](#page-59-0)

modification des paramètres [51](#page-60-0) nombre à prendre [52](#page-61-1) prise [48](#page-57-0) Photos de type Rafale mémoire insuffisante [46](#page-55-0)modification des paramètres [48](#page-57-1) prise [45](#page-54-0) Photos de type Standard prise [44](#page-53-0) utilisation du retardateur [67](#page-76-1)Photos en rafaledévelop. affichage [98](#page-107-0) Photos noir et blanc [53](#page-62-0)Photos prises à intervalles réguliers regroupemen<sup>t</sup> [99](#page-108-2) visualisation [105](#page-114-0) Photos prises en rafale regroupemen<sup>t</sup> [99](#page-108-2) visualisation [105](#page-114-0) Pile boutonmise en place [9](#page-18-0) vérification du niveau de charge [12](#page-21-0) Pilesaugmenter leur autonomie en utilisant un adaptateur secteur [36](#page-45-0) consignes de sécurité [140](#page-149-0) mise en place [8](#page-17-0)

quel type utiliser [8](#page-17-1), [9](#page-18-0) recharge [12](#page-21-1) remplacement [8](#page-17-1), [9](#page-18-0) utilisation de l'écran couleur [23](#page-32-0)vérification du niveau de charge [10](#page-19-0) Présentationprise de vue [39](#page-48-0) visualisation des photos [83](#page-92-0) Prise de vueaffich. immédiat [45](#page-54-1)de petits objets [65](#page-74-0) intervalle [48](#page-57-0)photos standard [44](#page-53-0) présentation [39](#page-48-0) rafale [45](#page-54-0)Protection des photos [89](#page-98-0)

### Q

Qualité de la photo réglage des paramètres [57](#page-66-0)

### R

Recharge des piles [12](#page-21-1) Recherche de photos [99](#page-108-0) Réglage de la date et de l'heure [29](#page-38-0) Réglementation [141](#page-150-0)

Regroupement photos en rafale [99](#page-108-2) photos prises à intervalles réguliers [99](#page-108-2) Réinit. Compt. [79](#page-88-0) Remplacement piles [8](#page-17-1), [9](#page-18-0) Résolutionparamètre de qualité de la photo [57](#page-66-0) Retardateurréglage du délai [69](#page-78-0) utilisation [67](#page-76-0)

## S

Scripts pour l'appareil photo [135](#page-144-0) Sélection des photos en mode Rev (Visualisation) [86](#page-95-1) Service Clientèle [138](#page-147-0)Signal sonore [81](#page-90-0) Spécifications Macintosh [121](#page-130-0) PC [113](#page-122-0) piles [8](#page-17-1), [9](#page-18-0) Suppression de photos en mode Play (Lecture) [108](#page-117-0) en mode Rev (Visualisation) [88](#page-97-0)utilisation de groupes [95](#page-104-0)

Système requis Macintosh [121](#page-130-0) PC [113](#page-122-0)

#### T

Téléchargement photos sur un Macintosh [123](#page-132-0) photos sur un ordinateur [115](#page-124-0) Téléviseurbranchement de l'appareil photo [110](#page-119-0) utilisation du format NTSC [110](#page-119-1) utilisation du format PAL [110](#page-119-2)visualisation des photos [111](#page-120-0) Tenu en main [78](#page-87-0) Touches de fonction [27](#page-36-0) Transmissionphotos vers un autre appareil [133](#page-142-1)

#### V

Visualisation des photos affich. immédiat [45](#page-54-1)groupées, prises en rafale et à intervalles réguliers [105](#page-114-0)sur un téléviseur [111](#page-120-0) utilisation du mode Play (Lecture) [103](#page-112-0) utilisation d[u mode Rev \(Visualisation\)](#page-150-0) [85](#page-94-0)Voyant du viseur [20](#page-29-0)

# Z

Zoom

application lors de la visualisation de vos photos [104](#page-113-0) numérique [64](#page-73-0) optique [64](#page-73-1) utilisation [62](#page-71-0) Zoom numérique comparé au zoom optique [62](#page-71-1) utilisation [64](#page-73-0)Zoom optique comparé au zoom numérique [62](#page-71-1) utilisation [64](#page-73-1)